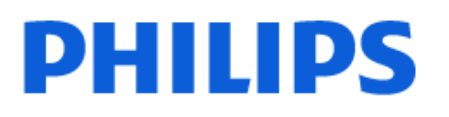

Television

*6808 Series*

# Посібник

43PFS6808

Register your product and get support at www.philips.com/TVsupport

# **Зміст**

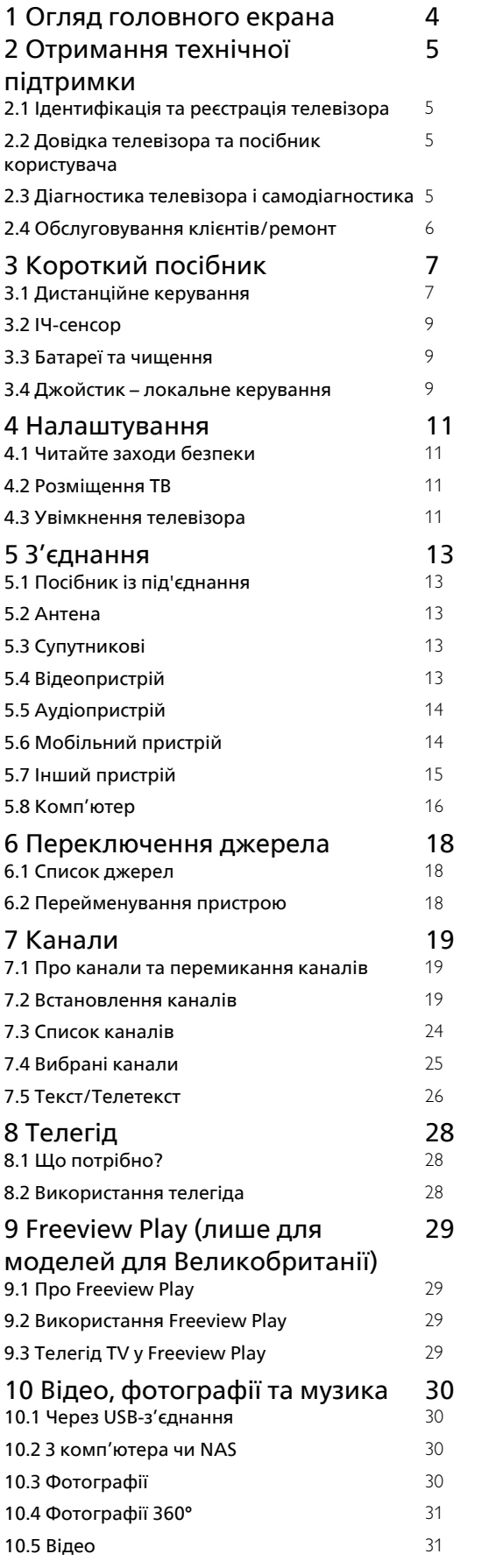

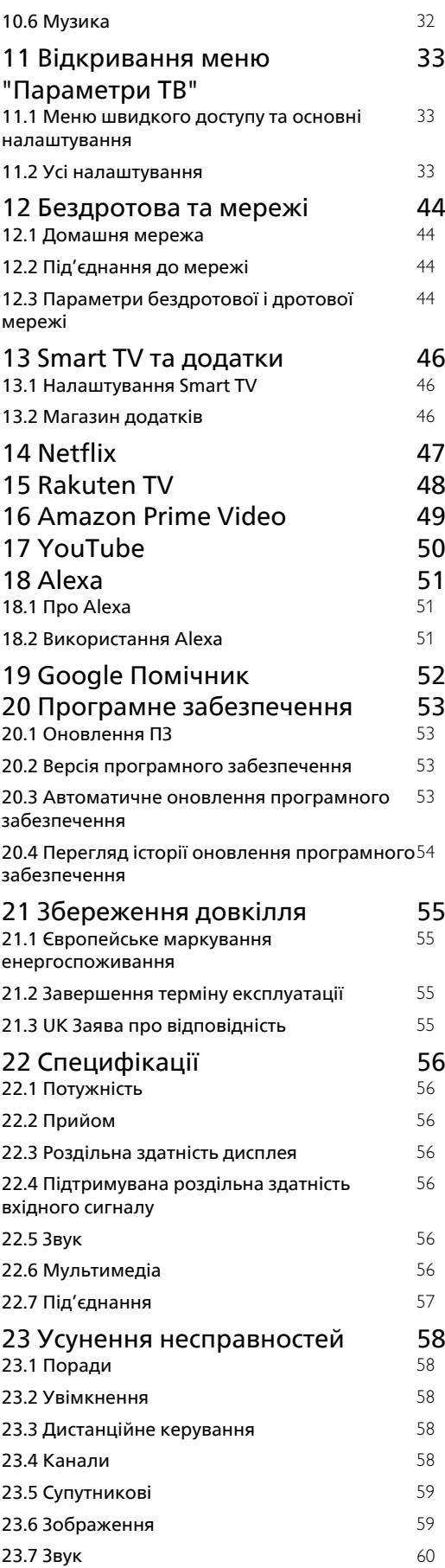

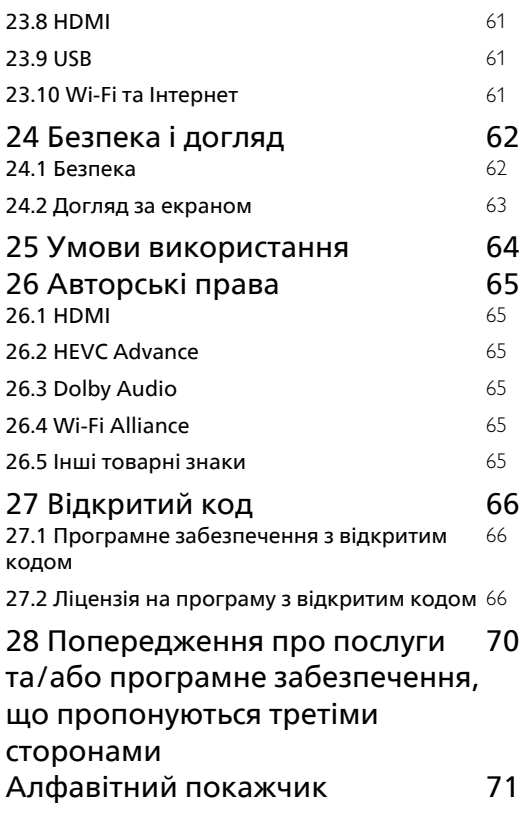

# <span id="page-3-0"></span>**Огляд головного екрана**

Щоб користуватися перевагами Smart TV, підключіть телевізор до Інтернету. Натисніть **(Дім)** на пульті ДК, щоб отримати новий головний екран. Так само, як на смартфоні або планшеті, головний екран є центральним екраном телевізора. На головному екрані можна вирішити, що дивитися, шляхом пошуку параметрів розваг із додатків і програм прямого ефіру.

Головний екран представлено рядками для доступу до чудового контенту улюблених додатків. Додатки можуть пропонувати власні рекомендації (за наявності) на власний вибір у вигляді окремих рядків на головному екрані.

#### **Особливості головного екрана**

Різноманітні вкладки на кшталт "**Дім**", "**Магазин**" та  **"Пошук"**, допоможуть вам знайти фільми та шоу із сервісів і популярних додатків. Вкладка "**Магазин**" – це колекція додатків, яка дозволяє у зручний для вас час брати в Інтернеті відео на прокат, читати газети, дивитися відео, слухати музику, робити покупки чи дивитися телепрограми за допомогою послуги мережевого телебачення. Можна також активувати поле для введення для пошуку за допомогою вкладки  $\mathcal{P}$  "Пошук".

#### **Мій контент**

Улюблені додатки наведено у першому рядку. У цьому рядку містяться кілька попередньо встановлених додатків. Порядок розміщення цих додатків відповідає діловим угодам із постачальниками контенту. У цьому рядку ви також знайдете додатки для телевізора, такі як "**Перегляд ТВ**", "**Веббраузер**", "**Мультимедіа**" тощо.

#### **Програми прямого ефіру**

Рядок програм прямого ефіру показує програми встановлених каналів, які в цей момент транслюються.

#### **YouTube та Netflix**

Цей рядок містить YouTube та Netflix відео "Рекомендовано", "Підписки" або "Популярне".

#### **Доступ до налаштувань із "Домашнього екрана"**

Доступ до меню "**Усі налаштування**" можна отримати за допомогою піктограми у верхньому правому кутку. Можна також знайти меню "**Основні налаштування**" та "**Меню швидкого доступу**" з основними налаштуваннями в меню Philips TV, яке можна викликати безпосередньо з пульта ДК.

#### **Телегід**

Щоб відкрити телегід встановлених телеканалів, виберіть

 **: саната "Телегід"**.

#### **Джерела**

Щоб переглянути та вибрати доступні джерела у цьому телевізорі, виберіть **SOURCES**.

# **Отримання технічної підтримки**

### <span id="page-4-1"></span> $2.1$

<span id="page-4-0"></span> $\overline{2}$ 

# **Ідентифікація та реєстрація телевізора**

## <span id="page-4-3"></span>**Ідентифікація телевізора – номер моделі та серійний номер телевізора**

Можливо, потрібно буде повідомити номер моделі телевізора і серійний номер. Шукайте ці номери на етикетці упакування або на наклейці на задній панелі або внизу телевізора.

#### **Реєстрація телевізора**

Зареєструйте свій телевізор і користуйтеся низкою переваг, серед яких повна підтримка (включаючи завантаження), доступ до інформації про нові вироби, ексклюзивні пропозиції та знижки, можливість вигравати призи і, навіть, участь у спеціальних опитуваннях щодо новинок компанії.

Відвідайте веб-сайт [www.philips.com/TVsupport](http://www.philips.com/TVsupport)

<span id="page-4-2"></span> $\overline{22}$ 

# **Довідка телевізора та посібник користувача**

### **(Дім) > "Налаштування" >** "**Довідка**"

За допомогою функції "Довідка" можна перевірити телевізор та отримати докладнішу інформацію про нього.

• **"Інформація про телевізор" – перегляд назви моделі, серійного номера та версії програмного забезпечення телевізора.**

• **"Як виконати" – можна переглянути інструкції щодо встановлення каналів, сортування каналів\*, оновлення програмного забезпечення телевізора, під'єднання зовнішніх пристроїв та використання розумних функцій на телевізорі.**

• "**Діагностика телевізора**" – запуск діагностики телевізора для перевірки його стану.

• "**Самодіагностика**" – можна перевірити, чи належним чином працюють параметри зображення, звуку, мережі та інші.

• "**Оновлення ПЗ**" – можна отримати інформацію про доступне оновлення програмного забезпечення.

• "**Посібник користувача**" – ознайомлення з посібником користувача та інформацією про телевізор.

• "**Усунення несправностей**" – пошук відповідей на

поширені питання.

• "**Заводські налаштування**" – скидання усіх параметрів до заводських налаштувань.

- "**Перевстановлення ТВ**" перевстановлення і повторне виконання всіх налаштувань телевізора.
- "**Контактна інформація**" відображення номера телефону або вебадреси для вашої країни чи регіону.
- \* Функція сортування каналів доступна лише для деяких країн.

\*\* Параметр Ambilight призначений лише для моделей із підтримкою функції Ambilight.

2.3

# **Діагностика телевізора і самодіагностика**

#### **Діагностика телевізора**

Можна запустити діагностику телевізора для перевірки його стану. На завершення діагностики телевізор очистить кеш-пам'ять і закриє всі додатки, які не використовуються, для продовження плавного функціонування телевізора.

Щоб запустити діагностику телевізора, виконайте наведені нижче кроки.

#### **1 -** Виберіть "**Меню швидкого**

**доступу**" >  **"Довідка"** > "**Діагностика телевізора**" і натисніть **OK**.

- **2** Виберіть "**Пуск**" для запуску серії тестів діагностики.
- **3** Після завершення тестування можна переглянути статус перелічених елементів.
- Живлення
- Зображення
- Звук
- Під'єднати зовнішні пристрої
- Мережа
- Тюнер телевізора
- Очистити кеш-пам'ять
- Додатки
- **4** Виберіть **OK**, щоб закрити сторінку з результатами і
- повернутися до майстра "**Діагностика телевізора**".

**5 -** Натисніть  **"Назад"**, щоб вийти з майстра

"**Діагностика телевізора**", виберіть "**Самодіагностика**", щоб виконати іншу перевірку діагностики, виберіть "**Переглянути результати**", щоб переглянути сторінку з результатами знову.

#### **Самодіагностика**

Самодіагностика може допомогти усувати несправності телевізора шляхом перевірки конфігурацій телевізора.

Щоб запустити самодіагностику, виконайте наведені нижче кроки.

**1 -** Виберіть "**Меню швидкого доступу**" >  **"Довідка"** > "**Самодіагностика**" і натисніть **OK**.

**2 -** Виберіть перелічені елементи, щоб перевірити конфігурації.

• "**Перевірити ТВ**" – можна перевірити, чи зображення, звук та інші параметри працюють належним чином.

- "**Перевірити мережу**" перевірка з'єднання з мережею.
- "**Перевірте пульт ДК**" перевірка роботи пульта дистанційного керування телевізора.

• "**Огляд історії слабкого сигналу**" – відображення списку номерів каналів, які було автоматично збережено, коли сигнал був слабкий.

• "**Оптимізувати внутрішню пам'ять**" – звільнення місця у внутрішній пам'яті телевізора для оптимальної роботи.

# <span id="page-5-0"></span>2.4 **Обслуговування клієнтів/ремонт**

Для отримання технічної підтримки та ремонту телефонуйте до Центру обслуговування клієнтів у своїй країні. Наші спеціалісти з обслуговування подбають про ремонт, якщо це буде потрібно.

Номер телефону подано в друкованій документації, що постачається з телевізором. Або за потреби відвідайте наш веб-сайт [www.philips.com/TVsupport](http://www.philips.com/TVsupport) і виберіть свою країну.

#### **Номер моделі телевізора і серійний номер**

Можливо, потрібно буде повідомити номер моделі телевізора і серійний номер. Шукайте ці номери на етикетці упакування або на наклейці на задній панелі або внизу телевізора.

## **А** Попередження

Не намагайтеся ремонтувати телевізор самостійно. Це може призвести до серйозної травми, невиправного пошкодження телевізора або анулювання гарантії.

## <span id="page-6-0"></span>3

# **Короткий посібник**

#### <span id="page-6-1"></span>3.1

# **Дистанційне керування**

# **Огляд кнопок**

#### **Вгорі**

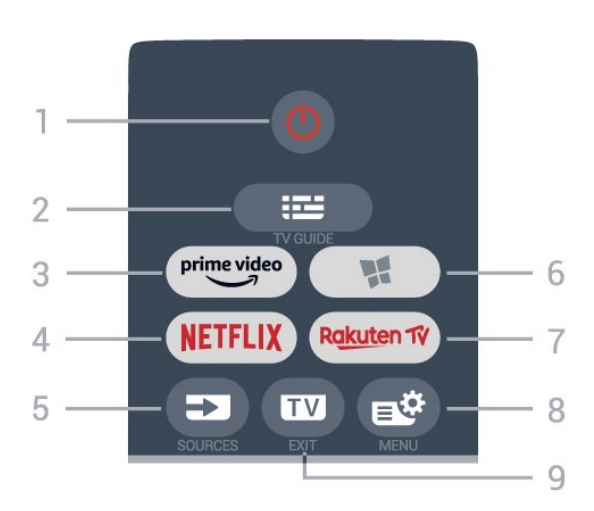

#### **1** – **Режим очікування** / **Увімкнути**

Увімкнення телевізора або повернення у режим очікування.

#### **2** –  **Телегід**

Відкривання або закривання телегіда.

 $3 - \frac{prime \cdot$ 

Запуск додатка Amazon **Prime Video**.

#### 4 — NETFLIX

Безпосереднє відкривання додатка Netflix. Коли телевізор увімкнено або з режиму очікування.

• Якщо ви є членом Netflix, можна користуватися Netflix на цьому телевізорі. Телевізор має бути підключено до Інтернету.

• Щоб відкрити додаток Netflix, натисніть **NETFLIX**. Можна відразу відкрити Netflix із телевізора в режимі очікування. www.netflix.com

#### **5** – **SOURCES**

Відкривання або закривання меню "Джерела".

#### **6** –  **Магазин**

Відкривання вкладки "**Магазин**" для додатків на головному екрані.

#### 7 – Rakuten TV

Запуск додатка **Rakuten TV**.

#### **8** – **Меню швидкого доступу/MENU**

Відкривання меню швидкого доступу з типовими функціями телевізора. Коли виявлено сигнал гри та увімкнено режим гри, натисніть та утримуйте кнопку **MENU**, щоб з'явилась панель керування іграми.

#### **9** –  **– EXIT**

Повернення до перегляду телевізора або вихід з інтерактивного додатка телевізора.

#### **Вгорі (лише для моделей для Великобританії)**

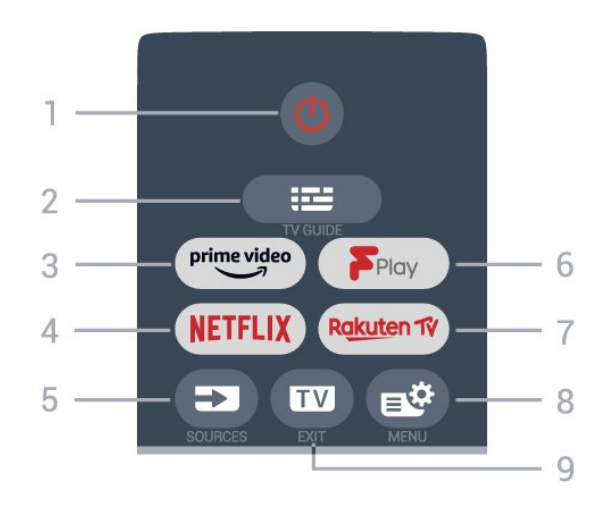

#### **1** – **Режим очікування** / **Увімкнути**

Увімкнення телевізора або повернення у режим очікування.

#### **2** –  **Телегід**

Відкривання або закривання телегіда.

**3** – <sup>prime video</sup>

Запуск додатка Amazon **Prime Video**.

#### **4** –

Безпосереднє відкривання додатка Netflix. Коли телевізор увімкнено або з режиму очікування.

• Якщо ви є членом Netflix, можна користуватися Netflix на цьому телевізорі. Телевізор має бути підключено до Інтернету.

• Щоб відкрити додаток Netflix, натисніть **NETFLIX**. Можна відразу відкрити Netflix із телевізора в режимі очікування. www.netflix.com

#### **5** – **SOURCES**

Відкривання або закривання меню "Джерела".

# **6** – **Freeview Play**

Запуск **Freeview Play**.

#### 7 – Rakuten TV

Запуск додатка **Rakuten TV**.

#### **8** – **Меню швидкого доступу/MENU**

Відкривання меню швидкого доступу з типовими функціями телевізора. Коли виявлено сигнал гри та увімкнено режим гри, натисніть та утримуйте кнопку **MENU**, щоб з'явилась панель керування іграми.

#### **9** –  **– EXIT**

Повернення до перегляду телевізора або вихід з інтерактивного додатка телевізора.

#### **Посередині**

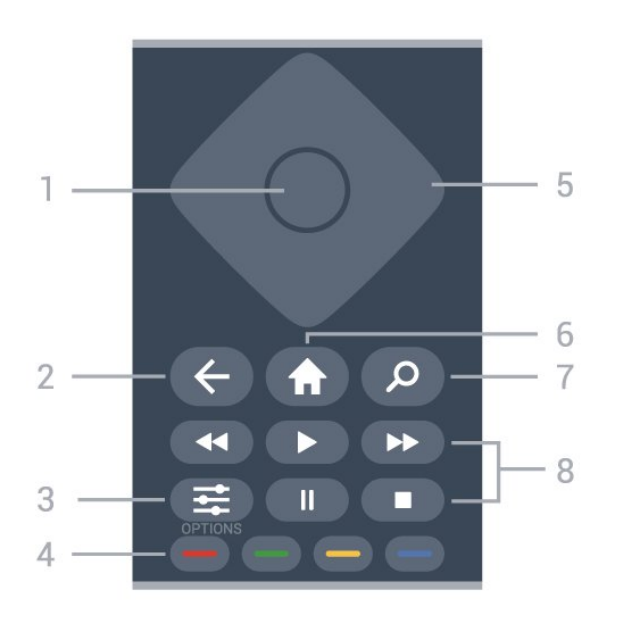

#### **1** – **Кнопка OK**

Підтвердження вибору або налаштування. Відкривання списку каналів під час перегляду телевізора.

#### **2** –  **Назад**

Повернення до попереднього вибраного каналу. Повернення до попереднього меню. Попереднього додатка/інтернет-сторінки.

#### **3** –  **OPTIONS**

Відкривання або закривання меню параметрів.

#### **4** – **Кольорові кнопки**

Безпосередній вибір параметрів. Блакитна кнопка допомагає відкрити **довідку**.

#### **5** – **Кнопки зі стрілками / навігаційні кнопки**

Переміщення вгору, вниз, ліворуч або праворуч.

#### **6** –  **Дім**

Відкривання головного меню.

#### **7** –  **Пошук**

Відкривання вкладки "**Пошук**" на головному екрані.

#### **8** – **Відтворення**

- Відтворити для відтворення.
- Пауза II для призупинення відтворення.
- Зупинити = для зупинки відтворення.
- Перем. <sup>44</sup> для перемотування назад.
- Перемотка вперед  $\blacktriangleright$  для швидкого переходу вперед.

**Внизу**

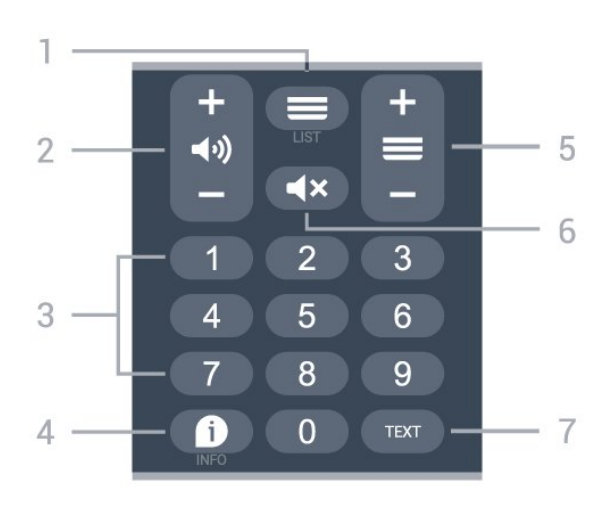

#### **1** – **Список каналів**

Відкривання списку каналів.

#### **2** –  **Гучність**

Натискайте **+** або **-** для налаштування рівня гучності.

**3** – Кнопки з цифрами Безпосередній вибір каналу.

#### **4** –  **INFO**

Відкривання або закривання сторінки з інформацією про програму.

#### **5** – **Канал**

За допомогою кнопок **+** або **-** перемикайте між наступним або попереднім каналом у списку каналів. Відкривання наступної або попередньої сторінки в режимі телетексту.

## **6** – **Без звуку**

Вимкнення або увімкнення звуку.

#### **7** – **TEXT**

Відкривання або закривання телетексту.

#### **Внизу (лише для моделей для Великобританії)**

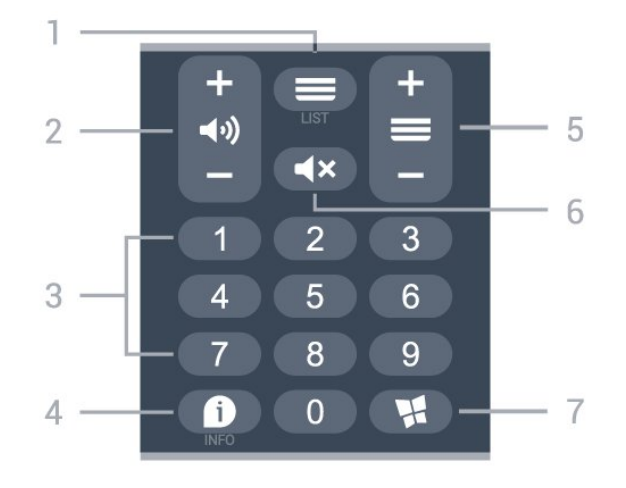

#### **1** – **Список каналів**

Відкривання списку каналів.

#### **2** –  **Гучність**

Натискайте **+** або **-** для налаштування рівня гучності.

**3** – Кнопки з цифрами

Безпосередній вибір каналу.

#### **4** –  **INFO**

Відкривання або закривання сторінки з інформацією про програму.

#### **5** – **Канал**

За допомогою кнопок **+** або **-** перемикайте між наступним або попереднім каналом у списку каналів. Відкривання наступної або попередньої сторінки в режимі телетексту.

#### **6** – **Без звуку**

Вимкнення або увімкнення звуку.

#### **7** –  **Магазин**

Відкривання вкладки "**Магазин**" для додатків на головному екрані.

#### <span id="page-8-0"></span>3.2

# **ІЧ-сенсор**

<span id="page-8-2"></span>Телевізор може отримувати команди від пульта дистанційного керування, який для їх надсилання використовує інфрачервоні сигнали. У разі використання такого пульта спрямовуйте його на інфрачервоний сенсор спереду на телевізорі.

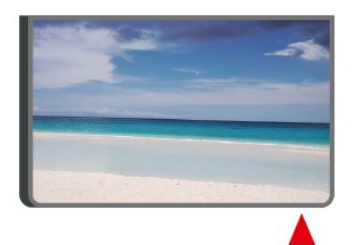

#### **А** Попередження

Не ставте жодних предметів перед ІЧ-сенсором телевізора, оскільки вони можуть блокувати ІЧ-сигнал.

## <span id="page-8-1"></span>3.3

# **Батареї та чищення**

#### **Заміна батарей**

Докладні відомості про батареї до пульта дистанційного керування читайте в **короткому посібнику**, що входить у комплект пристрою.

Якщо телевізор не реагує на натиснення кнопок на пульті дистанційного керування, можливо, батареї розрядилися.

Щоб замінити батареї, відкрийте батарейний відсік на задній панелі пульта дистанційного керування.

**1 -** Посуньте кришку батарейного відсіку в напрямку стрілки.

**2 -** Замініть старі батареї на нові. Полюси "+" та "-" на батареях мають збігатися з відповідними позначками всередині відсіку.

**3 -** Встановіть кришку батарейного відсіку та посуньте її до фіксації.

• Якщо ви не плануєте користуватися пультом

дистанційного керування протягом тривалого часу, батареї слід вийняти.

• Безпечно утилізуйте старі батареї відповідно до вказівок щодо завершення терміну експлуатації.

Для отримання детальнішої інформації в меню "**Довідка**" виберіть "**Ключові слова**" і знайдіть пункт "**Завершення терміну експлуатації**".

#### **Чищення**

Пульт дистанційного керування має покриття із захистом від подряпин.

Чистіть пульт дистанційного керування м'якою вологою ганчіркою. У жодному разі не чистіть пульт дистанційного керування такими речовинами, як спирт, хімікати або побутові миючі засоби.

#### 3.4

# **Джойстик – локальне керування**

Кнопки на телевізорі

Якщо ви загубили пульт дистанційного керування або його батареї розрядилися, все ще можна виконувати деякі основні операції телевізора.

Щоб відкрити основне меню, виконайте подані нижче кроки.

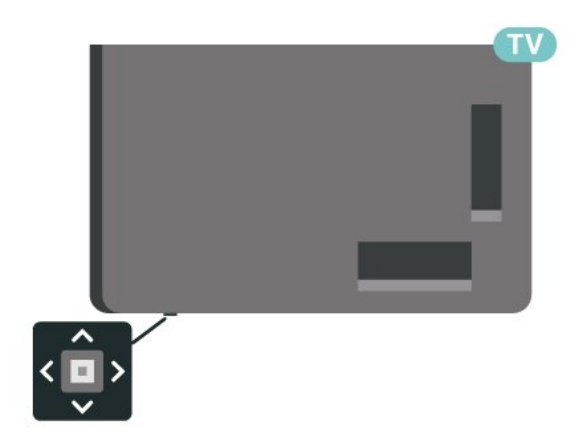

**1 -** Увімкнувши телевізор, натисніть кнопку джойстика внизу на телевізорі для появи основного меню.

**2 -** Натискайте вліво або вправо, щоб вибрати пункт "Гучність", і "Канал" або д "Джерела". Щоб увімкнути демонстрацію, виберіть  $\blacksquare$  "Демонстрація".

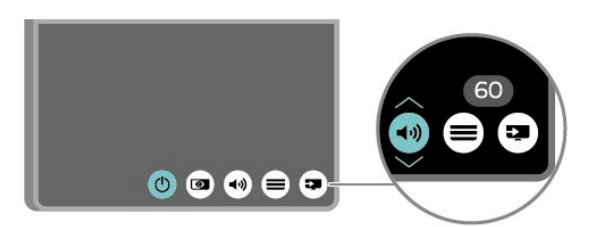

**3 -** Натисніть кнопку вгору чи вниз, щоб налаштувати гучність або ввімкнути наступний чи попередній канал. Натисніть кнопку вгору або вниз, щоб переглянути список джерел, включаючи вибір тюнера.

Меню зникне автоматично.

# **Налаштування**

#### <span id="page-10-1"></span>4.1

<span id="page-10-0"></span> $\overline{A}$ 

# **Читайте заходи безпеки**

Перед використанням телевізора прочитайте заходи безпеки.

Щоб прочитати інструкції, у меню "**Довідка**" > "**Посібник користувача**", натисніть кольорову кнопку "**Ключові слова**" і знайдіть пункт "**Безпека і догляд**".

#### <span id="page-10-2"></span>4.2

# **Розміщення ТВ**

## **Поради щодо встановлення**

• Телевізор слід розташовувати так, щоб світло не потрапляло на екран.

• Оптимальна відстань для перегляду телевізора становить від 2 до 5 розмірів екрана по діагоналі. Коли ви сидите, очі повинні знаходитися на рівні середини екрана. • У разі кріплення на стіні розташовуйте телевізор на

відстані до 15 см від стіни.

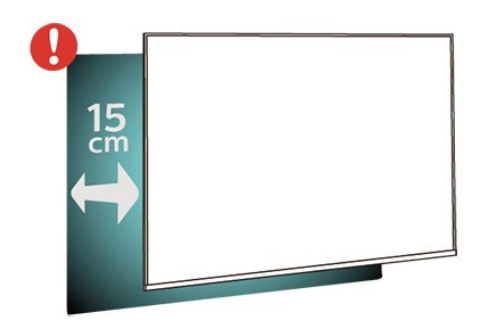

#### **Примітка**.

Тримайте телевізор подалі від джерел поширення пилу, наприклад печей. Радимо регулярно витирати пил для запобігання його накопиченню усередині телевізора.

## **Підставка для телевізора**

Інструкції щодо встановлення телевізора на підставку можна знайти в короткому посібнику, що входить до комплекту телевізора. Якщо ви загубили цей посібник, його можна завантажити з

веб-сайту [www.philips.com/TVsupport](http://www.philips.com/TVsupport).

<span id="page-10-3"></span>Щоб знайти і завантажити **короткий посібник**, скористайтеся номером моделі телевізора.

## **Настінне кріплення**

Телевізор також готовий до кріплення на стіні за допомогою кронштейна (продається окремо).

Розмір настінного кронштейна може різнитися залежно від типу задньої панелі; щоб дізнатися, який розмір підійде для вашого телевізора, див. **короткий посібник**.

Під час придбання настінного кронштейна використовуйте подані далі розміри настінного кронштейна.

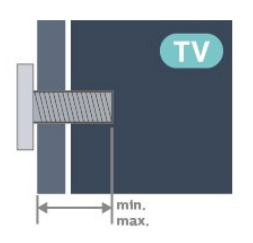

• 24PHS6808 **75x75, M4 (мін.: 8 мм, макс.: 10 мм)** • 32PHS6808 **100x100, M4 (мін.: 8 мм, макс.: 10 мм)** • 43PFS6808 **100x100, M6 (мін.: 8 мм, макс.: 11 мм)**

#### **Примітка.**

Для моделі 32 дюймів: слідкуйте, щоб більша монтажна плата чи кронштейн не перешкоджали роз'єму живлення. Рекомендується використовувати монтажну плату розміром менше, ніж 135 мм x 135 мм.

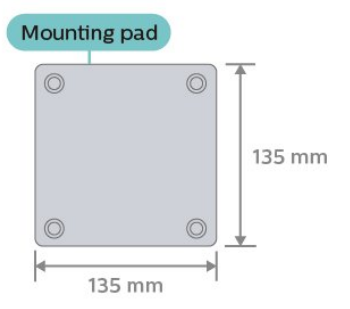

#### **Увага!**

Кріплення телевізора до стіни потребує певних навичок і має виконуватися кваліфікованими особами. Використовуючи настінне кріплення, потрібно дотримуватися стандартів безпеки з урахуванням ваги телевізора. Перед встановленням телевізора прочитайте також заходи безпеки.

TP Vision Europe B.V. не несе відповідальності за неправильне кріплення до стіни або кріплення, яке призвело до нещасного випадку або травмування.

# 4.3 **Увімкнення телевізора**

## **Підключення кабелю живлення**

• Вставте кабель живлення у роз'єм **POWER** на задній панелі телевізора.

- Кабель живлення повинен надійно заходити у роз'єм.
- Слідкуйте, щоб штекер у розетці був постійно доступний.
- Від'єднуючи кабель живлення, завжди тягніть за штекер, а не за кабель.

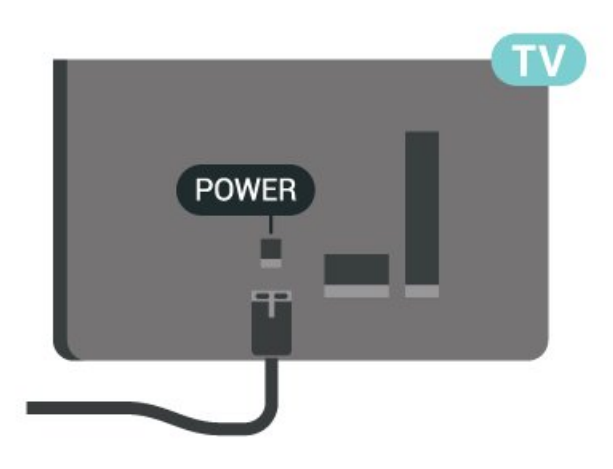

Незважаючи на те, що в режимі очікування цей телевізор споживає дуже мало енергії, для економії енергії витягніть штекер із розетки, якщо ви не користуєтесь телевізором протягом тривалого часу.

## **Увімкнення або режим очікування**

Перш ніж вмикати телевізор, перевірте, чи електромережу підключено до роз'єму **POWER** на його задній панелі.

#### **Увімкнення**

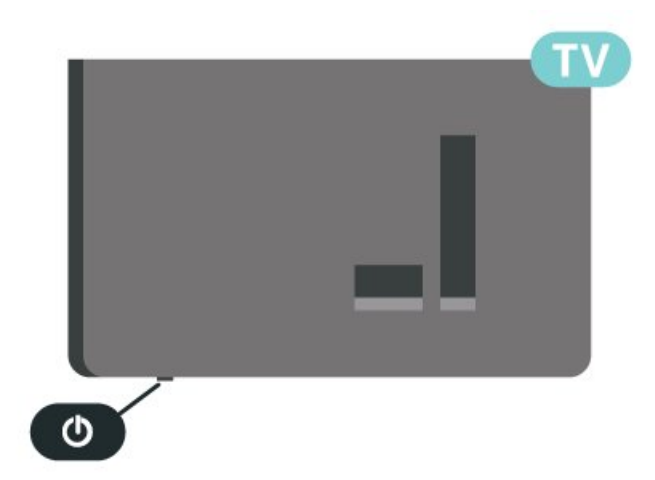

Натисніть маленьку кнопку джойстика внизу на телевізорі.

#### **Перемикання у режим очікування**

Для переходу телевізора в режим очікування натисніть на пульті дистанційного керування О. Можна також натиснути маленьку кнопку джойстика внизу на телевізорі.

У режимі очікування телевізор залишається під'єднаним до електромережі, однак він споживає дуже мало енергії.

Щоб повністю вимкнути телевізор, вийміть штекер.

Від'єднуючи кабель живлення, завжди тягніть за штекер, а не за кабель. Слід забезпечити повний доступ до штекера, кабелю живлення і розетки.

# <span id="page-12-0"></span>5 **З'єднання**

# <span id="page-12-1"></span>5.1

# **Посібник із під'єднання**

Під'єднуйте пристрої до телевізора за допомогою найоптимальнішого з'єднання. Також використовуйте якісні кабелі, щоб забезпечити високу якість зображення і звуку.

Коли під'єднати пристрій, телевізор розпізнає його тип і призначає йому відповідну назву типу. За бажанням назву типу можна змінити. Якщо встановлено правильну назву типу для пристрою, телевізор автоматично встановлює оптимальні налаштування у разі переходу до цього пристрою у меню "Джерела".

## <span id="page-12-2"></span>5.2

# **Антена**

Надійно вставте штекер антени в роз'єм для **антени** на задній панелі телевізора.

<span id="page-12-4"></span>До телевізора можна під'єднати власну антену чи підключити його до сигналу антени із системи розподілу сигналу антени. Використовуйте коаксіальний кабель антени з IEC (RF)-роз'ємом 75 Ом.

Використовуйте цей роз'єм для кабелю антени для вхідних сигналів DVB-T і DVB-C.

<span id="page-12-3"></span>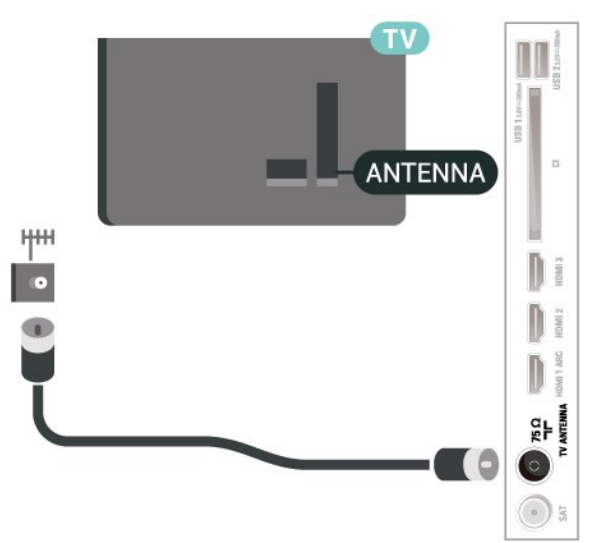

# 5.3 **Супутникові**

Вставте конектор кабелю супутникової антени типу F у роз'єм для кабелю супутникової антени **SAT** на задній панелі телевізора.

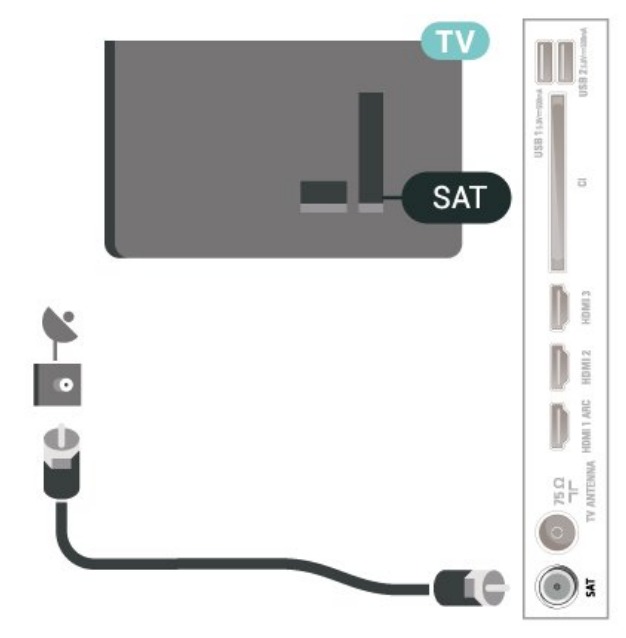

# 5.4

# **Відеопристрій**

# **HDMI**

З'єднання HDMI забезпечує найкращу якість зображення і звуку.

Для передачі сигналу найкращої якості використовуйте високошвидкісний кабель HDMI та не використовуйте кабель HDMI, довжина якого перевищує 5 м; також під'єднуйте пристрої, які підтримують HDR, через будьякий роз'єм HDMI.

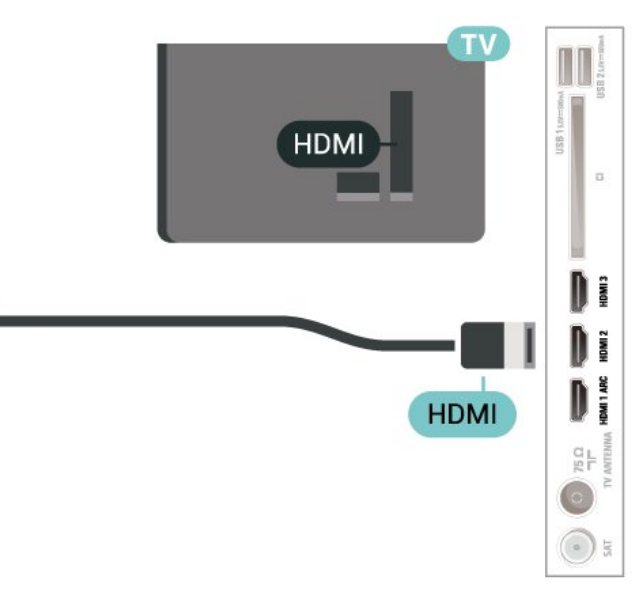

#### **Захист авторських прав**

Роз'єми HDMI підтримують технологію HDCP (Highbandwidth Digital Content Protection). HDCP – це сигнал із захистом авторських прав, який попереджує копіювання вмісту з диску DVD або Blu-ray. Інша назва – DRM (Digital Rights Management).

# <span id="page-13-0"></span>5.5 **Аудіопристрій**

# **HDMI ARC**

Лише роз'єм **HDMI 1** на телевізорі має **HDMI ARC** (реверсивний звуковий канал).

Якщо пристрій, зазвичай система домашнього кінотеатру (HTS), підтримує також з'єднання HDMI ARC, під'єднуйте його за допомогою будь-якого з'єднання HDMI на телевізорі. У разі використання з'єднання HDMI ARC додатковий аудіокабель, який надсилає аудіосигнал телевізійного зображення до HTS, не потрібний. HDMI ARC може передавати як аудіо-, так і відеосигнали.

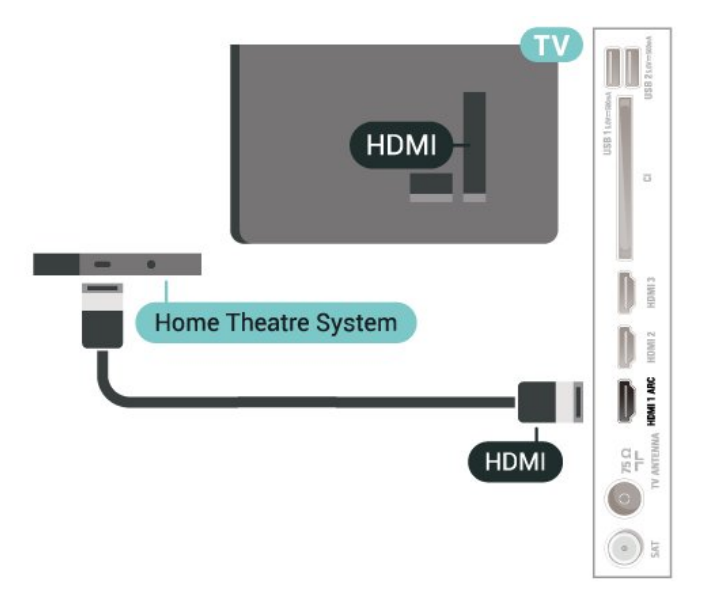

# <span id="page-13-1"></span>**Цифровий аудіовихід – оптичний**

Аудіовихід – оптичний – це високоякісне аудіоз'єднання.

Це оптичне з'єднання може передавати 5.1-канальні аудіосигнали. Якщо пристрій, зазвичай система домашнього кінотеатру (HTS), не підтримує з'єднання HDMI ARC, це з'єднання можна використовувати з режимом з'єднання "аудіовхід – оптичний" на HTS. Режим з'єднання "аудіовихід – оптичний" надсилає телевізійні аудіосигнали до HTS.

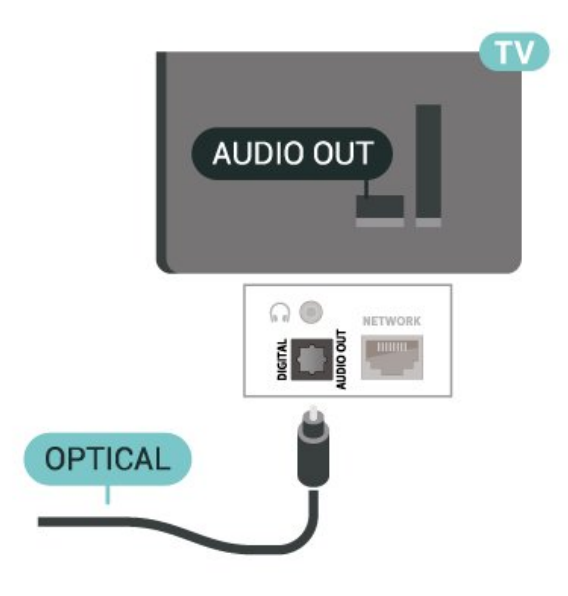

#### **Навушники**

Можна під'єднати навушники до роз'єму  $\bigcap$ на бічній панелі телевізора. Це 3,5-мм міні-роз'єм. Можна налаштувати гучність навушників окремо.

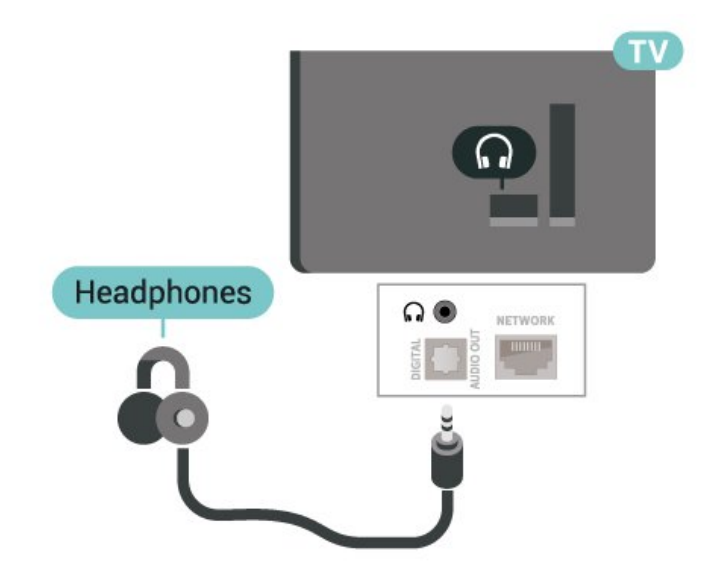

#### 5.6

# **Мобільний пристрій**

## **Дублювання екрана**

#### **Про дублювання екрана**

За допомогою дублювання екрана можна переглядати фотографії або відтворювати музику та відео з мобільного пристрою на телевізорі. Мобільний пристрій і телевізор мають бути в межах діапазону, що зазвичай означає перебування у тій самій кімнаті.

#### **Використання дублювання екрана**

#### **Увімкнення дублювання екрана**

#### Натисніть  **SOURCES** > "**Дублювання екрана**"

#### **Надання доступу до екрана на телевізорі**

**1 -** Увімкніть функцію дублювання екрана на мобільному пристрої.

**2 -** Виберіть телевізор на мобільному пристрої. (Буде відображатись назва моделі телевізора).

**3 -** Виберіть назву телевізора на мобільному пристрої, після під'єднання можна користуватись функцією дублювання екрана.

#### **Зупинка надання доступу**

Можна припинити надавати доступ до екрана з телевізора або мобільного пристрою.

#### **З пристрою**

За допомогою програми, яка використовується для увімкнення дублювання екрана, можна від'єднати екран пристрою і припинити його перегляд на екрані телевізора. Телевізор повернеться до останньої вибраної програми.

#### **З телевізора**

Для зупинки перегляду екрана пристрою на екрані телевізора можна. . .

- натиснути **EXIT**, щоб переглянути телепрограму;
- натиснути **(Дім)**, щоб розпочати іншу дію на телевізорі;

• натиснути **EX SOURCES**, щоб відкрити меню "Джерела" та вибрати під'єднаний пристрій.

#### <span id="page-14-0"></span>**Блокування пристрою**

Коли ви вперше отримуєте запит щодо під'єднання із пристрою, цей пристрій можна заблокувати. Цей і всі наступні запити з цього пристрою буде проігноровано.

Для блокування пристрою виконайте подані нижче кроки.

Виберіть "**Заблокувати**" і натисніть **OK**.

#### **Розблокування усіх пристроїв**

Усі раніше під'єднані та заблоковані пристрої зберігаються у списку з'єднань дублювання екрана. Якщо очистити цей список, усі заблоковані пристрої буде розблоковано.

Щоб розблокувати всі заблоковані пристрої, виконайте подані нижче кроки.

 **(Дім)** > "**Налаштування**" > "**Бездротові та дротові мережі**" > "**Дротова або Wi-Fi**" > "**Скинути підключення для дзеркального відображення екрана**".

#### **Блокування раніше під'єднаного пристрою**

Щоб заблокувати раніше під'єднаний пристрій, спочатку потрібно очистити список підключень для дублювання екрана. Якщо очистити цей список, потрібно буде знову підтвердити чи заблокувати з'єднання для кожного пристрою.

#### **Скидання підключень для дублювання екрана**

Усі раніше під'єднані пристрої зберігаються у списку підключень для дублювання екрана.

Для очищення списку усіх підключених для дублювання екрана пристроїв виконайте описані нижче дії.

 **(Дім)** > "**Налаштування**" > "**Бездротові та дротові мережі**" > "**Дротова або Wi-Fi**" > "**Скинути підключення для дзеркального відображення екрана**".

#### **Затримка відображення екрана**

Звичайна затримка під час надання доступу до екрана за допомогою функції дублювання екрана становить приблизно 1 секунду. Якщо використовуються старіші пристрої з меншою потужністю обробки, затримка може бути довшою.

## **Додатки – Philips TV Remote App**

Новий додаток **Philips TV Remote App** на смартфоні або планшеті – це ваш новий теледруг.

Завантажте додаток Philips TV Remote App з улюбленого магазину додатків сьогодні.

Додаток Philips TV Remote App доступний для iOS та Android і є безкоштовним.

#### 5.7

# **Інший пристрій**

## **CAM зі смарт-картою – CI+**

#### **Про CI+**

Цей телевізор готовий для прийому платних послуг CI+ (з модулем умовного доступу).

Завдяки CI+ можна дивитися високоякісні HD-програми, наприклад фільми та спортивні передачі, які пропонують оператори цифрового телебачення у вашому регіоні. Ці програми закодовано оператором телебачення, і їх можна розкодувати за допомогою оплаченого модуля CI+. Оператори цифрового телебачення пропонують модуль CI+ (модуль умовного доступу – CAM) та супутню смарткарту в разі підписки на послугу преміум програм. Ці програми мають високий рівень захисту авторських прав.

Для отримання детальнішої інформації про умови

#### зверніться до оператора цифрового телебачення.

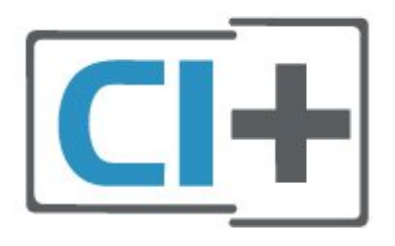

#### **Смарт-карта**

Оператори цифрового телебачення пропонують модуль CI+ (модуль умовного доступу – CAM) та супутню смарткарту в разі підписки на послугу високоякісних програм.

Вставте смарт-карту в модуль CAM. Читайте інструкцію, отриману від оператора.

Щоб вставити модуль CAM у телевізор, виконайте подані нижче кроки.

1. Подивіться на CAM, щоб вставити модуль у правильному напрямку. Неправильне встановлення може пошкодити модуль CAM і телевізор.

2. Дивлячись на задню панель телевізора та повернувши передню сторону модуля CAM до себе, обережно вставте модуль CAM у гніздо **COMMON INTERFACE**.

3. Вставте модуль CAM до кінця. Залиште його у роз'ємі – виймати не потрібно.

Після увімкнення телевізора активація CAM може тривати кілька хвилин. Якщо вставлено CAM та оплачено підписку (способи підписки можуть різнитися), можна дивитися закодовані канали, що підтримуються смарт-картою CAM.

Модуль CAM та смарт-карту призначено виключно для вашого телевізора. Якщо ви виймете CAM, то більше не зможете дивитися закодовані канали, що підтримуються CAM.

<span id="page-15-0"></span>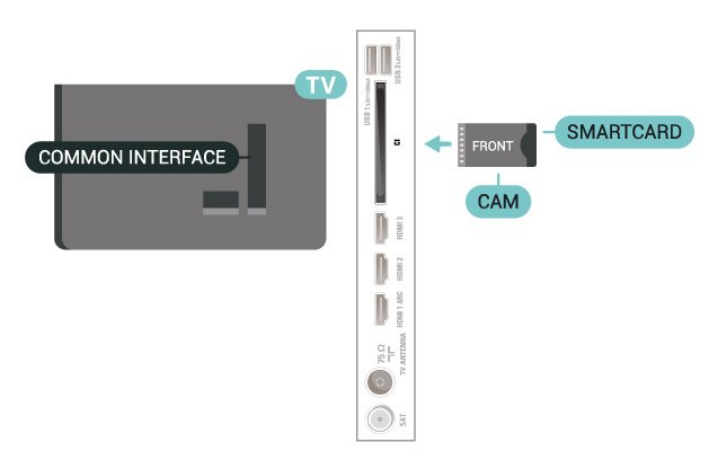

#### **Встановлення паролів і PIN-кодів**

Для деяких модулів CAM необхідно ввести PIN-код, щоб дивитися його канали. Під час встановлення PIN-коду для CAM рекомендується використовувати той самий код, який ви використовуєте для розблокування телевізора.

Щоб встановити PIN-код для модуля CAM, виконайте подані нижче кроки.

1. Натисніть кнопку **II SOURCES**.

2. Виберіть тип каналу, для якого ви використовуєте модуль CAM.

3. Натисніть  **OPTIONS** і виберіть **Common Interface**.

4. Виберіть оператора телебачення CAM. Наступні екрани надає оператор телебачення. Виконайте вказівки на екрані, щоб знайти налаштування PIN-коду.

#### **Флеш-накопичувач USB**

Можна переглядати фотографії або відтворювати музичні та відеофайли, збережені на під'єднаному флешнакопичувачі USB. Увімкнувши телевізор, вставте флешнакопичувач USB в один із **USB**-роз'ємів на телевізорі.

Телевізор виявить флеш-накопичувач і відкриє список із його вмістом.

Якщо список із вмістом не з'являється автоматично, натисніть  **SOURCES** і виберіть "**USB**".

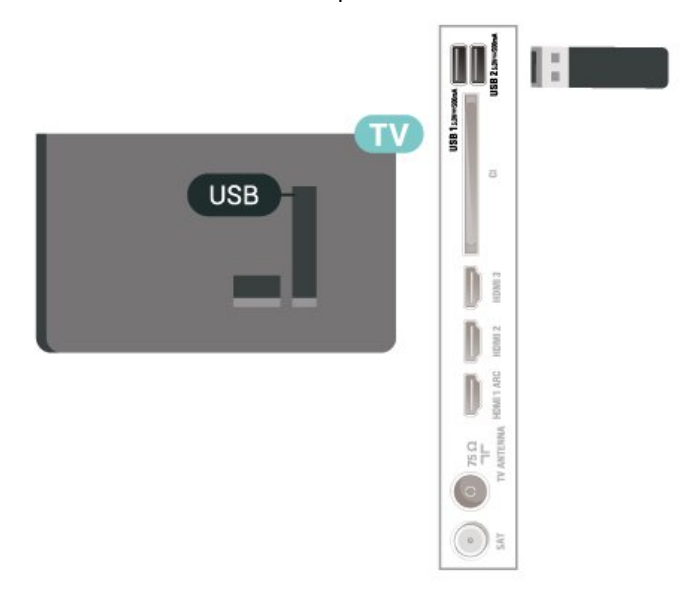

Для отримання детальнішої інформації про перегляд чи відтворення вмісту флеш-накопичувача USB у меню "**Довідка**" натисніть кольорову кнопку  **"Ключові слова"** і знайдіть пункт "**Фотографії, відео та музика**".

# 5.8 **Комп'ютер**

До телевізора можна під'єднати комп'ютер і використовувати його як монітор комп'ютера. Для під'єднання комп'ютера до телевізора скористайтесь кабелем HDMI.

# **Переключення**

# **джерела**

<span id="page-17-1"></span> $6.1$ 

<span id="page-17-0"></span>6

# **Список джерел**

• Щоб відкрити меню "Джерела", натисніть **ED SOURCES**.

• Щоб перейти до під'єднаного пристрою, виберіть його за допомогою кнопок зі **стрілками / навігаційних** кнопок і натисніть **OK**.

• Щоб переглянути технічну інформацію про підключений пристрій, вміст якого ви переглядаєте, натисніть

 **OPTIONS і виберіть "Дані про пристрій".**

• Щоб закрити меню "Джерела" без переходу до пристрою, знову натисніть **SOURCES**.

<span id="page-17-2"></span> $6.2$ 

# **Перейменування пристрою**

 **(Дім)** > "**Налаштування**" > "**Загальні налаштування**" > "**Редагувати джерела вхідного сигналу**" > "**Джерело**"

**1 -** Виберіть одну з піктограм пристрою, і попередньо налаштована назва з'явиться у полі вводу.

**2 -** Виберіть "**Перейменувати**", щооб відкрити екранну клавіатуру.

**3 -** Вибирайте символи за допомогою навігаційних клавіш.

**4 -** Коли завершите редагування, виберіть "**Закрити**".

# **Канали**

#### <span id="page-18-1"></span>7.1

<span id="page-18-0"></span>7

# **Про канали та перемикання каналів**

#### **Перегляд телевізійних каналів**

- Натисніть **W**. Увімкнеться останній телеканал, який ви переглядали.
- Натисніть  **(Дім)** > "**Телевізор" > "Канали**", після чого натисніть **OK**.
- Перемикати канали можна за допомогою кнопок
- + або = -.
- Якщо вам відомо номер каналу, введіть його за допомогою кнопок із цифрами. Ввівши номер, натисніть
- **OK** для перемикання каналів.
- Щоб повернутися до попередньо налаштованого каналу, натисніть кнопку **Назад**.

## **Увімкнення каналу зі списку каналів**

- Щоб відкрити списки каналів під час телеперегляду, натисніть **OK**.
- Список каналів може мати кілька сторінок. Щоб переглянути наступну або попередню сторінку,

 $\overline{+}$  **або ≡** 

• Щоб закрити списки каналів без перемикання каналів, натисніть  **Назад** або  **EXIT**.

## **Піктограми каналів**

Після автоматичного оновлення каналів у списку нові знайдені канали позначаються за допомогою піктограми \* (зірочка).

Якщо заблокувати канал, його буде позначено за допомогою піктограми  $\bigoplus$  (замок).

## **Радіоканали**

За наявності цифрового мовлення цифрові радіостанції встановлюються під час початкового встановлення телевізора. Перемикайте радіоканали так само, як і телеканали.

Цей телевізор може отримувати сигнали цифрового телебачення DVB. Телевізор може не працювати належним чином із деякими операторами цифрового телебачення, які не дотримуються вимог стандарту повністю.

## <span id="page-18-2"></span>7.2

# **Встановлення каналів**

# **Антена і кабель**

**Пошук каналів вручну та параметри каналів**

#### **Пошук каналів**

**Оновлення каналів**

**(Дім)** > "**Налаштування**" > "**Встановлення**

**каналів** "> "**Антена/кабельне встановлення**" > "**Пошук каналів**"

- **1** Виберіть "**Почати**" і натисніть **OK**.
- **2** Виберіть "**Оновити канали**", щоб лише додати нові цифрові канали.

**3 -** Виберіть "**Пуск**" і натисніть **OK**, щоб оновити канали. Це може тривати кілька хвилин.

#### **Швидке перевстановлення**

 **(Дім)** > "**Налаштування**" > "**Встановлення каналів** "> "**Антена/кабельне встановлення**" > "**Пошук каналів**"

- **1** Виберіть "**Почати**" і натисніть **OK**.
- **2** Виберіть **Швидке перевстановлення**, щоб встановити усі канали знову із стандартними налаштуваннями.

**3 -** Виберіть "**Пуск**" і натисніть **OK**, щоб оновити канали. Це може тривати кілька хвилин.

#### **Розширене перевстановлення**

- **(Дім)** > "**Налаштування**" > "**Встановлення каналів** "> "**Антена/кабельне встановлення**" > "**Пошук каналів**"
- **1** Виберіть "**Почати**" і натисніть **OK**.

**2 -** Виберіть **Розширене перевстановлення**, щоб виконати повне покрокове перевстановлення.

**3 -** Виберіть "**Пуск**" і натисніть **OK**, щоб оновити канали. Це може тривати кілька хвилин.

#### **Параметри каналів**

 **(Дім)** > "**Налаштування**" > "**Встановлення каналів**" > "**Антена/кабельне встановлення**" > "**Пошук каналів**" > **Розширене перевстановлення**"

**1 -** Виберіть "**Почати**" і натисніть **OK**.

**2 -** Виберіть **Розширене перевстановлення**, щоб виконати повне покрокове перевстановлення.

**3 -** Виберіть "**Пуск**" і натисніть **OK**.

**4 -** Виберіть країну, в якій ви знаходитеся у даний момент, і натисніть **OK**.

**5 -** Виберіть "**Антена (DVB-T)**" або "**Кабель (DVB-C)**", після чого виберіть один пункт, який потрібно перевстановити.

- **6** Виберіть "**Цифрові та аналогові канали**", "**Лише**
- **цифрові канали**" або "**Лише аналогові канали**".
- **7** Виберіть "**Налаштування**" і натисніть **OK**.

**8 -** Натисніть кнопку "**Скинути**", щоб скинути налаштування, або натисніть "**Готово**" після завершення налаштування.

#### "**Частотне сканування**

**"**Вибір способу пошуку каналів.

• "**Швидке**": виберіть швидший спосіб і використовуйте попередньо встановлені налаштування, які застосовуються більшістю операторів кабельної мережі у вашій країні.

• "**Повне**": якщо це не дає змоги встановити канали або якщо деяких каналів немає, можна вибрати "**Повний**" як розширений спосіб. Цей спосіб передбачає довший пошук і встановлення каналів.

• "**Розширені**": Якщо ви отримали певне значення частоти мережі для пошуку каналів, виберіть пункт "**Розширені**".

#### **"Крок частоти**

**"**Телевізор шукає канали з кроком **8 МГц**.

Якщо це не дає змоги встановити канали чи відсутні деякі канали, можна шукати з меншим кроком **1 МГц**. Використання кроку 1 МГц передбачає довший пошук і встановлення каналів.

#### "**Режим частоти мережі**"

Якщо ви плануєте використовувати швидкий спосіб "**Швидко**" у режимі "**Частотне сканування**", щоб знайти канали, виберіть пункт "**Автоматично**". Телевізор використовуватиме 1 з попередньо визначених частот мережі (чи HC – homing channel), яка застосовується більшістю операторів кабельної мережі у вашій країні. Якщо ви отримали певне значення частоти мережі для пошуку каналів, виберіть пункт "**Вручну**".

#### "**Частота мережі**"

Якщо для параметра "**Режим частоти мережі**" вибрано значення "**Вручну**", можна ввести значення частоти мережі, яке ви отримали від оператора кабельної мережі. Для введення значення використовуйте кнопки із цифрами.

#### **"Код мережі"**

Введіть код мережі, що надається оператором кабельної мережі.

#### **"Режим швидкості передачі"**

Якщо оператор кабельної мережі не надав вам певного значення **швидкості передачі** для встановлення телеканалів, залиште для налаштування "**Режим швидкості передачі**" параметр "**Автоматично**". Якщо ви отримали конкретне значення швидкості передачі, виберіть "**Вручну**".

#### "**Швидкість передачі**"

Якщо для параметра "**Режим швидкості передачі**" вибрано значення "**Вручну**", можна ввести значення швидкості передачі за допомогою кнопок із цифрами.

#### **"Без обмежень/закодовані"**

Якщо у вас є підписка та CAM (модуль умовного доступу) для платних телевізійних послуг, виберіть пункт "**Без обмежень + закодовані**". Якщо у вас немає підписки на платні телеканали чи послуги, можна вибрати пункт "**Лише канали без обмежень**".

#### **Автоматичний пошук каналів**

 **(Дім)** > "**Налаштування**" > "**Встановлення каналів**" > "**Антена/кабельне встановлення**" > "**Автоматичне оновлення каналів**"

Якщо ви користуєтеся послугами цифрового телемовлення, телевізор можна налаштувати на автоматичне оновлення списку новими каналами.

Крім того, оновити канали можна самостійно.

#### **Автоматичне оновлення каналів**

Один раз на день, о 6 год. ранку, телевізор оновлює канали і зберігає нові канали. Нові канали буде збережено у списку "Всі канали" та в списку "Нові канали". Порожні канали буде видалено.

Якщо знайдено нові канали або оновлено чи видалено канали, після увімкнення телевізора з'являється повідомлення. Для здійснення автоматичного оновлення каналів телевізор повинен бути в режимі очікування.

#### **Канал, автоматичне оновлення каналів**

#### **(Дім)** > "**Налаштування**" > "**Встановлення каналів**" > "**Антена/кабельне встановлення**" > "**Повідомлення про оновлення каналу**"

Якщо знайдено нові канали або оновлено чи видалено канали, після увімкнення телевізора з'являється повідомлення. Щоб це повідомлення не з'являлося після кожного оновлення каналів, його можна вимкнути.

#### **Цифрові: тест. прийому сигналу**

#### **(Дім)** > "**Налаштування**" > "**Встановлення каналів**" > "**Антена/кабельне встановлення**" > "**Цифрові: тест. прийому сигналу**"

Відображається частота цифрового сигналу для цього каналу. Якщо якість прийому сигналу низька, можна змінити положення антени. Щоб перевірити якість прийому сигналу на цій частоті ще раз, виберіть пункт "**Пошук**" і натисніть **OK**.

Щоб самостійно ввести певну частоту цифрового сигналу, скористайтеся кнопками з цифрами на пульті дистанційного керування. Або виберіть частоту: за допомогою кнопок < та > наведіть стрілки на число та змініть його, скориставшись кнопками  $\wedge$  та  $\vee$ . Для перевірки цієї частоти виберіть "**Пошук**" і натисніть **OK**.

#### **Анал. кан.: Встановлення вручну**

 **(Дім)** > "**Налаштування**" > "**Встановлення каналів**" > "**Антена/кабельне встановлення**" > "**Анал. кан. встановлення вручну**"

Аналогові телеканали можна почергово встановлювати вручну.

#### • "**Система**"

Щоб налаштувати телевізійну систему, виберіть пункт "**Система**".

Виберіть країну чи частину світу, де ви зараз знаходитеся, і натисніть **OK**.

#### • "**Шукати канал**"

Щоб знайти канал, виберіть "**Шукати канал**" і натисніть **OK**. Щоб знайти канал, можна ввести частоту самостійно, або дозволити телевізору шукати канал. Натисніть **OK**, виберіть "**Пошук**" і натисніть **OK**, щоб виконати автоматичний пошук каналу. Знайдений канал з'явиться на екрані; якщо прийом сигналу слабкий, знову натисніть "**Пошук**". Щоб зберегти канал, виберіть "**Готово**" і натисніть **OK**.

#### • **"Точне налашт."**

Щоб виконати точне налаштування каналу, виберіть пункт "**Точне налашт.**" і натисніть **OK**. Точне налаштування каналу можна виконати за допомогою кнопки  $\sim$  або $\vee$ . Щоб зберегти знайдений канал, виберіть пункт "**Готово**" та натисніть **OK**.

#### • "**Зберегти**"

Канал можна зберегти під поточним номером каналу або під новим.

Виберіть "**Зберегти**" і натисніть **OK**. На деякий час з'явиться новий номер каналу.

Виконувати ці дії можна, поки не буде знайдено всі аналогові телеканали.

## **Супутникові**

**Пошук супутника та параметри супутника**

 **(Дім)** > "**Налаштування**" > "**Встановлення каналів**" > "**Встановлення супутників**" > "**Пошук супутника**"

**Перевстановлення всіх каналів**

 **(Дім) > "Налаштування" > "Встановлення каналів" >** "**Встановлення супутників**" > "**Пошук супутника**" > "**Перевстановити канали**"

• Виберіть групу каналів, які потрібно встановити.

• Оператори супутникового телебачення можуть пропонувати пакети каналів із каналами без обмежень (відкритими) і тип сортування відповідно до країни. Деякі супутники пропонують пакети, на які потрібна підписка (платні канали).

#### **"Тип з'єднання"**

Виберіть кількість супутників, канали яких потрібно встановити. Телевізор автоматично встановлює відповідний тип з'єднання.

• "**До 4 супутників**" – на цей телевізор можна встановити до 4 супутників (4 блоків LNB). Перед встановленням виберіть точну кількість супутників, які потрібно встановити. Це пришвидшить встановлення.

• "**Unicable**" – можна використовувати систему Unicable для під'єднання супутникової антени до телевізора. Вибрати систему Unicable для 1 або 2 супутників можна перед встановленням.

#### **Налаштування LNB**

У деяких країнах можна налаштувати експертні параметри для зворотного ретранслятора та кожного блока LNB. Використовуйте або змінюйте ці параметри лише в разі помилки звичайного встановлення. За наявності нестандартного супутникового обладнання ці параметри можна використовувати для скасування стандартних параметрів. Деякі постачальники можуть надавати деякі значення зворотного ретранслятора або блока LNB, які можна ввести тут.

• "Універсальний або циклічний" – загальний тип LNB, зазвичай для LNB можна вибрати цей тип.

• "Низькочастотний гетеродин" / "Високочастотний гетеродин" – частоти гетеродинів є стандартними. Змінюйте значення лише за наявності виняткового обладнання, яке потребує інших значень.

• "Сигнал 22 кГц" – за замовчуванням для сигналу вибрано параметр "Автоматично".

• "Живлення LNB" – за замовчуванням для параметра "Живлення LNB" встановлено значення "Автоматично".

#### **Автоматичний пошук каналів**

#### **(Дім)** > "**Налаштування**" > "**Встановлення каналів**" > "**Встановлення супутників**" > "**Автоматичне оновлення каналів**"

Якщо ви користуєтеся послугами цифрового телемовлення, телевізор можна налаштувати на автоматичне оновлення списку новими каналами.

Крім того, оновити канали можна самостійно.

#### **Автоматичне оновлення каналів**

Один раз на день, о 6 год. ранку, телевізор оновлює канали і зберігає нові канали. Нові канали буде збережено у списку "Всі канали" та в списку "Нові канали". Порожні канали буде видалено.

Якщо знайдено нові канали або оновлено чи видалено канали, після увімкнення телевізора з'являється повідомлення. Для здійснення автоматичного оновлення каналів телевізор повинен бути в режимі очікування.

\* Доступно лише коли для параметра "**Список супутникових каналів**" встановлено значення "**З посортованого пакету**"

#### **Канал, автоматичне оновлення каналів**

#### **(Дім)** > "**Налаштування**" > "**Встановлення каналів**" > "**Встановлення супутників**" > "**Повідомлення про оновлення каналу**"

Якщо знайдено нові канали або оновлено чи видалено канали, після увімкнення телевізора з'являється повідомлення. Щоб це повідомлення не з'являлося після кожного оновлення каналів, його можна вимкнути.

#### **Параметр автоматичного оновлення**

#### **(Дім)** > "**Налаштування**" > "**Встановлення каналів**" > "**Встановлення супутників**" > "**Параметр автомат. оновлення**"

Зніміть позначку із супутника, якщо не потрібне автоматичне оновлення.

\* Доступно лише коли для параметра "**Список супутникових каналів**" встановлено значення "**З посортованого пакету**"

#### **Встановлення вручну**

#### **(Дім)** > "**Налаштування**" > "**Встановлення каналів**" > "**Встановлення супутників**" > "**Встановлення вручну**"

Встановлення супутника вручну.

- "LNB" вибір блока LNB, для якого потрібно додати нові канали.
- "Поляризація" вибір потрібного типу поляризації.

• "Режим швидкості передачі" – виберіть "Вручну", щоб ввести швидкість передачі.

- "Частота" введення частоти для ретранслятора.
- "Пошук" пошук ретранслятора.

#### **CAM для супутникових каналів**

У разі використання CAM (модуля умовного доступу зі смарт-картою) для перегляду супутникових каналів рекомендується виконати встановлення супутників з CAM, вставленим у телевізор.

Більшість CAM використовуються для розкодування каналів.

Модулі CAM (CI+ 1.3 з профілем оператора) можуть самостійно встановити на телевізор усі супутникові канали. Модуль CAM подасть запит щодо встановлення супутника(-ів) та каналів. Ці модулі CAM не лише встановлюють і розкодовують канали, але й виконують регулярні оновлення каналів.

#### **Копіювання списку каналів**

#### **Вступ**

Параметри "**Копіювати список каналів**" та "**Копіювати список супутників**" призначено для дилерів і досвідчених користувачів

#### За допомогою параметра "**Копіювати список**

**каналів**"/"**Копіювати список супутників**" можна копіювати канали, встановлені на одному телевізорі, на інший телевізор Philips тієї самої лінійки. Не потрібно витрачати час на пошук каналу, завантаживши попередньо складений список каналів.

#### **Умови**

- Обидва телевізори має бути випущено того самого року.
- Обидва телевізори повинні бути того самого типу.
- Перевірити тип можна в табличці з даними на задній панелі телевізора.
- Обидва телевізори повинні мати сумісні версії програмного забезпечення.
- Використовуйте флеш-накопичувач USB місткістю щонайменше 1 Гб.

#### **Копіювання списку каналів, перевірка версії списку каналів**

#### **Копіювання списку каналів на флеш-накопичувач USB**

Щоб скопіювати список каналів, виконайте подані нижче кроки.

- **1** Увімкніть телевізор. На цьому телевізорі має бути встановлено канали.
- **2** Вставте флеш-накопичувач USB до роз'єму **USB 2**\*.
- **3** Виберіть **(Дім)** > "**Налаштування**"

> "**Канали**" > "**Копіювати список каналів**" або "**Копіювати список супутників**" і натисніть **OK**.

- **4** Виберіть "**Копіювати на USB**" і натисніть **OK**.
- **5** Після копіювання вийміть флеш-накопичувач USB.

Тепер скопійований список каналів можна завантажити на інший телевізор Philips.

\* Примітка. Лише роз'єм USB, який позначено як **USB 2**, підтримує копіювання списку каналів.

#### **Перевірка версії списку каналів**

 **(Дім)** > "**Налаштування**" > "**Канали**" > "**Копіювати список каналів**" або "**Копіювати список супутників**" > "**Поточна версія**"

#### **Завантаження списку каналів**

#### **На телевізори без встановлених каналів**

Залежно від того, чи на телевізорі вже встановлено канали чи ні, завантажувати список каналів потрібно різними способами.

#### **На телевізор без встановлених каналів**

**1 -** Вставте штекер, щоб розпочати встановлення, і виберіть мову та країну. Пошук каналів можна пропустити. Завершіть встановлення.

**2 -** Вставте флеш-накопичувач USB, на якому збережено список каналів іншого телевізора.

**3 -** Щоб розпочати завантаження списку каналів, виберіть **(Дім)** > "**Налаштування**" > "**Канали**" > "**Копіювати список каналів**" або "**Копіювати список супутників**" > "**Копіювати на ТВ**" і натисніть **OK**. У разі потреби введіть PIN-код.

**4 -** Телевізор повідомить про завершення копіювання списку каналів. Вийміть флеш-накопичувач USB.

#### **На телевізори зі встановленими каналами**

Залежно від того, чи на телевізорі вже встановлено канали чи ні, завантажувати список каналів потрібно різними способами.

#### **На телевізор зі встановленими каналами**

**1 -** Перевірте налаштування країни, встановлене для телевізора. (Щоб перевірити це налаштування, див. розділ "**Перевстановлення каналів**". Виконуйте цю процедуру до досягнення налаштування країни. Щоб скасувати встановлення, натисніть **Назад**).

Якщо вибрано правильну країну, для продовження перейдіть до кроку 2.

Якщо вибрано неправильну країну, потрібно розпочати перевстановлення. Див. розділ "**Перевстановлення каналів**" і почніть встановлення. Виберіть правильну країну та пропустіть пошук каналів. Завершіть встановлення. Після цього продовжіть із кроку 2.

**2 -** Вставте флеш-накопичувач USB, на якому збережено список каналів іншого телевізора.

**3 -** Щоб розпочати завантаження списку каналів, виберіть **(Дім)** > "**Налаштування**" > "**Канали**" > "**Копіювати список каналів**" або "**Копіювати список супутників**" > "**Копіювати на ТВ**" і натисніть **OK**. У разі потреби введіть PIN-код.

**4 -** Телевізор повідомить про завершення копіювання списку каналів. Вийміть флеш-накопичувач USB.

## **Параметри каналів**

#### **Відкривання параметрів**

Під час перегляду каналу можна налаштувати деякі параметри.

Залежно від типу каналу, який ви дивитеся, і вибраних параметрів телевізора доступні ті чи інші параметри.

Щоб відкрити меню параметрів, виконайте подані нижче кроки.

- 1 Під час перегляду каналу натисніть **= OPTIONS**.
- **2** Знову натисніть кнопку **OPTIONS** , щоб закрити.

#### **Інформація про програму**

Виберіть "**Інформація про програму**", щоб переглянути інформація про програму, яку ви зараз дивитеся.

Щоб переглянути інформацію про вибрану програму, виконайте подані нижче кроки.

#### **1 -** Увімкніть канал.

**2 -** Натисніть  **INFO**, щоб відкрити або закрити сторінку з інформацією про програму.

**3 -** Також для перегляду інформації про програму можна натиснути **OPTIONS**, вибрати "**Інформація про програму**" і натиснути **OK**.

**4 -** Натисніть  **Назад**, щоб закрити інформацію про програму.

#### **Субтитри**

Щоб увімкнути субтитри, натисніть **OPTIONS** і виберіть "**Субтитри**".

Для субтитрів можна вибрати значення "**Субтитри увімк.**" або "**Субтитри вимк.**". Також можна вибрати "**Автоматично**".

#### **Автоматично**

Якщо інформація про мову є частиною програми цифрового каналу і програма транслюється іншою мовою (мовою, яку встановлено на телевізорі), телевізор може відображати субтитри автоматично однією з потрібних мов субтитрів. Одна із цих мов субтитрів також має бути частиною трансляції.

Можна вибрати потрібні мови субтитрів у меню "**Мова субтитрів**".

#### **Мова субтитрів**

Якщо субтитри встановленими мовами недоступні, можна вибрати іншу мову за її наявності. Якщо мови субтитрів недоступні, вибрати цей параметр неможливо.

Для отримання докладної інформації у меню "Довідка" натисніть кольорову кнопку "**Ключові слова**" і знайдіть пункт "**Мова субтитрів**".

#### **Мова аудіо**

Якщо аудіосупровід встановленими мовами недоступний, можна вибрати іншу мову за її наявності. Якщо мови аудіосупроводу недоступні, вибрати цей параметр неможливо.

Для отримання докладної інформації у меню "Довідка" натисніть кольорову кнопку "**Ключові слова**" і знайдіть пункт "**Мова аудіосупр.**".

#### **Подвійна I-II**

Якщо аудіосигнал передається двома мовами, однак одна мова чи обидві не розпізнаються телевізором, можна скористатися цим параметром.

#### **Common Interface**

Якщо завдяки модулю CAM доступний оплачений високоякісний вміст, за допомогою цього параметра можна встановити параметри оператора.

#### **Моно/Стерео**

<span id="page-23-0"></span>Для звуку аналогового каналу можна вибрати параметр "Моно" або "Стерео".

Щоб вибрати параметр "Моно" або "Стерео", виконайте подані нижче дії.

Налаштування аналогового каналу.

**1 -** Натисніть **OPTIONS**, виберіть "**Моно/Стерео**", після чого натисніть (вправо).

**2 -** Виберіть пункт "**Моно**" чи "**Стерео**" і натисніть **OK**.

**3 -** Натисніть (вліво) (у разі потреби кілька разів), щоб закрити меню.

#### **Інформація про канал**

Виберіть параметр "**Інформація про канал**" для перегляду технічної інформації про канал.

Щоб переглянути інформацію про вибраний канал, виконайте подані нижче кроки.

**1 -** Увімкніть канал.

**2 -** Щоб відкрити інформацію про канал,

натисніть **OPTIONS**, виберіть "**Інформація про канал**" і натисніть **OK**.

**3** - Натисніть  $\equiv$  OPTIONS знову або натисніть  $\leftarrow$  Назад, щоб закрити інформацію про програму.

#### **HbbTV на цьому каналі**

Щоб уникнути доступу на сторінки HbbTV на певному каналі, можна заблокувати сторінки HbbTV лише для цього каналу.

**1 -** Увімкніть канал, для якого потрібно заблокувати сторінки HbbTV.

**2 -** Натисніть **OPTIONS** і виберіть "**HbbTV на цьому каналі**", після чого натисніть (вправо).

**3 -** Виберіть "**Вимк.**" і натисніть **OK**.

**4 -** Натисніть (вліво), щоб повернутися на один крок назад, або натисніть **Назад**, щоб закрити меню.

Щоб повністю заблокувати HbbTV на телевізорі, виконайте подані нижче дії.

 **(Дім)** > "**Налаштування**" > "**Канали**" > "**Налаштування HbbTV**" > "**HbbTV**" > "**Вимк.**"

#### **Універсальний доступ**

Доступно лише коли для параметра "**Універсальний доступ**" встановлено значення "**Увімк.**".

#### **(Дім)** > "**Налаштування**" > "**Універсальний доступ**" > "**Універсальний доступ**" > "**Увімк.**".

Для отримання докладнішої інформації у меню "Довідка" натисніть кольорову кнопку "**Ключові слова**" і знайдіть пункт "**Універсальний доступ**".

7.3

# **Список каналів**

## **Відкривання списку каналів**

Щоб відкрити поточний список каналів, виконайте подані нижче дії.

1 - Натисніть **ил**, щоб перейти до телебачення.

**2 -** Натисніть кнопку **OK**, щоб відкрити список каналів, якщо інтерактивна послуга недоступна; або натисніть **"Список каналів"**, щоб відкрити список каналів.

- **3** Натисніть  **OPTIONS** > "**Вибрати список каналів**".
- **4** Виберіть один список каналів для перегляду.
- **5** Натисніть  **Назад**, щоб закрити список каналів.

Канали, які відображаються у списку "Усі канали", погруповані за жанром\*. Наприклад: преміальні, преміальні новини, преміальні місцеві, дитячі, спортивні тощо. Преміальні канали – це найкращі канали мовлення з часткою на ринку понад 3%.

\* Примітка. Функція переліку за жанром доступна лише в Німеччині.

## **Параметри списку каналів**

#### **Відкривання меню параметрів**

Щоб відкрити меню параметрів списку каналів, виконайте описані нижче дії:

• Натисніть  $\blacksquare$ , щоб перейти до телебачення.

• Натисніть кнопку **= "Список каналів**, щоб відкрити список каналів.

- Натисніть  **ОРТІОNS** та виберіть один із параметрів.
- Натисніть  $\leftarrow$  **Назад**, щоб закрити список каналів.

#### **Перейменування каналу**

1 - Натисніть **ил**, щоб перейти до телебачення.

**2 -** Натисніть кнопку **"Список каналів"**, щоб відкрити список каналів.

**3 -** Виберіть канал, який потрібно перейменувати.

**4 -** Натисніть  **OPTIONS** > "**Перейменування каналу**" і натисніть **OK**, щоб відкрити екранну клавіатуру.

**5 -** Вибирайте символи за допомогою навігаційних клавіш.

**6 -** Коли завершите редагування, виберіть "**Ввести**".

**7 -** Натисніть  **Назад**, щоб закрити список каналів.

\* Примітка. Не доступно, якщо активовано Freeview Play для Великобританії.

#### **Вибір фільтра каналів**

1 - Натисніть **ил**, щоб перейти до телебачення.

**2 -** Натисніть кнопку **"Список каналів**, щоб відкрити список каналів.

**3 -** Натисніть  **OPTIONS** > "**Цифрові/аналогові**", "**Без обмежень/закодовані**"

**4 -** Виберіть один із наборів каналів, який відображається у списку каналів.

#### **Створення або редагування списку вибраних каналів**

#### > **OK** >  **OPTIONS** > "**Створити список вибраного**"

Виберіть канал і натисніть **OK**, щоб додати його до списку вибраного; завершивши, натисніть "**Готово**".

#### > **OK** >  **OPTIONS** > "**Редагувати вибране**"

Виберіть канал і натисніть **OK**, щоб додати або видалити його зі списку вибраного; завершивши, натисніть • **Готово**".

#### <span id="page-24-0"></span>**Вибір діапазону каналів**

#### > **OK** >  **OPTIONS** > "**Вибрати діапазон каналів**"

Виберіть діапазон каналів у списку. Натисніть **OK**, щоб позначити початок діапазону, і знову натисніть **OK**, щоб завершити вибір діапазону. Вибрані канали буде позначено як вибрані.

#### **Вибір списку каналів**

#### > **OK** >  **OPTIONS** > "**Вибрати список каналів**"

Виберіть один зі списків каналів, який посортовано за різними типами каналів.

#### **Пошук каналів**

#### > **OK** >  **OPTIONS** > "**Шукати канал**"

Можна виконати пошук каналу, щоб знайти його в довгому списку каналів. Пошук покаже назви відповідних каналів в алфавітному порядку.

1 - Натисніть **II**, щоб перейти до телебачення.

**2 -** Натисніть кнопку **"Список каналів**, щоб відкрити список каналів.

**3 -** Натисніть  **OPTIONS** > "**Шукати канал**" і натисніть **OK**, щоб відкрити екранну клавіатуру.

**4 -** За допомогою навігаційних кнопок виберіть символ і натисніть **OK**.

**5 -** Коли завершите введення, виберіть "**Ввести**".

**6 -** Натисніть  **Назад**, щоб закрити список каналів.

#### **Блокування чи розблокування каналу**

#### > **OK** >  **OPTIONS** > "**Заблокувати канал**", "**Розблокувати канал**"

Щоб діти не дивилися певний канал, його можна заблокувати. Для перегляду заблокованого каналу необхідно спочатку ввести 4-значний PIN-код **блокування від дітей**. Блокувати програми під'єднаних пристроїв неможливо.

Біля логотипу заблокованого каналу відображатиметься значок $\mathbf{a}$ .

#### **Видалення списку вибраного**

#### > **OK** >  **OPTIONS** > "**Видалити список вибраного**"

Щоб видалити існуючий список вибраного, виберіть "**Так**".

#### 7.4

# **Вибрані канали**

## **Про вибрані канали**

Ви можете створити список вибраних каналів та включити до нього лише ті канали, які бажаєте переглядати. Якщо вибрати список вибраних каналів, під час перемикання будуть відображатися лише вибрані канали.

## **Створення списку вибраного**

**1 -** Під час перегляду телеканалу натисніть **"Списку каналів"**, щоб відкрити список каналів.

**2 -** Виберіть канал і натисніть "**Позначити як вибране**", щоб позначити його як вибраний.

**3** - Вибраний канал позначається за допомогою ♥.

**4 - Для завершення натисніть ← Назад. Канали буде** додано до списку "Вибране".

# **Видалення каналу зі списку вибраного**

Щоб видалити канал зі списку вибраного, виберіть канал за допомогою , а потім знову натисніть "**Зняти позначку вибраного**", щоб зняти позначку вибраного.

## **Зміна послідовності каналів**

Можна змінити послідовність каналів у списку вибраного (доступно лише в окремих країнах).

- **1** Під час перегляду телеканалу натисніть **OK**
- >  **OPTIONS** > "**Вибрати список каналів**".
- **2** Виберіть "**Вибрані антенні канали**", "**Вибрані кабельні канали**" або "**Вибрані супутникові канали\***" і **натисніть**  $\equiv$  **OPTIONS.**

**3 -** Виберіть "**Зміна послідовності каналів**", а потім виберіть канал, послідовність якого потрібно змінити, і натисніть **OK**.

- **4** За допомогою **навігаційних кнопок** перемістіть виділений канал в інше місце та натисніть **OK**.
- **5** Після завершення натисніть "**Готово**".

\* Виконати пошук супутникових каналів можна лише на моделях телевізорів xxPxSxxxx.

## **Список вибраного у телегіді**

Ви можете прив'язати телегід до свого списку вибраного.

**1 -** Під час перегляд телеканалу

натисніть **OK** >  **OPTIONS** > "**Вибрати список каналів**". **2 -** Виберіть "**Антена, вибране**", **"Кабель, вибране"** чи **" Супутник, вибране\*"**, тоді натисніть **OK**. **3 -** Щоб відкрити, натисніть  **TV GUIDE**.

Завдяки телегіду можна переглянути список поточних і запланованих телепрограм вибраних каналів. Крім ваших вибраних каналів, у кінці списку буде додано перших 3 найпопулярніших каналів зі стандартного списку станцій мовлення для вашого огляду. Щоб ці канали можна було переглядати, їх потрібно додати до списку вибраного (див. розділ "Телегід").

На кожній сторінці телегіда є область "Чи відомо вам?", вставлена у список вибраних каналів. Розділ "Чи відомо вам?" надає корисні підказки для покращення досвіду користування телевізором.

<span id="page-25-0"></span>\* Виконати пошук супутникових каналів можна лише на моделях телевізорів xxPxSxxxx.

## 7.5

# **Текст/Телетекст**

# **Субтитри з телетексту**

Вмикати субтитри для кожного аналогового каналу потрібно вручну.

**1 -** Увімкніть канал і натисніть кнопку **TEXT**, щоб відкрити телетекст.

- **2** Введіть номер сторінки для субтитрів (зазвичай це **888**).
- **3** Знову натисніть кнопку **TEXT**, щоб закрити телетекст.

Після того як у меню "Субтитри" буде вибрано значення "**Увімк.**", під час перегляду цього аналогового каналу з'являться субтитри, якщо вони будуть доступні.

Щоб дізнатися тип каналу (аналоговий чи цифровий), увімкніть канал і натисніть  **INFO**.

## **Сторінки телетексту**

Щоб під час перегляду телеканалів відкрити телетекст, натисніть кнопку **TEXT**.

Щоб закрити телетекст, знову натисніть **TEXT**.

#### **Вибір сторінки телетексту**

Щоб вибрати сторінку, виконайте подану далі дію. . .

- **1** Введіть номер сторінки за допомогою кнопок з цифрами.
- **2** Для навігації використовуйте кнопки зі стрілками.
- **3** Щоб вибрати один із пунктів із кольоровими

позначками внизу екрана, натисніть кольорову кнопку.

#### **Підсторінки телетексту**

Одна сторінка телетексту може містити кілька підсторінок. Номери підсторінок подано на панелі біля номера головної сторінки.

Щоб вибрати підсторінку, натисніть  $\zeta$  або  $\zeta$ .

#### **Сторінки телетексту T.O.P.**

Деякі станції телемовлення пропонують телетекст Т.О.Р. Відкривання сторінок телетексту T.O.P. на сторінці телетексту, натисніть  **OPTIONS** та виберіть "**Огляд T.O.P.**".

\* Телетекст доступний лише у разі, якщо канали встановлено безпосередньо на внутрішньому тюнері телевізора, а телевізор у режимі телеперегляду. Якщо використовується телеприставка, телетекст буде недоступним на телевізорі. Тоді натомість буде використовуватися телетекст телеприставки.

## **Параметри телетексту**

У режимі телетексту натисніть кнопку **OPTIONS**, щоб вибрати подане нижче.

• "**Призупинити гортання сторінок**"

Припинення автоматичного гортання підсторінок.

- "**Розділення екрана / Повноекранний режим**"
- Відображення телеканалу та поруч телетексту.

• "**Огляд T.O.P.**"

Відкривання T.O.P. T.O.P.

• "**Збільшити**"

Збільшення сторінки телетексту для зручного читання.

• "**Відкриття**"

Відображення прихованої інформації на сторінці.

• **"Мова"**

Перехід до групи символів для відображення телетексту належним чином.

#### • "**Телетекст 2.5**"

Увімкнення функції телетексту 2.5 для більшої кількості кольорів і кращої графіки.

## **Налаштування телетексту**

#### **Мова телетексту**

Деякі станції цифрового телевізійного мовлення пропонують телетекст різними мовами.

#### **Налаштування потрібної мови телетексту**

 **(Дім)** > "**Налаштування**" > "**Регіон та мова**" > "**Мова**" > "**Основний телетекст**", "**Додатковий телетекст**"

#### **Телетекст 2.5**

За наявності телетекст 2.5 пропонує більше кольорів та кращу графіку. За замовчуванням телетекст 2.5 є увімкнений.

Щоб вимкнути функцію телетексту 2.5, виконайте подані нижче кроки.

**1 -** Натисніть **TEXT**.

2 - Відкривши телетекст, натисніть кнопку **= OPTIONS**.

**3 -** Виберіть пункт "**Телетекст 2.5**" > "**Вимк.**".

**4 -** Натисніть (вліво) (у разі потреби кілька разів), щоб закрити меню.

# **Телегід**

<span id="page-27-0"></span>8

# <span id="page-27-1"></span>8.1 **Що потрібно?**

Завдяки телегіду можна переглянути список поточних і запланованих телепрограм каналів. Залежно від того, звідки телегід отримує дані, відображаються аналогові та цифрові канали або лише цифрові канали. Не всі канали пропонують дані телегіда.

Телевізор може збирати інформацію телегіда для каналів, встановлених на ньому (наприклад, для каналів, які ви дивитеся за допомогою функції "Перегляд ТВ"). Телевізор не збирає дані телегіда для каналів, які ви дивитесь із цифрового приймача.

#### <span id="page-27-2"></span>8.2

# **Використання телегіда**

## **Відкривання телегіда**

Щоб відкрити телегід, натисніть **TV GUIDE**.

Щоб закрити його, знову натисніть  **TV GUIDE**.

Коли ви відкриваєте телегід вперше, телевізор перевіряє усі телеканали на наявність інформації про програму. Це може тривати кілька хвилин. Дані телегіда зберігаються у телевізорі.

## **Увімкнення програми**

#### **Перехід до програми**

• З меню телегіда можна перейти до поточної програми.

• Щоб вибрати програму, за допомогою кнопок зі стрілками виділіть її назву.

• Щоб переглянути програми, заплановані на пізніше, перейдіть вправо.

• Щоб перейти до програми (каналу), виберіть програму та натисніть **OK**.

#### **Перегляд інформації про програму**

Щоб переглянути інформацію про вибрану програму, натисніть **D INFO**.

## **Оновлення телегіда**

Можна оновити телегід, щоб отримувати найсвіжішу інформацію про програми.

Щоб оновити телегід, натисніть  **i OPTIONS** і виберіть **Оновити телегід**\*. Щоб виконати оновлення, може знадобитися трохи часу.

\* Примітка. Не доступно, якщо активовано Freeview Play для Великобританії.

# **Зміна дня**

Якщо телегід отримує дані зі станції телемовлення, можна натиснути кнопку "**Канал вгору**", щоб переглянути розклад на один із наступних днів. Щоб повернутися до попереднього дня, натисніть кнопку "**Канал вниз**".

Також можна натиснути кнопку  **i** OPTIONS і вибрати пункт "**Змінити день**".

## **Пошук за жанром**

Шукати заплановані програми можна за жанром, наприклад фільми, спортивні програми тощо, якщо така інформація доступна.

Для пошуку програм за жанром натисніть **= OPTIONS** і виберіть "**Пошук за жанром**"\*.

Виберіть жанр і натисніть **OK**. З'явиться список знайдених програм.

\* Примітка. Не доступно, якщо активовано Freeview Play для Великобританії.

# **Freeview Play (лише для моделей для Великобританії)**

#### <span id="page-28-1"></span>9.1

<span id="page-28-0"></span>9

# **Про Freeview Play**

Для доступу до **Freeview Play\*** телевізор потрібно під'єднати до Інтернету.

Freeview Play пропонує:

• Перегляд телепрограм, які були в ефірі протягом останніх семи днів.

• Перегляд програми в прямому ефірі та на вимогу без використання будь-яких додатків. Шукайте програми у Freeview Play у Телегіді.

• Перегляд понад 70 каналів у стандартній якості та 15 каналів у якості HD.

• Користування сервісами на вимогу, такими як BBC iPlayer, the ITV Hub, All 4, Demand 5, BBC NEWS та BBC SPORT. • Ніяких договорів та місячних абонплат. Усім керуєте ви.

Докладніші відомості читайте на сторінці https://www.freeview.co.uk

\* Freeview Play підтримується лише моделями для Великобританії.

#### <span id="page-28-2"></span>9.2

# **Використання Freeview Play**

Щоб відкрити **Freeview Play**\*, виконайте такі дії…

**1 -** Натисніть (Home), щоб відкрити головне меню. **2 -** Натисніть (вправо), щоб переглянути доступні програвачі Freeview (додатки), або виберіть "**Explore**

**Freeview Play**", щоб перейти на сторінку Freeview Play. **3 -** Для пошуку каналів можна натиснути кнопку

 **"Пошук"** або ввести ключове слово в панель пошуку справа вгорі.

**4 -** Можна натиснути "**Рекомендація**" на телегіді для сортування різних типів програм після вибору певного жанру.

**5 -** Виберіть програму і натисніть "**Дані про епізоди**", щоб переглянути відомості про вибрану програму. **6 -** Виберіть потрібну програму і натисніть **OK**, щоб розпочати перегляд.

**7 -** Натисніть **Назад**, щоб закрити.

<span id="page-28-3"></span>\* Freeview Play підтримується лише моделями для Великобританії.

#### 9.3

# **Телегід TV у Freeview Play**

Коли активовано **Freeview Play**\*, натисніть **TV GUIDE**, щоб відкрити телегід, натисніть  **TV GUIDE** ще раз, щоб закрити його.

#### **Змінити день**

Якщо телегід отримує дані зі станції телемовлення, можна натиснути кнопку "**Канал вгору**", щоб переглянути розклад на один із наступних днів. Щоб повернутися до попереднього дня, натисніть кнопку "**Канал вниз**".

Також можна натиснути кнопку  **OPTIONS** і вибрати пункт "**Змінити день**".

#### **Параметри спеціальних можливостей**

Натисніть  **OPTIONS** у телегіді та виберіть "**Параметри спеціальних можливостей**", щоб налаштувати параметри сортування програм:

- Показувати лише програми з аудіокоментарем
- Показувати лише програми з субтитрами
- Показувати лише програми з сурдоперекладом

#### **Налаштування безпеки**

Натисніть  **OPTIONS** у телегіді та виберіть "**Налаштування безпеки**", щоб переглянути умови Політики конфіденційності. Можна відмовитися від умов Політики конфіденційності та вимкнути **Freeview Play**; або ж можна прийняти умови Політики конфіденційності та увімкнути **Freeview Play**.

\* Freeview Play підтримується лише моделями для Великобританії.

# <span id="page-29-0"></span>**Відео, фотографії та музика**

#### <span id="page-29-1"></span>10.1

# **Через USB-з'єднання**

Можна переглядати фотографії або відтворювати музику та відео, збережені на під'єднаному флеш-накопичувачі USB чи жорсткому диску USB.

Увімкнувши телевізор, вставте флеш-накопичувач USB чи жорсткий диск USB в один із USB-роз'ємів.

Натисніть **SOURCES** і виберіть "**USB**"; файли можна шукати у структурі папок, створеній на жорсткому диску USB.

<span id="page-29-2"></span>10.2

# **З комп'ютера чи NAS**

Можна переглядати фотографії або відтворювати музику та відео з комп'ютера чи NAS (мережевий пристрій збереження даних) у домашній мережі.

Телевізор та комп'ютер або NAS мають бути в тій самій домашній мережі. На комп'ютері або NAS потрібно встановити програмне забезпечення медіасервера. На медіасервері необхідно налаштувати надання телевізору доступу до файлів. На екрані телевізора файли та папки відображаються так, як їх впорядковано медіасервером або як на комп'ютері чи NAS.

Телевізор не підтримує субтитри у відеопотоках з комп'ютера або NAS.

Якщо медіасервер підтримує функцію пошуку файлів, доступне поле пошуку.

Для перегляду та відтворення файлів на комп'ютері виконайте подані нижче кроки.

**1 -** Натисніть **SOURCES**, виберіть "**Мережа**" і натисніть **OK**.

**2 -** Після підключення пристрою замість елемента "**Мережевий пристрій**" з'явиться назва підключеного пристрою.

**3 -** Можна переглядати та відтворювати файли.

<span id="page-29-3"></span>**4 -** Щоб припинити відтворення відео, фотографій та музики, натисніть **EXIT**.

## 10.3

# **Фотографії**

# **Перегляд фотографій**

**1 -** Натисніть **SOURCES**, виберіть "**USB**" і натисніть **OK**.

**2 -** Виберіть "**Флеш-накопичувач USB**", після чого виберіть потрібний USB-пристрій.

**3 -** Виберіть "**Фото**" й можна натиснути "**Сортувати**", щоб переглядати фотографії за днем, місяцем або роком. **4 -** Виберіть одну фотографію і, щоб переглянути її, натисніть **OK**.

• Для перегляду фотографій виберіть на панелі з меню пункт "**Фото**", а потім виберіть мініатюру фотографії і натисніть **OK**.

• Якщо в папці є кілька фотографій, виберіть фотографію і натисніть  **"Показ слайдів"**, щоб розпочати показ слайдів усіх фотографій у цій папці.

• Перегляньте фотографію і натисніть кнопку **D INFO** для відображення наступного:

панель виконання завдання, панель керування відтворенням, (перехід до попередньої фотографії в папці),  $\blacktriangleright$  (перехід до наступної фотографії в папці),  $\blacktriangleright$ (запуск відтворення слайдів), II (призупинення відтворення), (запуск показу слайдів), (обертання фотографії)

Під час перегляду файлу з фотографією натисніть **OPTIONS**, щоб виконати одну з наведених дій.

"**Переміщення вимкнено", "Переміщення увімкнено**"

Перегляд зображень у заданій послідовності або в довільному порядку.

## **"Повторити", "Відтвор. один раз"**

Повторюваний перегляд зображень або перегляд лише один раз.

#### **"Зупинити музику"**

Зупинка відтворення музики, що відбувається.

#### **"Швидкість показу слайдів"**

Встановлення швидкості показу слайдів.

#### **"Зміна слайдів"**

Встановлення переходу від одного зображення до іншого.

# **Параметри фотографій**

Під час перегляду файлів з фотографіями натисніть **OPTIONS**, щоб виконати одну з наведених дій…

#### **"Список" / "Ескізи"**

Перегляд фотографій через екран списку чи екран мініатюр.

"**Переміщення вимкнено", "Переміщення увімкнено**" Перегляд зображень у заданій послідовності або в довільному порядку.

#### **"Повторити", "Відтвор. один раз"**

Повторюваний перегляд зображень або перегляд лише один раз.

#### **"Зупинити музику"**

Зупинка відтворення музики, що відбувається.

# **"Швидкість показу слайдів"**

Встановлення швидкості показу слайдів.

#### **"Зміна слайдів"**

Встановлення переходу від одного зображення до іншого.

<span id="page-30-0"></span>10.4

# **Фотографії 360°**

# **Перегляд фотографій 360°**

**1 -** Натисніть **SOURCES**, виберіть "**USB**" і натисніть **OK**. **2 -** Виберіть "**Флеш-накопичувач USB**" і виберіть потрібний USB-пристрій.

**3 -** Виберіть "**Фотографії 360°**"; для перегляду фотографій 360° за днем, місяцем, роком чи назвою в алфавітному порядку натисніть "**Сортувати**".

**4 -** Виберіть одну фотографію 360°, а щоб переглянути її, натисніть **OK**.

• Для перегляду фотографій виберіть на панелі з меню пункт "**Фотографії 360°**", а потім виберіть мініатюру фотографії і натисніть **OK**.

• Якщо в папці є кілька фотографій 360°, виберіть фотографію 360° і натисніть  **"Показ слайдів"**, щоб розпочати показ слайдів усіх фотографій 360° у цій папці.

<span id="page-30-1"></span>• Перегляньте фотографію і натисніть кнопку **DINFO** для відображення наступного:

панель виконання завдання, панель керування відтворенням, (перехід до попередньої фотографії в папці),  $\blacktriangleright$  (перехід до наступної фотографії в папці),  $\blacktriangleright$ (запуск відтворення слайдів), II (призупинення відтворення), (відтворити все/відтворити один), ("маленька планета"), (авт. режим/ручний режим).

– "Маленька планета": "Маленька планета" – це ще один цікавий спосіб переглядати фотографії 360°. Якщо ввімкнено режим перегляду "Маленька планета", фотографію 360° буде відтворено таким чином, наче вона обгортає планету.

– "Авт. режим/ручний режим": якщо запущено програвач 360°, він автоматично розгорне вибрану фотографію 360° зліва направо (від 0 до 360 градусів) у режимі панорами на 360°. Якщо ввімкнено ручний режим, програвач 360° припинить відтворення панорами в автоматичному режимі/обертання, що дозволить відтворювати/обертати панораму вручну за допомогою кнопок на пульті дистанційного керування.

Під час перегляду файлу з фотографією з оглядом на 360 градусів натисніть **OPTIONS**, щоб виконати одну з наведених дій.

#### "**Переміщення вимкнено", "Переміщення увімкнено**"

Перегляд зображень у заданій послідовності або в довільному порядку.

**"Повторити", "Відтвор. один раз"** Повторюваний перегляд зображень або перегляд лише один раз.

"**Скинути огляд**" Скидання кута огляду.

#### "**Зупинити музику**"

Зупинка відтворення музики.

# **Параметри фотографій 360°**

Під час перегляду файлів із фотографіями з оглядом на 360 градусів натисніть **OPTIONS**, щоб виконати одну з наведених дій.

#### **"Список/мініатюри"**

Перегляд фотографій 360° через екран списку чи екран мініатюр.

"**Переміщення вимкнено", "Переміщення увімкнено**" Перегляд зображень у заданій послідовності або в довільному порядку.

#### **"Повторити", "Відтвор. один раз"**

Повторюваний перегляд зображень або перегляд лише один раз.

#### **"Зупинити музику"**

Зупинка відтворення музики, що відбувається.

#### 10.5

# **Відео**

## **Відтворення відео**

Для відтворення відео на телевізорі виконайте подані нижче кроки.

Виберіть  **"Відео"** та назву файлу і натисніть **OK**.

• Щоб призупинити відтворення відео, натисніть **OK**. Щоб продовжити відтворення, знову натисніть **OK**.

• Для перемотки назад або швидкої перемотки вперед натисніть  $\blacktriangleright$  або  $\blacktriangleleft$ . Для пришвидшення перемотки в 2, 4, 8, 16 чи 32 рази натискайте ці кнопки кілька разів.

• Щоб перейти до наступного відео в папці, натисніть **OK** для призупинення і виберіть • на екрані, після чого натисніть **OK**.

• Щоб зупинити відтворення відео, натисніть кнопку (стоп).

• Щоб повернутися до папки, натисніть кнопку •

#### **Відкривання папки з відео**

**1 -** Натисніть **SOURCES**, виберіть "**USB**" і натисніть **OK**.

**2 -** Виберіть "**Флеш-накопичувач USB**", після чого виберіть потрібний USB-пристрій.

**3 -** Виберіть пункт "**Відео**", тоді виберіть одне з відео і

натисніть **OK**, щоб відтворити вибране відео.

• Виберіть відео та натисніть кнопку **1NFO** для

відображення інформації про файл.

• Запустіть відтворення відео та натисніть кнопку **DINFO**, щоб відобразити таке:

панель виконання завдання, панель керування відтворенням, (перехід до попереднього відео в папці), ► (перехід до наступного відео в папці), (відтворення), « (перемотування назад), ► (швидке перемотування вперед), II (призупинення відтворення), • (відтворити все/відтворити одне), **•** (довільне відтворення увімкнено/довільне відтворення вимкнено)

Під час відтворення відео натисніть  **<u></u> OPTIONS**, щоб виконати подані далі дії.

#### "**Субтитри**"

Відображення субтитрів за їх наявності; виберіть "**Увімк.**", "**Вимк.**" або "**Увімк. під час вимкнення звуку**".

#### "**Мова субтитрів**"

Вибір мови субтитрів за наявності

#### "**Набір символів**"

Вибір набору символів за наявності зовнішніх субтитрів.

"**Мова аудіосупр.**" Вибір мови аудіосупроводу за наявності.

#### "**Стан**"

Відображення інформації про відеофайл.

"**Повторити", "Відтвор. один раз**" Повторюване або одноразове відтворення відео.

#### "**Параметри субтитрів**"

Налаштування розміру шрифту, кольору субтитрів, розміщення субтитрів та корекції синхронізації часу за доступності.

## **Параметри відео**

Під час перегляду відеофайлів натисніть **= OPTIONS**, щоб виконати одну з наведених дій…

#### **"Список/мініатюри"**

Перегляд відеофайлів через екран списку чи екран мініатюр.

#### "**Субтитри**"

Відображення субтитрів за їх наявності; виберіть "**Увімк.**", "**Вимк.**" або "**Увімк. під час вимкнення звуку**".

#### "**Довільно вимк.", "Довільно увімк.**"

Відтворення відео у заданій послідовності або в довільному порядку.

## "**Повторити", "Відтвор. один раз**"

<span id="page-31-0"></span>Повторюване або одноразове відтворення відео.

## 10.6

# **Музика**

## **Відтворення музики**

Відкривання папки з музикою

**1 -** Натисніть **SOURCES**, виберіть "**USB**" і натисніть **OK**.

**2 -** Виберіть "**Флеш-накопичувач USB**" і натисніть (вправо), щоб вибрати потрібний USB-пристрій.

**3 -** Виберіть пункт "**Музика**" і виберіть один із музичних файлів, тоді натисніть **OK**, щоб відтворити вибраний музичний файл.

• Виберіть музику, тоді натисніть **D INFO**, щоб відобразити інформацію про файл.

• Запустіть відтворення музики та натисніть кнопку **• INFO**, щоб відобразити таке: панель виконання завдання, панель керування відтворенням, (перехід до попереднього музичного файлу в папці), ► (перехід до наступного музичного файлу в папці), (відтворення), << (перемотування назад), ► (швидке перемотування вперед), II (призупинення відтворення), • (відтворити все/відтворити одне)

Під час відтворення музики натисніть **三 OPTIONS**, щоб виконати подані далі дії.

"**Повторити", "Відтвор. один раз**" Повторюване або одноразове відтворення пісень.

## **Параметри музики**

Під час перегляду музичних файлів натисніть **II OPTIONS**, щоб виконати одну з наведених дій…

"**Довільно вимк.", "Довільно увімк.**" Відтворення пісень у заданій послідовності або в довільному порядку.

#### "**Повторити", "Відтвор. один раз**"

Повторюване або одноразове відтворення пісень.

# **Відкривання меню "Параметри ТВ"**

#### <span id="page-32-2"></span><span id="page-32-1"></span>11.1

<span id="page-32-0"></span>11

# **Меню швидкого доступу та основні налаштування**

Натисніть кнопку **Меню швидкого доступу/MENU** на пульті дистанційного керування, щоб знайти "**Меню швидкого доступу**", потім натисніть стрілки (вліво), щоб знайти "**Основні налаштування**".

#### **Меню швидкого доступу:**

• "**Довідка**" – перевірка телевізора та отримання докладнішої інформації про нього.

• "**Встановлення каналів**" – оновлення каналів або запуск нового встановлення каналів.

• "**Оновлення ПЗ**" – перевірка наявності новішого

програмного забезпечення для оновлення телевізора.

• "**Перегляд ТВ**" – повернення до телеперегляду.

• "**Телегід**" – відкривання телегіда.

• "**Канали**" – відкривання списку каналів.

• "**Джерела**" – відкривання меню "Джерела".

• "**Мультимедіа**" – запуск програвача мультимедійних

файлів для відтворення файлів із USB-пристрою чи мережі. • "**Меню демонстрації**" – керування файлами демонстрації.

#### **Основні налаштування:**

• "**Стиль зображення**" – вибір одного з попередньо налаштованих стилів зображення для відтворення ідеального зображення.

• " **Формат зображення**" – вибір одного з попередньо налаштованих форматів зображення відповідно до розміру екрана.

• "**Стиль звуку**" – вибір одного з попередньо налаштованих стилів звуку для відтворення ідеального звуку.

• "**EasyLink 2.0**" – керування та налаштування параметрів акустичних систем HDMI з підтримкою EasyLink 2.0.

• "**Виведення звуку**" – налаштування телевізора на відтворення звуку на ньому чи під'єднаній аудіосистемі.

• "**Бездротові та дротові мережі**" – підключення до домашньої мережі або налаштування параметрів мережі.

• "**Вимкнути екран**" – якщо ви лише слухаєте музику на телевізорі, можна вимкнути екран телевізора.

• "**Таймер вимкнення**" – налаштування телевізора на автоматичний перехід у режим очікування у попередньо визначений час.

• "**Усі налаштування**" – перегляд усіх налаштувань у меню.

#### **Меню "Усі налаштування":**

Натисніть кнопку **(Дім)** на пульті дистанційного

керування, щоб повернутися до головного екрана. Доступ до меню "**Налаштування**" можна отримати за допомогою піктограми налаштувань у верхньому правому кутку головного екрана.

11.2

# **Усі налаштування**

## **Параметри зображення**

#### **Стиль зображення**

#### **Вибір стилю**

Для легкого налаштування зображення можна вибрати попередньо налаштований стиль зображення.

#### **(Дім)** > "**Налаштування**" > "**Зображення**" > "**Стиль зображення", натисніть OK, щоб перейти до наступного доступного параметра.**

Доступні такі стилі зображення:

- "**Персональні**" параметри зображення, налаштовані під час першого ввімкнення
- "**Яскравий**" найкращі параметри для перегляду вдень
- "**Справжній**" параметри природного зображення
- "**ЕКО**" параметр, який найкраще заощаджує енергію
- "**Фільм**" найкращі параметри для перегляду фільмів
- "**Гра**" найкращі параметри для ігор\*

• "**Монітор**" – найкращі параметри для комп'ютерного монітора

\* Стиль зображення "Гра" недоступний для деяких відеоджерел.

#### **Налаштування стилю**

Ви можете налаштовувати та зберігати налаштування зображення для вибраного на даний момент стилю зображення, зокрема "**Колір**", "**Контрастність**" або "**Чіткість**".

#### **Відновлення стилю**

Щоб відновити початкові налаштування стилю, перейдіть до **(Дім)** > "**Налаштування**" > "**Зображення**" > "**Стиль зображення**", після чого натисніть **"Відновити стиль"**.

#### **Колір, контрастність, чіткість, рівень чорного**

#### **Налаштування кольору зображення**

**(Дім)** > "**Налаштування**" > "**Зображення**" > "**Колір**"

За допомогою стрілок > (вправо) або < (вліво) налаштуйте значення насиченості кольору зображення.

#### **Налаштування контрастності зображення**

#### **(Дім)** > "**Налаштування**"

#### > "**Зображення**" > "**Контрастність підсвітки**"

За допомогою стрілок > (вправо) або < (вліво) налаштування значення контрастності зображення.

Можна зменшити значення контрастності, щоб зменшити споживання енергії.

#### **Налаштування чіткості зображення**

#### **(Дім)** > "**Налаштування**" > "**Зображення** > "**Чіткість**"

За допомогою стрілок > (вправо) або < (вліво) налаштуйте значення чіткості зображення.

#### **Налаштування рівня чорного зображення**

 **(Дім)** > "**Налаштування**" > "**Зображення**" > "**Рівень чорного**"

За допомогою стрілок > (вправо) або < (вліво) встановіть рівень чорного для сигналу зображення.

**Примітка**: налаштування рівня чорного, яке значно відрізняється від номінального значення (50), може знизити рівень контрастності.

#### **Параметри експертного режиму зображення**

#### **Налаштування кольору**

 **(Дім)** > "**Налаштування**" > "**Зображення**" > "**Налаштування експертного режиму**"

**Налаштування функції покращення кольору**

## **(Дім)** > "**Налаштування**"

> "**Зображення**" > "**Налаштування експертного режиму**" > "**Покращення кольору**"

Виберіть "**Максимум", "Помірно"** або "**Мінімум**", щоб налаштувати рівень інтенсивності кольору та деталі яскравих кольорів.

**Примітка.** Недоступно, коли виявлено сигнал Dolby Vision.

#### **Вибір попередньо встановленої температури кольору**

 **(Дім)** > "**Налаштування**" > "**Зображення**" > "**Налаштування експертного режиму**" > "**Температура кольору**"

Щоб налаштувати потрібну температуру кольору, виберіть "**Нормальна", "Тепла"** або "**Холодна**".

#### **Користувацьке налаштування температури кольору**

**(Дім)** > "**Налаштування**"

> "**Зображення**" > "**Налаштування експертного режиму**" >

#### "**Користувацьке налаштування температури кольору**"

Щоб налаштувати температуру кольору, виберіть параметр "Користувацькі" у меню "Температура кольору". За допомогою стрілок (вправо) або (вліво) налаштуйте значення.

#### **Регулювання білої точки**

#### **(Дім)** > "**Налаштування**"

> "**Зображення**" > "**Налаштування експертного режиму**" > "**Регулювання білої точки**"

Налаштування регулювання білої точки залежно від вибраної колірної температури зображення. За допомогою стрілок > (вправо) або < (вліво) налаштуйте значення, натисніть "**Скинути**", щоб скинути значення.

#### **Налаштування контрастності**

#### **Режими контрастності**

 **(Дім)** > "**Налаштування**" > "**Зображення**" > "**Налаштування експертного режиму**" > "**Режим контрастності**"

Виберіть параметр "**Звичайний**", "**Оптимізовано для зображення**" або "**Оптимізовано для економії енергії**", щоб телевізор автоматично зменшував контрастність для оптимального споживання енергії чи найкращої якості зображення, або виберіть параметр "**Вимк.**", щоб вимкнути налаштування.

#### **Динамічна контрастність**

 **(Дім)** > "**Налаштування**" > "**Зображення**" > "**Налаштування експертного режиму**" > "**Динамічна контрастність**"

Параметри "**Максимум**", "**Помірно**" або "**Мінімум**" дають змогу налаштувати рівень, за якого телевізор автоматично вдосконалює чіткість деталей на темних, змішаних і світлих ділянках зображення.

#### **Контрастність відео, гамма**

#### **Контрастність відео**

#### **(Дім)** > "**Налаштування**" > "**Зображення**" > "**Налаштування експертного режиму**" > "**Контрастність відео**"

За допомогою стрілок > (вправо) або < (вліво) налаштуйте рівень контрастності відео.

#### **Гамма**

#### **(Дім)** > "**Налаштування**"

> "**Зображення**" > "**Налаштування експертного**

#### **режиму**" > "**Гамма**"

За допомогою стрілок > (вправо) або < (вліво) встановіть нелінійне налаштування підсвічування та контрастності зображення.

#### **Сенсор світла**

### **(Дім)** > "**Налаштування**"

### > "**Зображення**" > "**Налаштування експертного режиму**" > "**Сенсор світла**"

Для економії електроенергії вбудований сенсор зовнішнього підсвічування знижує рівень яскравості екрана телевізора відповідно до оточуючого освітлення. Вбудований сенсор світла здійснює автоматичне налаштування зображення відповідно до умов освітлення у приміщенні.

#### **Super Resolution**

#### **(Дім)** > "**Налаштування**" > "**Зображення**" > "**Налаштування експертного режиму**" > "**Super resolution**"

Для оптимальної чіткості ліній та деталей виберіть параметр "**Увімк.**".

#### **Покращення зображення**

#### **Пониження шумів**

 **(Дім)** > "**Налаштування**" > "**Зображення**" > "**Налаштування експертного режиму**" > "**Пониження шумів**"

Щоб налаштувати рівень для усунення шуму відеовмісту, виберіть "**Максимум**", "**Помірно**" або "**Мінімум**". Здебільшого шум відображається у вигляді невеликих рухомих точок на зображенні.

#### **Зменшення дефектів MPEG**

#### **(Дім)** > "**Налаштування**"

> "**Зображення**" > "**Налаштування експертного режиму**" > "**Зменшення дефектів MPEG**"

Щоб налаштувати ступінь виправлення дефектів цифрового відеовмісту, виберіть "**Максимум**", "**Помірно**", "**Мінімум**". Здебільшого дефектами зображення MPEG є малі блоки чи зубчасті краї на зображеннях.

#### **Формат зображення**

#### **(Дім)** > "**Налаштування**" > "**Зображення**" > "**Формат зображення**"

Якщо зображення не відображається на весь екран і якщо вгорі, внизу або з обох боків відображаються чорні смуги,

можна налаштувати зображення відповідно до розміру екрана.

Щоб вибрати один з основних параметрів для відображення зображення відповідно до розміру екрана, виконайте подані нижче кроки.

• "**Широкий екран**" – автоматично збільшує зображення до повного екрана 16:9. Формат кадру зображення може змінюватися.

• **На весь екран** – автоматично збільшує зображення до розміру екрана. Спотворення зображення мінімальне, видно субтитри. Несумісний із комп'ютером. Деякі граничні формати зображення можуть все ще відображати чорні смуги. Формат кадру зображення може змінюватися.

• **До розмірів екрана** – автоматично збільшує зображення до розміру екрана без спотворення. Можуть відображатися чорні смуги. Несумісний із комп'ютером.

• "**Оригінал**" – автоматично масштабує зображення відповідно до екрана зі збереженням оригінального формату кадру. Втраченого вмісту не видно.

#### **(Дім)** > "**Налаштування**" > "**Зображення**" > "**Формат зображення**" > "**Розширені**"

Щоб відформатувати зображення вручну, виконайте подані нижче кроки.

• "**Змістити**" – для зміщення зображення вибирайте стрілки. Можна змістити лише збільшене зображення.

- "**Масштабувати**" для збільшення вибирайте стрілки.
- "**Розтягнути**" для розтягування зображення по-
- горизонталі чи по-вертикалі вибирайте стрілки.

• "**Відмінити**" – виберіть, щоб повернутися до початкового формату зображення.

Вибір деяких налаштувань формату зображення може бути недоступний за певних умов. Наприклад, під час потокової передачі відео, використання додатка Android, ігрового режиму тощо.

#### **Швидке налаштування зображення**

#### **(Дім)** > "**Налаштування**" > "**Зображення**" > "**Швидке налаштування зображення**"

• Під час першого встановлення ви встановили деякі параметри зображення, виконавши кілька простих кроків. Ці кроки можна виконати повторно за допомогою меню "**Швидке налаштування зображення**".

• Виберіть потрібний параметр зображення і перейдіть до наступного параметра.

• Для виконання цих кроків перевірте, чи телевізор може ввімкнути телеканал або показувати програму з під'єднаного пристрою.

## **Параметри звуку**

#### **Стиль звуку**

#### **Вибір стилю**

Для легкого налаштування звуку можна вибрати попередньо встановлене налаштування стилю звуку.

#### **(Дім)** > "**Налаштування**" > "**Звук**" > "**Стиль звуку**"

Доступні такі стилі звуку:

• "**Режим ШІ**" – вибирайте режим ШІ для розумного перемикання між стилями звуку залежно від аудіовмісту.

- "**Оригінал**" найбільш нейтральний параметр звуку
- "**Фільм**" найкращі параметри для перегляду фільмів • "**Музика**" – найкращі параметри для прослуховування

музики

- "**Гра**" найкращі параметри для гри
- "**Діалог**" найкращі параметри для мовлення

• "**Персональний**" – вибирайте для встановлення потрібних налаштувань звуку

#### **Відновлення персональних налаштувань**

**1 -** Виберіть для стилю звуку режим "Персональний".

**2 -** Натисніть кольорову кнопку "**Відновити стиль**" та OK. Стиль буде відновлено.

#### **Власні налаштування звуку**

#### **Clear dialogue**

 **(Дім)** > "**Налаштування**" > "**Звук**" > "**Персональні налаштування**" > "**Clear dialogue**"

Щоб покращити звук мовлення, виберіть параметр "**Увімк.**". Він ідеально підходить для новин.

#### **Еквалайзер зі штучним інтелектом**

 **(Дім)** > "**Налаштування**" > "**Звук**" > "**Персональні налаштування**" > "**Еквалайзер зі штучним інтелектом**"

Виберіть "**Увімк.**", щоб увімкнути регулювання розумного еквалайзера залежно від аудіовмісту і користувацьких налаштувань.

**Користувацьке налаштування еквалайзера зі штучним інтелектом**

 **(Дім)** > "**Налаштування**" > "**Звук**" > "**Персональні налаштування**" > "**Користувацьке налаштування еквалайзера зі штучним інтелектом**"

За допомогою кнопок зі **стрілками / навігаційних** кнопок встановіть налаштування еквалайзера.

\* Примітка. Щоб відновити "**Персональні налаштування**", виберіть ще раз "**Стиль звуку**", після чого

натисніть **"Відновити стиль"**.

#### **Розміщення ТВ**

**(Дім)** > "**Налаштування**" > "**Звук**" > "**Розміщення ТВ**"

Для найкращого відтворення звуку відповідно до налаштування виберіть параметр "**На підст. для ТВ**" або "**На стіні**".

#### **EasyLink 2.0**

**Керування параметрами звуку акустичної системи HDMI за допомогою EasyLink 2.0**

**(Дім)** > "**Налаштування**" > "**Звук**" > "**EasyLink 2.0**".

Можна налаштувати окремі параметри звуку акустичної системи HDMI у меню "**Основні налаштування**" або "**Налаштування**" > "**Звук**" > "**EasyLink 2.0**". Це можна зробити лише в акустичній системі HDMI із підтримкою EasyLink 2.0. Щоб увімкнути керування, перевірте, чи для параметра "**Регулювання звуку EasyLink 2.0**" встановлено значення "**Увімк.**" у меню "**Загальні**

**налаштування**" > "**EasyLink**" > "**Регулювання звуку EasyLink 2.0**".

#### **Вибір стилю звуку**

#### **(Дім)** > "**Налаштування**" > "**Звук**" > "**EasyLink 2.0**" > "**Стиль звуку**".

Перемикання між попередньо встановленими стилями звуку. Є оптимальні стилі для перегляду фільмів, прослуховування музики, ігор чи іншого музичного вмісту.

- Фільм найкращий стиль звуку для перегляду фільмів.
- Музика найкращі параметри для прослуховування музики.
- Голос покращення діалогу у вокалі.
- Стадіон створює відчуття великого стадіону під відкритим небом.

• Користувацький – персоналізований режим звуку. Налаштування доступне лише тоді, коли підключений пристрій сумісний із телевізором для цієї функції.

#### **Налаштування рівня низьких частот**

#### **(Дім)** > "**Налаштування**" > "**Звук**" > "**EasyLink 2.0**" > "**Низькі частоти**".

За допомогою кнопок зі **стрілками / навігаційних** кнопок налаштуйте рівень низьких частот.

#### **Налаштування рівня високих частот**

#### **(Дім)** > "**Налаштування**" > "**Звук**" > "**EasyLink 2.0**" > "**Високі частоти**".

За допомогою кнопок зі **стрілками / навігаційних** кнопок
#### <span id="page-36-0"></span>**Власний еквалайзер**

 **(Дім)** > "**Налаштування**" > "**Звук**" > "**EasyLink 2.0**" > "**Власний еквалайзер**".

Коли для параметра **"Стиль звуку"** встановлено значення **"Користувацький"**, можна налаштувати частотний діапазон. За допомогою кнопок зі **стрілками / навігаційних** кнопок налаштуйте рівень еквалайзера зі штучним інтелектом. Налаштування доступне лише тоді, коли підключений пристрій сумісний із телевізором для цієї функції.

#### **Об'ємний звук**

 **(Дім)** > "**Налаштування**" > "**Звук**" > "**EasyLink 2.0**" > "**Об'ємний звук**".

З-поміж попередньо встановлених типів виберіть ефект об'ємного звуку.

• Підвищене мікшування – мікшування для користування усіма перевагами всіх гучномовців

• Стандартно – вихідний звук гучномовців відповідає початковим каналам.

• Об'ємний звук зі ШІ – оптимальний ефект об'ємного звуку із залученням аналізу від ШІ.

#### **Керування динамічним діапазоном**

 **(Дім)** > "**Налаштування**" > "**Звук**" > "**EasyLink 2.0**" > "**Керування динамічним діапазоном**".

Виберіть бажане керування динамічним діапазоном (DRC).

• Автоматично – динамічний діапазон регулюється автоматично.

• Увімк. – оптимізування динамічного діапазону.

• Вимк. – вимкнення налаштування динамічного діапазону.

#### **Високі гучномовці**

#### **(Дім)** > "**Налаштування**" > "**Звук**" > "**EasyLink 2.0**" > "**Високі гучномовці**".

Виберіть бажаний рух високих гучномовців. Налаштування доступне лише тоді, коли підключений пристрій сумісний із телевізором для цієї функції.

- Автоматично динамічний рух слідує за вмістом.
- Увімк. завжди підвищений.
- Вимк. горизонтальне положення.

#### **Вибір звукової сцени**

 **(Дім)** > "**Налаштування**" > "**Звук**" > "**EasyLink 2.0**" > "**Стиль звуку**".

Вибір ефекту прослуховування. Налаштування доступне лише тоді, коли підключений пристрій сумісний із телевізором для цієї функції.

• Автоматично – динамічні налаштування слідують за вмістом.

• Увімк. – Абсолютна звукова сцена, чудово підходить для перегляду фільмів.

• Вимк. – Кришталева звукова сцена, чудово підходить для прослуховування музики та діалогів.

#### **Скидання всіх налаштувань до стандартних**

#### **(Дім)** > "**Налаштування**" > "**Звук**" > "**EasyLink 2.0**" > "**Скинути всі налаштування до стандартних**".

Скидання усіх налаштувань звуку EasyLink 2.0 до заводських налаштувань.

**Додаткові параметри звуку**

**Регулювання гучності**

#### **Автоматичне регулювання гучності**

#### **(Дім)** > "**Налаштування**"

> "**Звук**" > "**Розширені**" > "**Автоматичне регулювання гучності**"

Щоб налаштувати на телевізорі автоматичне усунення раптових перепадів рівня гучності, виберіть параметр "**Увімк.**". Зазвичай під час перемикання каналів. Виберіть "**Нічний режим**" для більш комфортного прослуховування.

#### **Поправка гучності**

**(Дім)** > "**Налаштування**"

```
> "Звук" > "Розширені" > "Поправка гучності"
```
Налаштування "Поправка гучності" можна використовувати для регулювання балансу відмінності рівнів звуку між телевізійним каналом та вхідним джерелом HDMI. За допомогою кнопок зі **стрілками / навігаційних** кнопок налаштуйте значення поправки для гучності гучномовців телевізора.

\* Примітка. Поправка гучності доступна, якщо джерело вхідного сигналу налаштоване на джерело HDMI або аналогове джерело, а виведення звуку на "**Динаміки ТВ**" або "**Звукова система HDMI**".

#### **Параметри виведення звуку**

 **(Дім)** > "**Налаштування**" > "**Звук**" > " **Розширені**" > "**Виведення звуку**"

налаштування на телевізорі відтворення звуку на телевізорі або під'єднаній аудіосистемі.

Можна вибрати джерело аудіосигналу телевізора та спосіб

<span id="page-37-0"></span>керування ним.

• У разі вибору параметра "**Динаміки ТВ**" динаміки телевізора завжди ввімкнено. До цього режиму відносяться усі параметри, пов'язані зі звуком.

• Якщо вибрати параметр "**Навушники**", звук відтворюватиметься через навушники.

• У разі вибору параметра "**Оптичний**" динаміки телевізора вимикаються, а звук відтворюватиметься через пристрій, підключений до цифрового виходу – оптичного. • Якщо вибрати параметр "**Динаміки ТВ + навушники**", звук відтворюватиметься через динаміки телевізора і навушники.

У разі використання аудіопристрою, під'єднаного за допомогою HDMI CEC, виберіть пункт "**Звукова система HDMI**". У разі відтворення звуку пристроєм телевізор вимкне свої динаміки.

Щоб налаштувати гучність динаміків або навушників телевізора, натисніть "**Гучність**" і натисніть стрілки (вправо) або (вліво) для вибору вихідного джерела, яке ви хочете налаштувати. За допомогою стрілок (вгору) або  $\vee$  (вниз) налаштуйте гучність.

#### **Параметри виведення цифрового звуку**

Параметри виведення цифрового звуку доступні для вихідного звукового сигналу SPDIF (оптичного) та сигналу HDMI ARC.

#### **Формат цифрового вихідного сигналу**

#### **(Дім)** > "**Налаштування**" > "**Звук**" > " **Розширені**" > "**Формат цифрового вихідного сигналу**"

Налаштуйте вихідний аудіосигнал телевізора відповідно до можливостей під'єднаної системи домашнього кінотеатру.

• "**Стерео (нестиснутий)**": Якщо пристрої відтворення аудіо не підтримують обробки багатоканального звуку, виберіть лише виведення стереовмісту на пристрої відтворення аудіо.

• **Багатоканальн.**: Виберіть виведення багатоканального аудіовмісту (стисненого багатоканального звукового сигналу) або стерео аудіовмісту на пристрої відтворення аудіо.

• **Багатоканальний (обхідний) сигнал**: Вибирайте, щоб надсилати оригінальний бітовий потік із HDMI ARC на під'єднану звукову систему HDMI.

- Переконайтеся, що пристрої виведення аудіо підтримують функцію Dolby Atmos.

- Виведення звуку SPDIF (DIGITAL AUDIO OUT) має бути вимкнено у разі передачі вмісту Dolby Digital Plus.

#### **Налаштування цифрового вихідного сигналу**

#### **(Дім)** > "**Налаштування**" > "**Звук**" > " **Розширені**" > "**Налаштування цифрового вихідного сигналу**"

Налаштування рівня гучності із пристрою, який під'єднано

до цифрового аудіовиходу (SPDIF) або HDMI.

• Для налаштування вищого рівня гучності виберіть параметр "**Більше**".

• Для налаштування меншого рівня гучності виберіть параметр "**Менше**".

#### **Затримка цифрового вихідного сигналу**

#### **(Дім)** > "**Налаштування**" > "**Звук**" > " **Розширені**" > "**Затримка цифрового вихідного сигналу**"

Для деяких систем домашнього кінотеатру може бути потрібно налаштувати затримку синхронізації звуку, щоб синхронізувати звук і відео. Якщо на системі домашнього кінотеатру встановлено затримку відтворення звуку, виберіть параметр "**Вимк.**".

#### **Зміщення цифрового вихідного сигналу (доступно лише коли "Затримка цифрового вихідного сигналу" має значення "Увімк.")**

 **(Дім)** > "**Налаштування**" > "**Звук**" > " **Розширені**" > "**Зміщення цифрового вихідного сигналу**"

• Якщо налаштувати затримку на системі домашнього кінотеатру неможливо, можна налаштувати синхронізацію звуку на телевізорі.

• Можна налаштувати корекцію, яка компенсує час, потрібний системі домашнього кінотеатру для обробки аудіосигналу телевізійного зображення.

• Можна встановити значення із кроком 5 мс.

Максимальне значення – 60 мс.

#### **Канали**

#### **Налаштування HbbTV – Hybrid Broadcast Broadband TV**

#### **(Дім)** > "**Налаштування**" > "**Канали**" > "**Налаштування HbbTV**" > "**HbbTV**"

Якщо телеканал пропонує послуги HbbTV, потрібно спочатку увімкнути HbbTV в налаштуваннях телевізора для доступу до цих розширених послуг, таких як відео на вимогу та мережеве телебачення.

#### **(Дім)** > "**Налаштування**" > **Channels** > "**Налаштування HbbTV**" > "**Відстеження HbbTV"**

Увімкнення або вимкнення відстеження динаміки перегляду сторінок HbbTV. Вимкнення повідомить служби HbbTV не відстежувати вашу активність перегляду.

#### **(Дім)** > "**Налаштування**" > "**Канали**" > "**Налаштування HbbTV**" > "**Файли cookie HbbTV"**

Можна увімкнути або вимкнути збереження файлів cookie,

#### <span id="page-38-0"></span> **(Дім)** > "**Налаштування**" > "**Канали**" > "**Налаштування HbbTV**" > "**HbbTV**" "**Скидання ідентифікатора пристрою"**

Можна скинути унікальний ідентифікатор пристрою для телевізора. Буде створено новий ідентифікатор.

#### **(Дім)** > "**Налаштування**" > "**Канали**" > "**Налаштування HbbTV**" > "**Очищення схваленого списку додатків**"

Можна очистити список додатків HbbTV, які було схвалено для запуску на телевізорі.

#### **Профіль оператора CAM**

 **(Дім)** > "**Налаштування**" > "**Канали**" > "**Профіль оператора CAM**"

Можна увімкнути профіль оператора для CI+/CAM для легкого встановлення та оновлення каналів.

#### **Загальні налаштування**

#### **Налаштування під'єднань**

**Налаштування USB-клавіатури**

#### **(Дім)** > "**Налаштування**" > "**Загальні налаштування**" > "**Налаштування USB-клавіатури**"

Щоб під'єднати USB-клавіатуру, увімкніть телевізор і скористайтеся одним із USB-роз'ємів на телевізорі. Після першого виявлення клавіатури телевізором можна вибрати її розкладку та перевірити вибране.

#### **Налаштування миші**

 **(Дім)** > "**Налаштування**" > "**Загальні налаштування**" > "**Налаштування миші**"

Налаштування швидкості руху USB-миші.

#### **З'єднання HDMI-CEC – EasyLink**

Під'єднайте пристрої, сумісні із HDMI CEC, до телевізора; ними можна керувати за допомогою пульта дистанційного керування телевізора. Функцію EasyLink HDMI CEC має бути ввімкнено на телевізорі та під'єднаному пристрої.

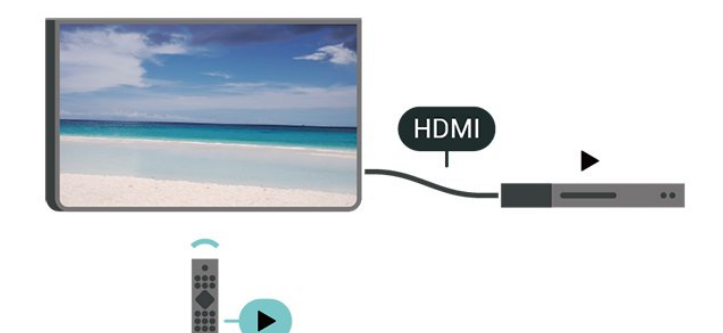

**Увімкнення функції EasyLink**

 **(Дім)** > "**Налаштування**" > "**Загальні налаштування**" > "**EasyLink**" > "**EasyLink**" > "**Увімк.**"

**Керування пристроями, сумісними з HDMI CEC, за допомогою пульта ДК телевізора**

 **(Дім)**> "**Налаштування**" > "**Загальні налаштування**" > "**EasyLink**" > "**Пульт ДК з функцією EasyLink**" > "**Увімк.**"

#### **Регулювання звуку EasyLink 2.0**

 **(Дім)** > "**Налаштування**" > "**Загальні налаштування**" > "**EasyLink**" > "**Регулювання звуку EasyLink 2.0**" > "**Увімк.**"

Вибирайте значення "**Увімк.**"/"**Вимк.**", щоб керувати налаштуваннями звуку звукової системи HDMI. Ці параметри можна налаштувати окремо через меню "**Основні налаштування**" або "**Налаштування**" > "**Звук**" > "**EasyLink 2.0**". Це можна зробити лише в акустичній системі HDMI із підтримкою EasyLink 2.0.

#### **Примітка**.

- Функція EasyLink може не працювати з пристроями інших марок.

- Протокол HDMI CEC на пристроях різних марок має різні назви. Ось деякі з них: Anynet, Aquos Link, Bravia Theatre Sync, Kuro Link, Simplink та Viera Link. Не всі торгові марки є повністю сумісними з EasyLink. Назви протоколу HDMI CEC є власністю їхніх відповідних власників.

#### **Налаштування екранної заставки**

 **(Дім)** > "**Налаштування**" > "**Загальні налаштування**" > "**Налаштування екранної заставки**" > "**Екранна заставка**"

Виберіть "**Тло**", щоб увімкнути екранну заставку. Виберіть "**Вимк.**", щоб вимкнути екранну заставку.

**(Дім)** > "**Налаштування**" > "**Загальні**

#### <span id="page-39-0"></span>**налаштування**" > "**Налаштування екранної заставки**" > "**Коли почати**"

Виберіть тривалість (у хвилинах), скільки телевізор повинен перебувати в режимі бездіяльності перед активацією екранної заставки.

#### **(Дім)** > "**Налаштування**" > "**Загальні налаштування**" > "**Налаштування екранної заставки**" > "**Попередній перегляд**"

Натисніть **OK**, щоб переглянути екранну заставку.

#### **Еконалаштування**

**Налаштування функції вимкнення екрана для економії енергії**

#### **(Дім)** > "**Налаштування**" > "**Загальні налаштування**" > "**Еконалаштування**" > "**Вимкнути екран**"

Виберіть параметр "**Вимкнути екран**", і екран телевізора вимкнеться; щоб знову ввімкнути екран телевізора, натисніть будь-яку кнопку на пульті дистанційного керування.

#### **Налаштування сенсора світла**

#### **(Дім)** > "**Налаштування**" > "**Загальні налаштування**" > "**Еконалаштування**" > "**Сенсор світла**"

Для економії електроенергії вбудований сенсор зовнішнього підсвічування знижує рівень яскравості екрана телевізора відповідно до оточуючого освітлення. Вбудований сенсор світла здійснює автоматичне налаштування зображення відповідно до умов освітлення у приміщенні.

#### **Налаштування таймера вимкнення телевізора**

 **(Дім)** > "**Налаштування**" > "**Загальні налаштування**" > "**Еконалаштування**" > "**Вимк. таймера**"

За допомогою стрілок > (вправо) або < (вліво) налаштуйте значення. У разі встановлення значення

"**0 (Вимк.)**" функція автоматичного вимкнення скасовується.

Виберіть "Таймер вимкнення", телевізор вимкнеться автоматично для економії енергії.

• Телевізор вимикається, якщо він отримує телевізійний сигнал, однак ви не натискаєте жодної кнопки на пульті дистанційного керування протягом 4 годин.

• Телевізор вимикається, якщо він протягом 10 хвилин не отримує жодного телевізійного сигналу та команди пульта. • Якщо ви використовуєте телевізор як монітор або для

телеперегляду використовуєте цифровий приймач (телеприставку – STB) і не користуєтесь пультом дистанційного керування телевізора, вимикайте цю функцію автоматичного вимкнення, встановивши значення "**0**".

#### **Розташування: дім або магазин**

#### **(Дім)** > "**Налаштування**" > "**Загальні налаштування**" > "**Розташування**"

• Вибір розташування телевізора

• Виберіть параметр "**Магазин**"; на телевізорі знову буде встановлено стиль зображення "**Яскравий**" і можна буде налаштувати параметри режиму "Магазин".

• Режим "Магазин" призначено для місць продажу.

#### **Налаштування для магазину**

#### **(Дім)** > "**Налаштування**" > "**Загальні налаштування**" > "**Налаштування для магазину**"

Якщо на телевізорі вибрано режим "**Магазин**", можна налаштувати логотипи функцій чи доступність певного деморолика для використання у магазині.

#### **Налаштування зображення та аудіо**

 **(Дім)** > "**Налаштування**" > "**Загальні налаштування**" > "**Налаштування для магазину**" > "**Зображення і звук**"

Виберіть "**Оптимізовано для магазину**" або "**Користувацькі налаштування**" для налаштування зображення та аудіо.

#### **Логотипи та банер**

 **(Дім)** > "**Налаштування**" > "**Загальні налаштування**" > "**Налаштування для магазину**" > "**Логотип та банер**"

Налаштуйте відображення "**Логотипи функцій**" та "**Рекламно-інформаційний банер**".

#### **Автозапуск "Demo Me"**

 **(Дім)** > "**Налаштування**" > "**Загальні налаштування**" > "**Налаштування для магазину**" > "**Автозапуск "Demo Me"**"

Увімкнення/вимкнення автозапуску "Demo Me"**.**

#### **Керування демонстрацією**

#### **(Дім)** > "**Додатки**" > "**Меню демонстрації**" > "**Керування файлами демонстрації**"

Якщо для телевізора вибрано режим "**Магазин**", можна керувати демонстраційними відеофайлами у додатку "**Меню демонстрації**".

#### <span id="page-40-0"></span>**Відтворення демонстраційних відео**

 **(Дім)** > "**Додатки**" > "**Меню демонстрації**" > "**Керування файлами демонстрації**" > "**Відтворення"** Вибір та відтворення демонстраційного відеофайлу.

#### **Копіювання файлу демонстрації**

 **(Дім)** > "**Додатки**" > "**Меню демонстрації**" > "**Керування файлами демонстрації**" > "**Копіювати на USB"** Копіювання файлу демонстрації на пристрій USB.

#### **Видалення файлу демонстрації**

 **(Дім)** > "**Додатки**" > "**Меню демонстрації**" > "**Керування файлами демонстрації**" > "**Видалити"** Видалення файлу демонстрації з телевізора.

#### **Налаштування демонстрації**

 **(Дім)** > "**Додатки**" > "**Меню демонстрації**" > "**Керування файлами демонстрації**" > "**Конфігурація"** Встановлення для телевізора режиму "**Головний ТВ**" або "**Додатковий ТВ**".

**Завантаження нового файлу демонстрації**

#### **(Дім)** > "**Додатки**" > "**Меню демонстрації**" > "**Керування файлами демонстрації**" > "**Завантажити нові"** Якщо для параметра "**Конфігурація**" встановлено значення "**Головний ТВ**", можна завантажити новий файл демонстрації.

#### **Налаштування автоматичної затримки**

#### **(Дім)** > "**Додатки**" > "**Меню демонстрації**" > "**Керування файлами демонстрації**" > "**Налаштування автоматичної затримки"**

Встановлення часу автоматичної затримки від "**15 секунд**" до **5 хвилин**".

#### **Вибір автоматичного повторення**

#### **(Дім)** > "**Додатки**" > "**Меню демонстрації**" > "**Керування файлами демонстрації**" > "**Вибір автоматичного повторення"**

Вибір файлу демонстрації для автоматичного повторення.

#### **Скидання налаштувань телевізора та перевстановлення телевізора**

**Скидання усіх налаштувань телевізора до початкових**

 **(Дім)** > "**Налаштування**" > "**Загальні налаштування**" > "**Заводські налаштування**"

#### **Перевстановлення усіх налаштувань телевізора та**

**повернення стану телевізора до початкового**

 **(Дім)** > "**Налаштування**" > "**Загальні налаштування**" > "**Перевстановлення ТВ**"

Введіть PIN-код і виберіть "**Так**", телевізор повністю перевстановиться. Усі налаштування буде скинуто, а встановлені канали замінено. Встановлення може тривати кілька хвилин.

### **Параметри універсального доступу**

#### **(Дім)** > "**Налаштування**" > "**Універсальний доступ**"

Коли увімкнено параметр "**Універсальний доступ**", телевізор готовий до використання глухими, сліпими людьми або людьми з вадами слуху чи зору.

#### **Увімкнення параметрів універсального доступу**

 **(Дім)** > "**Налаштування**" > "**Універсальний доступ**" > "**Універсальний доступ**" > "**Увімк.**".

#### **Універсальний доступ для людей з вадами слуху**

 **(Дім)** > "**Налаштування**" > "**Універсальний доступ**" > "**Для людей із вадами слуху**" > "**Увімк.**"

• Деякі цифрові телеканали пропонують спеціальний аудіосупровід і субтитри, адаптовані для людей із вадами слуху або глухих людей.

• Якщо параметр увімкнено, телевізор автоматично переходить до адаптованого звуку та субтитрів, якщо вони є в наявності.

#### **Універсальний доступ для сліпих людей або людей з вадами зору**

#### **(Дім)** > "**Налаштування**" > "**Універсальний доступ**" > "**Аудіокоментар**" > "**Аудіокоментар**" > "**Увімк.**"

До програм цифрових телеканалів може додаватися спеціальний аудіокоментар з описом подій на екрані.

#### **(Дім)** > "**Налаштування**" > "**Універсальний доступ**" > "**Аудіокоментар**" > "**Аудіокоментар**" > "**Гучність мікшування**", "**Звукові ефекти**", "**Мовлення**"

• Вибравши параметр "**Гучність мікшування**", можна мікшувати гучність звичайного аудіо з аудіокоментарем. За допомогою стрілок > (вправо) або < (вліво) налаштуйте значення.

• Для додаткових звукових ефектів аудіокоментаря, таких як стерео або стихання звуку, виберіть для параметра "**Звукові ефекти**" значення "**Увімк.**".

• Щоб встановити параметри мовлення ("**Описовий**" чи "**Субтитри**"), виберіть "**Мовлення**".

#### **Покращення діалогів**

#### **(Дім)** > **"Налаштування**" > "**Універсальний доступ**" > "**Покращення діалогів**"

Покращення чіткості діалогів та коментарів. Доступно лише тоді, коли для налаштування звуку "**Clear dialogue**" встановлено значення "**Увімк.**", а аудіопотік формату AC-4.

#### <span id="page-41-0"></span>**Збільшення тексту**

#### **(Дім)** > "**Налаштування**" > "**Універсальний доступ**" > "**Збільшення тексту**"

Вмикайте для збільшення вибраних текстів і відображення на верхньому екрані.

#### **Параметри блокування**

#### **Встановлення та зміна коду**

#### **(Дім)** > "**Налаштування**" > "**Блокування від дітей**" > "**Встановлення коду**", "**Зміна коду**"

Встановлення нового коду або зміна коду. Код блокування від дітей використовується для блокування або розблокування каналів чи програм.

**Примітка**. Якщо ви забули PIN-код, можна анулювати використання поточного коду, ввівши **8888**, і ввести новий.

#### **Блокування програми**

#### **(Дім)** > "**Налаштування**" > "**Блокування від дітей**" > "**Батьківський контроль**"

Встановлення мінімального віку для перегляду програм із віковими обмеженнями.

#### **Блокування додатків**

#### **(Дім)** > "**Налаштування**" > "**Блокування від дітей**" > "**Блокування додатків**"

Можна заблокувати додатки, які не підходять для дітей. Блокування додатків передбачає введення PIN-коду в разі запуску додатка з віковим обмеженням 18+. Це блокування дійсне лише для додатків із віковим обмеженням 18+ з категорії додатків Philips.

#### **Параметри регіону та мови**

#### **Мова**

**(Дім)** > "**Налаштування**" > "**Регіон та мова**" > "**Мова**"

**Зміна мови меню і повідомлень телевізора**

 **(Дім)** > "**Налаштування**" > "**Регіон та мова**" > "**Мова**" > "**Мова меню**"

#### **Налаштування потрібної мови аудіосупроводу**

 **(Дім)** > "**Налаштування**" > "**Регіон та мова**" > "**Мова**" > "**Основне аудіо", "Додаткове аудіо"** Цифрові телеканали можуть пропонувати аудіосупровід програми кількома мовами. Можна встановити потрібну основну й додаткову мови аудіосупроводу. Якщо аудіосупровід буде доступним однією із цих мов, телевізор вибере її.

#### **Налаштування потрібної мови субтитрів**

#### **(Дім)** > "**Налаштування**" > "**Регіон та мова**" > "**Мова**" > "**Основні субтитри", "Додаткові субтитри"**

Цифрові телеканали можуть пропонувати програму із субтитрами кількома мовами. Можна встановити потрібну основну й додаткову мови субтитрів. Якщо субтитри будуть доступні однією із цих мов, на екрані телевізора з'являться вибрані субтитри.

#### **Налаштування потрібної мови телетексту**

#### **(Дім)** > "**Налаштування**" > "**Регіон та мова**" > "**Мова**" > "**Основний телетекст**", "**Додатковий телетекст**"

Деякі станції цифрового телевізійного мовлення пропонують телетекст різними мовами.

#### **Годинник**

 **(Дім)** > "**Налаштування**" > "**Регіон та мова**" > "**Годинник**"

#### **Автоматичне регулювання годинника**

 **(Дім)** > "**Налаштування**" > "**Регіон та мова** > "**Годинник**" > "**Режим автоналаштування часу**"

• Для годинника телевізора стандартним є налаштування "**Автоматично**". Відомості про час ґрунтуються на основі трансльованого всесвітнього скоординованого часу (UTC). • Якщо годинник у телевізорі показує неправильний час, для нього можна вибрати параметр "**Залежить від країни**". • Коли вибрано параметр "**Залежить від країни**", можна встановити час для параметрів "**Автоматично**", "**Стандартний час**" або "**Перех. на "літній час"**".

#### **Регулювання годинника вручну**

 **(Дім)** > "**Налаштування**" > "**Регіон та мова**" > "**Годинник**" > "**Режим автоналаштування часу**" > "**Вручну**"

 **(Дім)** > "**Налаштування**" > "**Регіон та мова**" > "**Годинник**" > "**Дата", "Час"**

Для налаштування значення поверніться до попереднього меню і виберіть "**Дата**" й "**Час**".

#### **Примітка**.

• Якщо жодне з автоматичних налаштувань не дозволяє правильно відобразити час, можна встановити час вручну. • "Режим автоналаштування часу" знову матиме значення "Автоматично" після вимкнення й повторного увімкнення телевізора.

**Налаштування часового поясу або корекції часу для свого регіону**

 **(Дім)** > "**Налаштування**" > "**Регіон та мова**" > "**Годинник**" > "**Часовий пояс**"

Виберіть один із часових поясів.

#### **Налаштування автоматичного переходу телевізора в режим очікування після попередньо встановленого часу**

#### **(Дім)** > "**Налаштування**" > "**Регіон та мова**" > "**Годинник**" > "**Таймер сну**".

Налаштування телевізора на автоматичний перехід у режим очікування у попередньо визначений час. За допомогою повзунка можна встановити час до 180 хвилин із кроком 5 хвилин. Якщо встановлено значення 0 хвилин, таймер сну вимкнено. Під час роботи таймера телевізор завжди можна вимкнути раніше або перевстановити час.

## <span id="page-43-0"></span>12 **Бездротова та мережі**

#### 12.1

# **Домашня мережа**

Щоб скористатися усіма перевагами телевізора Philips Smart TV, його необхідно підключити до Інтернету.

Підключіть телевізор до домашньої мережі з високошвидкісним підключенням до Інтернету. Телевізор можна під'єднати бездротовим або дротовим способом до маршрутизатора мережі.

12.2

# **Під'єднання до мережі**

### **Бездротове з'єднання**

#### **Що потрібно?**

Для бездротового під'єднання телевізора до Інтернету потрібний маршрутизатор Wi-Fi з підключенням до Інтернету. Використовуйте високошвидкісне (широкосмугове) підключення до Інтернету.

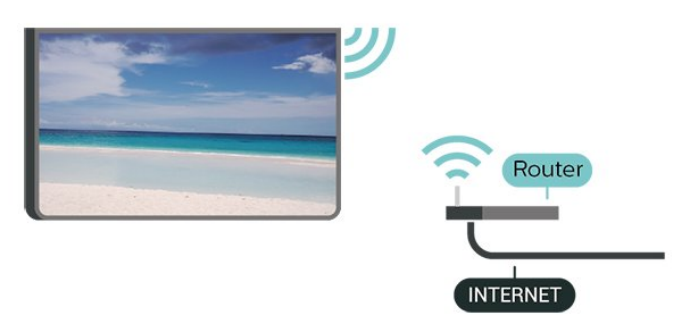

#### **Під'єднання – Бездротова**

 **(Дім)** > "**Налаштування**" > "**Бездротові та дротові мережі**" > "**Дротова або Wi-Fi**" > "**Під'єднання до мережі**" > "**Бездротова**"

**1 -** У списку знайдених мереж виберіть свою бездротову мережу. Якщо вашої мережі немає у списку через її приховану назву (вимкнено передачу ідентифікатора набору послуг (SSID) маршрутизатора), виберіть пункт "Додати нову мережу", щоб самостійно ввести назву мережі.

**2 -** Введіть ключ шифрування. Якщо для цієї мережі ви вже вводили ключ шифрування, можна відразу вибрати **OK** для під'єднання.

**3 -** У разі успішного під'єднання з'явиться повідомлення.

#### **Увімкнення або вимкнення Wi-Fi**

 **(Дім)** > "**Налаштування**" > "**Бездротові та дротові мережі**" > "**Дротова або Wi-Fi**" > "**Wi-Fi увімк./вимк.**"

### **Дротове з'єднання**

#### **Що потрібно?**

Для під'єднання телевізора до Інтернету потрібний маршрутизатор мережі з підключенням до Інтернету. Використовуйте високошвидкісне (широкосмугове) підключення до Інтернету.

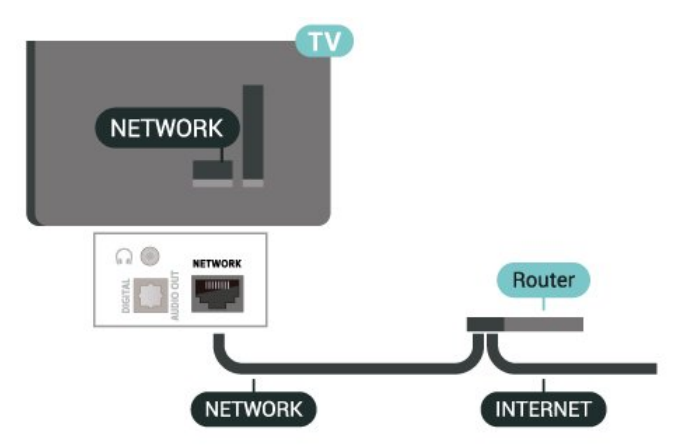

#### **Під'єднання**

 **(Дім)** > "**Налаштування**" > "**Бездротові та дротові мережі**" > "**Дротова або Wi-Fi** "> "**Під'єднання до мережі**" > "**Дротова**"

**1 -** Під'єднайте маршрутизатор до телевізора за

допомогою мережевого кабелю (кабель Ethernet\*\*).

**2 -** Перевірте, чи маршрутизатор увімкнено.

**3 -** Телевізор безперервно намагається під'єднатися до мережі.

**4 -** У разі успішного під'єднання з'явиться повідомлення.

У разі помилки під'єднання можна перевірити налаштування DHCP маршрутизатора. Протокол DHCP потрібно увімкнути.

\*\* Для відповідності нормативним актам EMC використовуйте екранований FTP-кабель Ethernet категорії 5E.

#### 12.3

# **Параметри бездротової і дротової мережі**

#### **Переглянути параметри мережі**

 **(Дім)** > "**Налаштування**" > "**Бездротові та дротові мережі**" > "**Дротова або Wi-Fi**" > "**Переглянути параметри мережі**"

Тут можна переглянути всі поточні параметри мережі: адресу IP та MAC, потужність сигналу, швидкість, метод кодування тощо.

**Налаштування мережі – Статична IP-адреса**

#### **(Дім)** > "**Налаштування**" > "**Бездротові та дротові мережі**" > "**Дротова або Wi-Fi**" > "**Налаштування мережі**" > "**Статична IP-адреса**"

Якщо ви досвідчений користувач і хочете встановити мережу зі статичною IP-адресою, виберіть для телевізора параметр "**Статична IP-адреса**".

**Налаштування мережі – Налаштування статичної IPадреси**

 **(Дім)** > "**Налаштування**" > "**Бездротові та дротові мережі**" > "**Дротова або Wi-Fi**" > "**Налаштування статичної IP-адреси**"

**1 -** Виберіть "**Налаштування статичної IP-адреси**" та налаштуйте з'єднання.

**2 -** Можна встановити число для параметра "**IP-адреса**", "**Маска підмережі**", "**Шлюз**", "**DNS 1**" або "**DNS 2**".

#### **Увімкнути за допомогою Wi-Fi (WoWLAN)**

 **(Дім)** > "**Налаштування**" > "**Бездротові та дротові мережі**" > "**Дротова або Wi-Fi**" > "**Увімкнути за допомогою Wi-Fi (WoWLAN)**"

Цей телевізор можна вмикати зі смартфону або планшета, якщо він перебуває у режимі очікування. Параметр "**Увімкнути за допомогою Wi-Fi (WoWLAN)**" необхідно ввімкнути.

#### **Цифровий медіарендерер – DMR**

 **(Дім)** > "**Налаштування**" > "**Бездротові та дротові мережі**" > "**Дротова або Wi-Fi**" > "**Digital Media Renderer — DMR – DMR**"

Якщо мультимедійні файли не відтворюються на телевізорі, перевірте, чи увімкнено функцію "Цифровий медіарендерер". За замовчуванням функцію DMR увімкнено.

#### **Увімкнення з'єднання Wi-Fi**

 **(Дім)** > "**Налаштування**" > "**Бездротові та дротові мережі**" > "**Дротова або Wi-Fi**" > "**Wi-Fi увімк./вимк.**"

Можна ввімкнути або вимкнути з'єднання Wi-Fi на телевізорі.

#### **Скидання підключення для дублювання екрана**

 **(Дім)** > "**Налаштування**" > "**Бездротові та дротові мережі**" > "**Дротова або Wi-Fi**" > "**Скинути підключення для дзеркального відображення екрана**"

Очистіть список під'єднаних і заблокованих пристроїв, які використовуються за допомогою дублювання екрана.

#### **Параметри мережі**

 **(Дім)** > "**Налаштування**" > "**Бездротові та дротові мережі**" > "**Дротова або Wi-Fi**" > "**Ім'я ТВ у мережі**"

Якщо в домашній мережі є більше одного телевізора, йому можна призначити унікальну назву.

#### **Параметри Netflix**

#### **(Дім)** > "**Налаштування**" > "**Бездротові та дротові мережі**" > "**Дротова або Wi-Fi**" > "**Параметри Netflix**"

За допомогою пункту "**Параметри Netflix**" можна переглянути номер ESN або вимкнути пристрій Netflix.

#### **Очистити Інтернет-пам'ять**

 **(Дім)** > "**Налаштування**" > "**Бездротові та дротові мережі**" > "**Дротова або Wi-Fi**" > "**Очистити Інтернетпам'ять**"

За допомогою функції "Очистити Інтернет-пам'ять" можна видалити реєстрацію на сервері Philips та налаштування батьківського контролю, логіни для додатків відеомагазинів, усе вибране з Philips App Gallery (Галерея додатків), закладки та історію в Інтернеті. Інтерактивні програми MHEG можуть також зберігати на телевізорі так звані файли "cookies". Ці файли також буде видалено.

# **Smart TV та додатки**

#### 13.1

<span id="page-45-0"></span>13

## **Налаштування Smart TV**

Коли ви відкриваєте Smart TV, потрібно налаштувати з'єднання. Для продовження необхідно прочитати та прийняти умови користування послугою.

Головний екран Smart TV – це ваш зв'язок з Інтернетом. Завдяки послузі мережевого телебачення можна у зручний для вас час брати в Інтернеті відео на прокат, читати газети, дивитися відео, слухати музику, робити покупки чи дивитися телепрограми.

Компанія TP Vision Europe B.V. не несе відповідальності за вміст і якість вмісту, що надається відповідними постачальниками.

#### 13.2

## **Магазин додатків**

Щоб переглянути додатки, колекцію спеціально підібраних для телевізора вебсайтів, відкрийте на головному екрані вкладку "**Магазин**".

Шукайте додаток для перегляду відео YouTube, державної преси, онлайнового фотоальбому тощо. Можна знайти додатки для прокату відео в онлайн відеомагазині та додатки для перегляду пропущених телепрограм. Якщо в меню "**Магазин**" немає потрібного, виконайте пошук необхідного ресурсу в Інтернеті за допомогою телевізора.

#### **Категорії додатків**

Додатки можна сортувати у меню "**Магазин**" за різними категоріями, такими як "**Нове**", "**Відео**", "**Дозвілля**", "**Новини**" або "**Стиль життя**".

#### **Рекомендовані додатки**

Тут Philips представляє ряд рекомендованих вам додатків. Ви можете вибрати та встановити їх, щоб доповнити Smart TV.

#### **Інтернет**

Додаток "Інтернет" забезпечує доступ до всесвітньої комп'ютерної мережі на телевізорі.

На телевізорі можна переглядати будь-які Інтернет-сайти, але більшість із них не розраховані для перегляду на його екрані.

- На телевізорі немає деяких модулів (наприклад, для перегляду сторінок або відео).

- За раз відображається одна Інтернет-сторінка в повноекранному режимі.

# $\overline{14}$ **Netflix**

Якщо ви є членом Netflix, можна користуватися Netflix на цьому телевізорі. Телевізор має бути підключено до Інтернету.

Щоб відкрити додаток Netflix, натисніть **NETFLIX**. Можна відразу відкрити Netflix з телевізора в режимі очікування.

www.netflix.com

# $\overline{15}$ **Rakuten TV**

Перегляд найновіших випусків на телевізорі Smart TV. Миттєвий доступ до найбільших блокбастерів, відзначених нагородою класичних фільмів та телесеріалів.

Натисніть кнопку <sup>вакиє т</sup> на пульті ДК або піктограму додатка, щоб відкрити додаток Rakuten TV. Для використання додатка телевізор має бути підключено до Інтернету. Докладніше про Rakuten TV читайте на веб-сайті www.rakuten.tv.

# **Amazon Prime Video**

 $\overline{16}$ 

Завдяки привілейованому членству Amazon ви отримуєте доступ до тисяч популярних фільмів та телепрограм, зокрема до ексклюзивного оригінального високоякісного вмісту.

Натисніть піктограму Primevideo, щоб відкрити додаток Amazon Prime Video. Для використання додатка телевізор має бути підключено до Інтернету. Докладну інформацію про Amazon Prime Video шукайте на вебсайті www.primevideo.com.

# $\overline{17}$ **YouTube**

YouTube становить платформу для підключення до цілого світу. Переглядайте та дізнавайтеся про популярні відеоролики, завантажені користувачами YouTube з усього світу. Використовуйте додаток YouTube, щоб дізнатися про найактуальніше у світі музики, новин тощо.

Натисніть піктограму додатка, щоб відкрити додаток YouTube. Для використання додатка телевізор має бути підключено до Інтернету. Докладну інформацію про YouTube шукайте на www.youtube.com.

# **Alexa**

#### 18.1

<span id="page-50-0"></span>18

# **Про Alexa**

Телевізор підтримує керування голосом Amazon Alexa\*.

#### **Про Alexa**

Alexa – це послуга керування голосом на основі хмари, яка доступна на пристроях Alexa Echo від Amazon та виробників пристроїв. Маючи Alexa на телевізорі, ви можете вмикати/вимикати телевізор, перемикати канали, змінювати гучність тощо.

Для керування телевізором за допомогою Alexa знадобляться:

- Philips Smart TV із підтримкою Alexa
- обліковий запис Amazon
- Додаток Alexa\* (версія для мобільного телефону/планшета)
- підключення до бездротової або дротової мережі
- Додаток Philips TV Remote App

#### **Про вміння Alexa**

Alexa використовує "вміння" Alexa для розширення можливостей керування голосом. Вміння надають нові можливості для більш персоналізованого використання телевізора з підтримкою Alexa. Вміння "Голосове керування Philips SAPHI Smart TV" можна знайти в магазині Alexa Skills. Цей засіб пропонує різні команди для керування голосом для роботи разом із Philips Smart TV.

**Примітка.** Підтримка стилів Ambilight може залежати від окремих моделей телевізорів. Щоб дізнатися, які стилі Ambilight підтримуються, дивіться посібник користувача телевізора.

Amazon, Alexa та усі пов'язані логотипи є товарними знаками корпорації Amazon.com, Inc. або її афілійованих компаній. Amazon Alexa доступний не всіма мовами та не в усіх країнах.

Наявність послуг залежить від регіону. Частину або все програмне забезпечення/послуги, встановлені на виробі або доступні через нього, може бути змінено, припинено, видалено, призупинено або завершено без попередження.

#### 18.2

## **Використання Alexa**

Для використання Alexa потрібно спочатку налаштувати клієнтську послугу Alexa на телевізорі Philips Smart TV. Почніть налаштування, запустивши додаток "Amazon Alexa" із головного екрана телевізора. Дотримуйтеся інструкцій і виконайте такі кроки:

– виберіть назву для Smart TV для розпізнавання Alexa;

– виберіть обліковий запис Amazon та увійдіть у систему;

– поверніться до цього вміння у додатку Alexa на телефоні, щоб увімкнути його, підключіться до облікових записів і знайдіть свої пристрої;

– поверніться до телевізора, щоб завершити налаштування.

#### **Налаштування на телевізорі для Alexa**

**1 -** Натисніть **Дім** і відкрийте додаток "Amazon Alexa". **2 -** Щоб почати налаштування, потрібний додаток Alexa (на мобільному пристрої або у веб-версії).

**3 -** Виконайте вказівки на екрані, щоб прийняти умови Політики конфіденційності, назвіть телевізор та увійдіть у свій обліковий запис Amazon. Для з'єднання у пару з Alexa на телевізорі потрібний обліковий запис Amazon.

**4 -** На мобільному пристрої увійдіть у додаток Amazon Alexa із використанням того самого облікового запису Amazon.

**5 -** Виконайте подані далі кроки в додатку Amazon Alexa. Спочатку потрібно активувати вміння "Голосове керування Philips SAPHI Smart TV". Потім потрібно підключити обліковий засіб Amazon та знайти пристрої.

**6 -** У кінці екрана налаштування можна вибрати "**Готово**", щоб почати користуватися Alexa.

Щоб запустити операції керування голосом Alexa, якщо на вашому пульті дистанційного керування для телевізора немає кнопки Alexa, можна використовувати додаток Philips TV Remote App (iOS та Android) на мобільних пристроях.

# <span id="page-51-0"></span>**Google Помічник**

Цей телевізор може працювати з Google Помічником. Google Помічник дозволяє користуватися голосом для керування телевізором, наприклад для зміни гучності, перемикання каналів тощо.

**Примітка**. Google Помічник доступний не всіма мовами та не в усіх країнах.

Для увімкнення Google Помічника на телевізорі потрібно мати:

- пристрій Google Home, наприклад Google Home Mini
- інтернет-з'єднання на телевізорі
- обліковий запис Google
- додаток Google Home (версія для мобільного/планшета)

#### **Налаштування функції керування телевізором за**

#### **допомогою Google Помічника**

**1 -** Виконайте вказівки на екрані, щоб прийняти Політику конфіденційності для використання функції голосового керування Google Помічника на цьому телевізорі. **2 -** Виберіть назву для телевізора, щоб Google Помічник міг розпізнати його.

**3 -** Увійдіть в обліковий запис Google. Якщо ви вже маєте обліковий запис Google, увійдіть у нього. Якщо ні, створіть його та увійдіть. Увійшовши, виберіть "Get Code" (Отримати код), щоб отримати код пристрою для цього телевізора, щоб його зареєструвати.

**4 -** На мобільному/планшеті знайдіть додаток "Google Home" у магазині додатків (iOS та Android). Завантажте і відкрийте додаток Google Home. Увійдіть із тим самим обліковим записом Google, який використовується для реєстрації цього телевізора. Потрібно продовжити налаштування в додатку Google Home на мобільному/планшеті для керування телевізором за допомогою голосових команд.

**5 -** У додатку Google Home виберіть "Set up device" (Налаштувати пристрій), а потім натисніть "Search for TV" (Шукати телевізор), щоб знайти свій телевізор. Увійдіть, щоб з'єднатися з обліковим записом Google та увімкнути функцію керування телевізором у додатку Google Home. **6 -** За допомогою Google Помічника можна вмикати телевізор, вимовивши голосову команду. Для цього телевізору потрібно залишатися у спеціальному режимі живлення, коли він у режимі очікування. Це може спричинити дещо вище споживання енергії у режимі очікування.

Ви готові використовувати пристрій Google Home для керування цим телевізором. Ось що можна спробувати сказати:

- Вимкни телевізор.
- Увімкни канал 10 на телевізорі.
- Канал вниз на телевізорі.
- Збільш гучність на телевізорі.
- Вимкни звук телевізора.

**Примітка**. Якщо ви вийдете з Google Помічника, то більше не зможете користуватися голосовими командами на цьому телевізорі. Щоб користуватися цією функцією знову, потрібно буде повторно налаштувати функцію керування телевізором за допомогою Google Помічника.

Google Помічник доступний на телевізорах Philips із Android з версією операційної системи Android O (8) або пізнішої. Google Помічник доступний у певних країнах і певними мовами, зокрема англійська (британська), німецька (Німеччина) і французька (Франція) підтримуються від самого початку. Список підтримуваних мов/країн із часом буде розширено. Найактуальніший список підтримуваних мов і країн можна дізнатися в нашому центрі обслуговування клієнтів.

Наявність послуг залежить від регіону. Частину або все програмне забезпечення/послуги, встановлені на виробі або доступні через нього, може бути змінено, припинено, видалено, призупинено або завершено без попередження.

# **Програмне забезпечення**

20.1

<span id="page-52-0"></span> $20$ 

# **Оновлення ПЗ**

### **Пошук оновлень**

#### **Оновлення з Інтернету**

#### **(Дім)** > "**Налаштування**" > "**Оновлення ПЗ**" > "**Пошук оновлень**" > "**Інтернет (рекомендовано)**"

Можна виконати самостійний пошук оновлення програмного забезпечення.

• Якщо телевізор підключено до Інтернету, ви можете отримати повідомлення щодо оновлення програмного забезпечення телевізора. Для цього потрібне високошвидкісне (широкосмугове) підключення до Інтернету. У разі отримання такого повідомлення радимо виконати оновлення.

• Під час оновлення програмного забезпечення зображення відсутнє, а телевізор вимикається і вмикається знову. Це може статися кілька разів. Оновлення може тривати кілька хвилин.

• Дочекайтеся появи зображення на телевізорі. Під час оновлення програмного забезпечення не натискайте перемикач живлення <sup>Ф</sup> на телевізорі або пульті дистанційного керування.

#### **Оновлення з USB-пристрою**

 **(Дім)** > "**Налаштування**" > "**Оновлення ПЗ**" > "**Пошук оновлень**" > "**USB**"

• Для цього потрібний комп'ютер із високошвидкісним підключенням до Інтернету і накопичувач USB для завантаження програмного забезпечення на телевізор. • Слід використовувати USB-накопичувач із вільним

об'ємом 512 Мб. Слід обов'язково вимкнути захист від запису.

#### **1 - Запустіть оновлення на телевізорі**

Виберіть "**Оновлення ПЗ**" > "**Пошук оновлень**" > "**USB**", а потім натисніть **OK**.

#### **2 - Ідентифікація телевізора**

Вставте USB-пристрій в один із USB-роз'ємів телевізора. Виберіть "**Пуск**" і натисніть **OK**. Файл-ідентифікатор буде записано на USB-пристрої.

#### **3 - Завантаження ПЗ для телевізора**

- Вставте USB-пристрій в комп'ютер.

- На пристрої знайдіть файл **update.html** і двічі клацніть його.

#### - Клацніть пункт "**Надіслати код**".

- У разі наявності нового програмного забезпечення завантажте файл .zip.

- Після завантаження розархівуйте файл і скопіюйте файл **autorun.upg** на USB-пристрій.

- Не зберігайте цей файл у папці.

**4 - Оновлення програмного забезпечення телевізора** Вставте USB-пристрій у телевізор ще раз. Оновлення розпочнеться автоматично.

Телевізор автоматично вимкнеться на 10 секунд, а потім знову увімкнеться. Зачекайте.

#### **Не можна. . .**

- використовувати пульт дистанційного керування;
- виймати USB-пристрій із телевізора.
- двічі натискати Ф;

• натискати перемикач живлення на телевізорі Телевізор автоматично вимкнеться (на 10 секунд), а потім знову увімкнеться. Зачекайте.

Програмне забезпечення телевізора оновлено. Телевізором можна знову користуватися. Щоб попередити випадкове оновлення програмного забезпечення телевізора, видаліть файл autorun.upg із накопичувача USB.

### **Локальні оновлення**

 **(Дім)** > "**Налаштування**" > "**Оновлення ПЗ**" > "**Пошук оновлень**" > "**USB**" > "**Локальні оновлення**".

Для дилерів і досвідчених користувачів.

#### 20.2

## **Версія програмного забезпечення**

#### **(Дім)** > "**Налаштування**" > "**Оновлення ПЗ**" > "**Інформація про поточне ПЗ"**

Щоб переглянути поточну версію програмного забезпечення телевізора, виконайте подані нижче кроки.

#### 20.3

## **Автоматичне оновлення програмного забезпечення**

#### **(Дім)** > "**Налаштування**" > "**Оновлення ПЗ**" > "**Автоматичне оновлення програмного забезпечення"**

Щоб увімкнути автоматичне оновлення програмного забезпечення, залиште телевізор у режимі очікування.

Якщо налаштування ввімкнено, оновлення буде завантажено, коли телевізор буде ввімкнено, та встановлено через 15 хвилин після того, як телевізор перейде в режим очікування (за умови, що не заплановано сповіщення).

Якщо налаштування вимкнено, на екрані відобразиться

<span id="page-53-0"></span> $\frac{1}{20.4}$ 

# **Перегляд історії оновлення програмного забезпечення**

#### **(Дім)** > "**Налаштування**" > "**Оновлення**

**ПЗ**" > "**Переглянути історію оновлення програмного забезпечення"**

Можна відображати список версій програмного забезпечення, оновлених на телевізорі.

# **Збереження довкілля**

21.1

<span id="page-54-0"></span> $21$ 

# **Європейське маркування енергоспоживання**

**Європейське маркування енергоспоживання** повідомляє про клас енергозберігання цього виробу. Що жорсткіші вимоги класу енергозберігання цього виробу, то менше енергії він споживає.

Маркування повідомляє про клас енергозберігання, середнє значення споживання енергії цим виробом під час використання. Знайти значення споживання енергії для цього виробу можна також на веб-сайті Philips для своєї країни [www.philips.com/TVsupport](http://www.philips.com/TVsupport)

21.2

# **Завершення терміну експлуатації**

#### **Утилізація старого виробу і батарей**

Виріб виготовлено з високоякісних матеріалів і компонентів, які можна переробити і використовувати повторно.

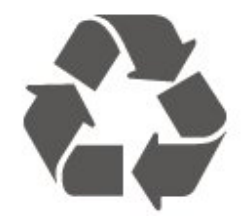

Позначення у вигляді перекресленого контейнера для сміття на виробі означає, що на цей виріб поширюється дія Директиви Ради Європи 2012/19/EU.

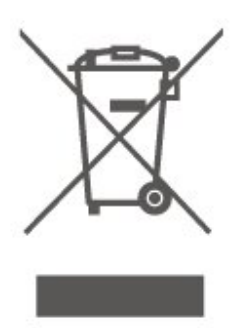

Дізнайтеся про місцеву систему розділеного збору електричних та електронних пристроїв.

Дійте згідно з місцевими законами і не утилізуйте старі вироби разом зі звичайними побутовими відходами. Належна утилізація старого пристрою допоможе запобігти негативному впливу на навколишнє середовище та

#### здоров'я людей.

Виріб містить батареї, які відповідають Європейським Директивам 2006/66/EC і які не можна утилізувати зі звичайними побутовими відходами.

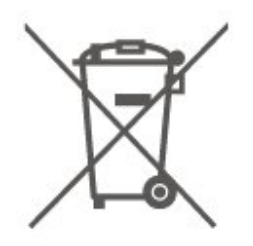

Дізнайтеся про місцеві правила розділеного збору батарей, адже їх належна утилізація допоможе запобігти негативному впливу на навколишнє середовище та здоров'я людей.

21.3

# **UK Заява про відповідність**

Цим повідомленням компанія TP Vision Europe B.V. стверджує, що цей телевізор відповідає важливим вимогам та іншим відповідним умовам Директив, Технічного регламенту щодо радіообладнання від 2017 року, Технічного регламенту щодо екодизайну виробів, які споживають енергію, а також Технічного регламенту з надання інформації про споживання енергії (доповнення) (EU Exit) від 2019 року та Технічного регламенту заборони використання шкідливих речовин в електронному та електричному обладнанні від 2012 року.

# **Специфікації**

#### 22.1

<span id="page-55-0"></span> $22$ 

# **Потужність**

Технічні характеристики виробів може бути змінено без попередження. Детальніше про технічні характеристики цього виробу читайте на веб-сайті [www.philips.com/TVsupport](http://www.philips.com/TVsupport)

#### **Потужність**

- Напруга в електромережі: 220–240 В змінного струму +/-10%
- Температура зовнішнього середовища: від 5°C до 35°C

#### 22.2

## **Прийом**

- Вхід антени: 75 Ом, коаксіальний (IEC75)
- Діапазони приймача: Hyperband, S-Channel, UHF, VHF
- DVB: DVB-T2, DVB-C (кабельне) QAM
- Відтворення аналогового відео: SECAM, PAL
- Відтворення цифрового відео: MPEG2 SD/HD (ISO/IEC
- 13818-2), MPEG4 SD/HD (ISO/IEC 14496-10), HEVC\*
- Відтворення цифрового аудіо (ISO/IEC 13818-3)
- Вхід супутникової антени: 75 Ом, тип F
- Частотний діапазон на вході: 950–2150 МГц
- Рівень вхідного сигналу: 25–65 дБм
- DVB-S/S2 QPSK, швидкість передачі від 2 до 45 тис. символів, SCPC та MCPC

• Блок LNB: DiSEqC 1.0, підтримка від 1 до 4 блоків LNB, вибір полярності 14/18 В, вибір діапазону 22 кГц, режим тонального посилання, струм LNB максимум 300 мА

\* Лише для DVB-T2, DVB-S2

### 22.3 **Роздільна здатність дисплея**

#### **Розмір екрана по діагоналі**

- 60 см/24 дюйми
- 80 см/32 дюйми
- 108 см/43 дюйми

#### **Роздільна здатність дисплея**

- PHx: 1366 x 768
- PFx: 1920 x 1080

#### 22.4

## **Підтримувана роздільна здатність вхідного сигналу**

#### **Підтримувана роздільна здатність лише відео**

Роздільна здатність – частота оновлення

- 480i 60 Гц
- 576i 50 Гц
- 1080i 50 Гц, 60 Гц

#### **Підтримувана роздільна здатність в режимі комп'ютера/відео**

Роздільна здатність – частота оновлення

- $640 \times 480 60$  Fu
- 576p 50 Гц
- 720p 50 Гц, 60 Гц
- 1920 x 1080p 24 Гц, 25 Гц, 30 Гц, 50 Гц, 60 Гц

#### 22.5

### **Звук**

- Вихідна потужність (RMS): 24 дюйми 6 Вт; 32 дюйми –
- 10 Вт; 43 дюйми 16 Вт
- Dolby MS12 V2.6
- Dolby Volume Leveler / Нічний режим
- Підсилення низьких частот Dolby
- Clear Dialogue
- Звук зі ШІ
- Еквалайзер зі ШІ

#### 22.6

### **Мультимедіа**

#### **З'єднання**

- USB 2.0
- Ethernet LAN RJ-45
- Wi-Fi 802.11n (вбудовано)

#### **Файлові системи для USB, які підтримуються**

• FAT, NTFS

#### **Формати відтворення**

- Відеокодек: AVI, MKV, H.264/MPEG-4 AVC, MPEG1, MPEG2, MPEG4, VP9, HEVC (H.265), AV1
- Аудіокодек: MP3, WAV, AAC, WMA (від v2 до v9.2), WMA-
- PRO (v9 та v10), FLAC
- Субтитри:
- Формат: SRT, SMI, SSA, SUB, ASS, TXT
- кодування символів: Західно-європ., Турецька,
- Центральна Європа, Кирилиця, Грецька, UTF-8 (Unicode), Іврит, Арабське, Балтійські
- Максимальна підтримувана швидкість передачі даних:
- MPEG-4 AVC (H.264) підтримується до профілю High

Profile при L5.1. 30 Мбіт/с

– H.265 (HEVC) підтримується до профілю Main / Main 10

Profile до рівня Level 5.1 40 Мбіт/с

• Кодек зображення: JPEG, GIF, PNG, BMP, HEIF, 360 photo

#### **Wi-Fi Certified**

Ваш телевізор пройшов сертифікацію Wi-Fi Certified.

22.7 **Під'єднання**

#### **Бічна панель телевізора**

- $\bullet$  USB 1 USB 2.0
- USB 2 USB 2.0
- Гніздо Common Interface: CI+/CAM
- Вхід HDMI 3
- Вхід HDMI 2
- Вхід HDMI 1 ARC
- Антена (75 Ом)
- Тюнер супутникового телебачення

#### **Задня панель телевізора**

- Навушники стерео міні-роз'єм 3,5 мм
- Аудіовихід оптичний, Toslink
- Локальна мережа LAN RJ45

# <span id="page-57-0"></span>**Усунення несправностей**

### 23.1

## **Поради**

Якщо не вдається знайти вирішення проблеми з телевізором у розділі "**Усунення несправностей**", можна вибрати пункт "**Ключові слова**" в меню "**Довідка**" > "**Посібник користувача**", щоб знайти потрібну інформацію. Виберіть ключове слово, щоб перейти на найбільш пов'язану сторінку посібника користувача.

Якщо вам не вдалося знайти відповіді на своє запитання у посібнику користувача, скористайтесь веб-сайтом підтримки Philips.

Щоб усунути проблеми, які виникають під час використання телевізора Philips, можна звернутися до центру технічної підтримки в Інтернеті. Можна вибрати потрібну мову і номер моделі виробу.

Відвідайте веб-сайт [www.philips.com/TVsupport](http://www.philips.com/TVsupport).

На сайті підтримки можна знайти номер телефону Центру обслуговування клієнтів у вашій країні та відповіді на запитання, що часто задаються. У деяких країнах можна поспілкуватися з одним із представників компанії та поставити запитання безпосередньо в чаті чи надіслати електронною поштою.

Можна завантажити нову версію програмного забезпечення телевізора або посібник користувача для прочитання на комп'ютері.

#### **Довідка на планшетному комп'ютері, смартфоні чи комп'ютері**

Щоб полегшити виконання вказівок, довідку телевізора можна завантажити у форматі PDF і читати її на смартфоні, планшетному комп'ютері чи комп'ютері. Також можна надрукувати потрібну сторінку довідки з комп'ютера. Завантажити довідку (посібник користувача) можна з вебсайту [www.philips.com/TVsupport](http://www.philips.com/TVsupport)

### 23.2 **Увімкнення**

#### **Телевізор не вмикається**

• Від'єднайте кабель живлення від розетки. Через хвилину під'єднайте його знову. Перевірте, чи кабель живлення під'єднано належним чином. Спробуйте увімкнути телевізор знову.

• Під'єднайте телевізор до іншої розетки і спробуйте увімкнути його.

• Від'єднайте всі під'єднані до телевізора пристрої і

спробуйте увімкнути його.

• Якщо на телевізорі світиться індикатор режиму очікування, можливо телевізор не відповідає на сигнали пульта дистанційного керування.

#### **Під час увімкнення або вимкнення чути скрипіння**

Під час увімкнення телевізора або його переходу в режим очікування чути скрипіння корпуса телевізора. Скрипіння пов'язане зі звичайним розширенням і стисненням телевізора, оскільки він охолоджується та нагрівається. Це не впливає на роботу.

### **Телевізор повертається у режим очікування після**

#### **відображення екрана запуску Philips**

Коли телевізор перебуває у режимі очікування, з'являється екран запуску Philips, після чого телевізор знову переходить у режим очікування. Це нормально. У разі від'єднання і повторного під'єднання телевізора до джерела живлення екран запуску відображається під час наступного запуску. Щоб увімкнути телевізор із режиму очікування, натисніть кнопку Ф (режим очікування/увімкнення) на пульті дистанційного керування або телевізорі.

#### **Продовжує блимати індикатор режиму очікування**

Від'єднайте кабель живлення від розетки. Через 5 хвилин під'єднайте його знову. Якщо індикатор знову блиматиме, зверніться до Центру обслуговування клієнтів Philips. У меню "**Довідка**" > "**Посібник користувача**" натисніть кольорову кнопку "**Ключові слова**" і знайдіть пункт "**Контактна інформація**".

#### **Телевізор сам вимикається**

Якщо телевізор зненацька вимикається, можливо, увімкнено "**Таймер вимкнення**". Якщо встановлено "**Таймер вимкнення**", телевізор вимикається, коли протягом 4 годин ним не було отримано жодного сигналу з пульта дистанційного керування. Для скасування такого автоматичного вимкнення телевізора потрібно деактивувати цю функцію. У меню "**Довідка**" > "**Посібник користувача**" натисніть кольорову кнопку "**Ключові слова**" та відшукайте пункт "**Таймер вимкнення**". Крім того, якщо телевізор протягом 10 хвилин не отримує жодного телевізійного сигналу та команди пульта, він вимикається автоматично.

#### 23.3

### **Дистанційне керування**

#### **Телевізор не реагує на дію пульта дистанційного**

#### **керування**

• Телевізор вмикається через деякий час. Під час цього телевізор не реагує на дію пульта дистанційного керування або елементи керування телевізора. Це нормально.

• Можливо, розрядились батареї пульта дистанційного керування. Замініть батареї на нові.

## **Канали**

#### **Під час встановлення цифрових каналів не знайдено**

• Перевірте, чи до телевізора під'єднано антену або чи використовується сигнал постачальника послуг. Перевірте під'єднання кабелів.

• Перевірте, чи у країні, де встановлено телевізор, доступні цифрові канали.

• Упевніться, що правильно вибрано систему DVB (Digital Video Broadcast). Виберіть DVB-T (наземне, антена), коли використовується антена чи звичайна антена; виберіть DVB-C (кабель), якщо використовуються послуги кабельного телебачення.

• Виконайте повторне встановлення і перевірте, чи правильно вибрано країну і систему.

#### **Під час встановлення аналогових каналів не знайдено**

• Перевірте, чи під'єднано до телевізора антену. Перевірте під'єднання кабелів.

• Упевніться, що правильно вибрано систему DVB (Digital Video Broadcast). Виберіть DVB-T (наземне, антена), коли використовується антена чи звичайна антена.

• Виконайте повторне встановлення і виберіть пункт "**Цифрові та аналогові канали**" під час встановлення. **Зникли деякі канали, не вдається знайти всі чи деякі**

#### **попередньо встановлені канали**

• Упевніться, що правильно вибрано меню "**Список каналів**" чи "**Список вибраних каналів**", які ви зазвичай використовуєте.

• Можливо, деякі канали було переміщено чи, навіть, видалено станцією мовлення. Спробуйте знайти потрібний канал у загальному списку каналів. Якщо канал залишається доступним, його можна повернути у список вибраних каналів.

• Можливо, канал було видалено зі списку каналів під час "**Автоматичного оновлення каналів**". Таке автоматичне оновлення виконується вночі, якщо телевізор перебуває в режимі очікування.

Канали, які більше не існують, буде видалено, а нові канали буде додано до списку каналів. У виняткових випадках канал може бути видалено, якщо телевізор не знайшов його під час перевірки його наявності. Можливо, сигнал мовлення такого каналу відсутній уночі.

Для уникнення можливого видалення каналів під час роботи функції "**Автоматичне оновлення каналів**", коли телевізор не може знайти канали, хоча вони працюють, спробуйте вимкнути функцію "**Автоматичне оновлення каналів**".

 **(Дім)** > "**Налаштування**" > "**Канали**" > "**Антена/кабельне встановлення**", "**Встановлення**

#### **супутників\***" > "**Автоматичне оновлення каналів**"

\* Параметр "Встановлення супутників" призначений лише для моделей із підтримкою функції супутників.

#### **Канал DVB-T2 HEVC**

• Перегляньте технічні характеристики, щоб перевірити, чи телевізор підтримує стандарт DVB-T2 HEVC у вашій країні та перевстановіть канал DVB-T.

### 23.5

### **Супутникові**

#### **Телевізору не вдається знайти потрібні супутники чи він**

#### **встановлює той самий супутник двічі**

Перевірте, чи на початку встановлення вибрано правильну кількість супутників у меню налаштувань. На телевізорі можна налаштувати пошук одного, двох чи 3/4 супутників.

#### **Блоку LNB з двома головками не вдається знайти другий супутник**

• Якщо телевізор знаходить один супутник, але не може знайти другого, поверніть супутникову антену на кілька градусів. Наведіть супутникову антену так, щоб отримати найпотужніший сигнал на першому супутнику. Перевірте індикатор потужності сигналу першого супутника на екрані.

• Перевірте, чи вибрано параметр "Два супутники".

#### **Зміна налаштувань встановлення не допомогла вирішити проблему**

Усі налаштування, супутники та канали зберігаються лише після завершення встановлення.

#### **Зникли всі супутникові канали**

Якщо використовується система Unicable, перевірте, чи в налаштуваннях Unicable обом вбудованим тюнерам призначено два унікальні номери користувацького діапазону. Можливо, інший приймач супутникового телебачення у системі Unicable використовує такий самий номер користувацького діапазону.

#### **Здається, що зі списку каналів зникли деякі супутникові канали**

Якщо здається, що деякі канали зникли чи змінили своє місце розташування, можливо, станція телемовлення змінила місце розташування ретранслятора цих каналів. Щоб відновити місця розташування каналів у списку каналів, можна оновити пакет каналів.

#### **Не вдається видалити супутник**

Пакети, на які потрібна підписка, не дають змоги видалити супутник. Щоб видалити супутник, потрібно знову виконати все встановлення і вибрати інший пакет.

#### **Часом якість сигналу погіршується**

• Перевірте надійність установки супутникової антени.

Сильний вітер може зрушити її з місця.

• Сніг і дощ можуть спричиняти погіршення прийому сигналу.

#### 23.6

### **Зображення**

#### **Відсутнє зображення/спотворене зображення**

• Перевірте, чи до телевізора під'єднано антену або чи використовується сигнал постачальника послуг. Перевірте під'єднання кабелів.

• Перевірте, чи в меню "Джерела" вибрано потрібне джерело/вхід. Натисніть кнопку "**Джерела**" і виберіть потрібне джерело/вхід.

• Перевірте, чи зовнішній пристрій або джерело сигналу під'єднано належним чином.

• Перевірте, чи не слабкий прийом сигналу.

• Перевірте, чи для якості зображення не встановлені мінімальні значення. Виберіть "**Стиль**

**зображення**", виберіть стиль і натисніть кнопку **OK**. • Щоб перевірити, чи телевізор справний, спробуйте відтворити на ньому відеокліп. Натисніть **в "Меню швидкого доступу**" > "**Довідка**" > "**Діагностика телевізора**" > "**Перевірити ТВ**". Якщо під час відтворення відеокліпу екран залишається чорним, зверніться до Philips. Зачекайте, допоки не завершиться відтворення кліпу,, і виберіть пункт "**Контактна інформація**" в меню "Довідка". Зателефонуйте на зазначений для вашої країни номер телефону.

#### **Звук відтворюється, а зображення – ні**

• Перейдіть до інших відеоджерел, а потім знову до поточного джерела.

• Виберіть "**Стиль зображення**", виберіть стиль і натисніть кнопку **OK**.

• Відновіть стиль зображення, виберіть "Назад" до меню "**Стиль зображення**", тоді натисніть "**Відновити стиль**". • Скиньте всі налаштування телевізора, перейдіть до **(Дім)** > "**Налаштування**" > "**Загальні налаштування**" > "**Перевстановлення ТВ**". • Перевірте під'єднання джерела/пристрою до входу.

#### **Низька якість прийому**

Якщо погана чи змінюється якість зображення телевізора, можливо слабкий вхідний сигнал. Якщо цифровий сигнал слабкий, зображення телевізора розбивається на квадратні блоки чи завмирає іноді. Поганий цифровий сигнал пропадає набагато раніше, ніж поганий аналоговий сигнал.

• Перевірте, чи кабель антени під'єднано належним чином.

• Великі гучномовці, незаземлені аудіопристрої, неонове світло, високі будівлі й інші великі об'єкти можуть впливати на якість прийому сигналу, коли використовується антена. Спробуйте покращити якість прийому сигналу, змінивши напрямок антени або забравши подалі від телевізора пристрої. Якість прийому сигналу може погіршитись через погану погоду.

• Перевірте стан всіх з'єднань до та від пристроїв. • Якщо якість прийому сигналу низька лише на одному каналі, виконайте точне налаштування цього каналу за допомогою пункту "**Аналогові: встановлення вручну**".

(Лише для аналогових каналів).

• Перевірте, чи вхідний цифровий сигнал є досить сильним. Під час перегляду цифрового каналу натисніть кнопку **OPTIONS** і виберіть "**Стан**", тоді натисніть **OK**. Перевірте "**Потужність сигналу**" та "**Якість сигналу**".

#### **Низька якість зображення із пристрою**

• Перевірте, чи правильно під'єднано пристрій. Перевірте, чи налаштування вихідного відеосигналу пристрою містить найвище можливе значення роздільної здатності (за наявності).

• Відновіть стиль зображення або змініть його на інший.

**Через деякий час параметри зображення змінюються**

Перевірте, чи для параметра "**Розташування**" вибрано значення "**Дім**". Можна змінити та зберегти параметри в цьому режимі.

 **(Дім)** > "**Налаштування**" > "**Загальні налаштування**" > "**Розташування**"

#### **З'являється банер**

Якщо на екрані телевізора зненацька з'являється рекламний банер чи значення режиму "**Стиль зображення**" автоматично змінюється назад на "**Яскравий**" під час запуску телевізора, для телевізора вибрано місце розташування "**Магазин**". Щоб користуватись телевізором удома, виберіть місце розташування "**Дім**".

 **(Дім)** > "**Налаштування**" > "**Загальні налаштування**" > "**Розташування**"

**Зображення не відповідає розміру екрана/неправильний чи нестабільний розмір зображення/неправильне**

#### **розміщення зображення**

• Якщо розмір зображення (формат кадру) не відповідає параметрам екрана, а вгорі та внизу чи справа та зліва на екрані відображаються чорні смуги, натисніть **(Дім)** > "**Налаштування**" > "**Зображення**" > "**Формат зображення**" > "**На весь екран**".

• Якщо розмір зображення постійно змінюється, натисніть

 **(Дім)** > "**Налаштування**" > "**Зображення**"> "**Формат зображення**" > "**До розмірів екрана**".

• Якщо зображення на екрані неправильно розміщене, спробуйте перевірити роздільність сигналу та тип вихідного сигналу на під'єднаному пристрої, натиснувши **(Дім)** > "**Налаштування**" > "**Зображення**" > "**Формат зображення**" > "**Оригінал**".

#### **Зображення комп'ютера нестійке**

Перевірте, чи комп'ютер використовує підтримувану роздільну здатність і частоту оновлення.

#### 23.7

### **Звук**

#### **Немає звуку або низька якість звуку**

• Перевірте правильність налаштувань звуку телевізора, натисніть кнопку гучності (•) чи кнопку вимкнення звуку  $\blacktriangleleft$   $\times$ .

• Якщо використовується цифровий приймач (телеприставка), перевірте, чи рівень гучності на такому приймачі не встановлений на "нуль" або вимкнений.

• Перевірте, чи телевізор (аудіосигнал) належно під'єднаний до системи домашнього кінотеатру, якщо така система використовується для виведення звуку телевізора. Перевірте, чи кабель HDMI підключено до роз'єму **HDMI1 ARC** на системі домашнього кінотеатру.

• Перевірте, чи аудіовихід телевізора з'єднано з

аудіовходом на системі домашнього кінотеатру. Звук має виходити із гучномовців системи домашнього кінотеатру.

#### **Звук із сильним шумом**

Якщо ви переглядаєте відео з під'єднаного флешнакопичувача USB чи комп'ютера, звук із системи домашнього кінотеатру може спотворюватися. Цей шум виникає, коли аудіо- чи відеофайл має звук стандарту DTS, а система домашнього кінотеатру не підтримує обробку звуку стандарту DTS. Цю проблему можна вирішити, вибравши для параметра телевізора "**Формат цифрового вихідного сигналу**" значення "**Стерео**".

Натисніть

**(Дім)** > "**Налаштування**" > "**Звук**" > "

**Розширені**" > "**Формат цифрового вихідного сигналу**"

## 23.8

## **HDMI**

#### **HDMI**

• Зауважте, що в разі підтримки технології HDCP (Highbandwidth Digital Content Protection – захист цифрових даних у широкосмугових мережах) можлива затримка часу, потрібного для відображення вмісту телевізором із пристрою HDMI.

• Якщо телевізор не розпізнає пристрою HDMI і відсутнє зображення, переключіть джерело з одного пристрою на інший і назад.

• У разі періодичного переривання звуку перевірте, чи правильні параметри відтворення із пристрою HDMI.

#### **Функція HDMI EasyLink не працює**

• Перевірте, чи пристрої HDMI сумісні зі стандартом HDMI-CEC. Функції EasyLink працюють лише з пристроями, які сумісні з HDMI-CEC.

#### **Не відображається піктограма гучності**

• Коли під'єднано аудіопристрій HDMI-CEC, а пульт дистанційного керування телевізора використовується для регулювання рівня гучності з пристрою, це нормально.

#### 23.9

### **USB**

#### **Не відображаються фотографії, відео та музика з USB-**

#### **пристрою**

• Перевірте, чи USB-накопичувач налаштовано на сумісність із класом носіїв великої ємності, як описано в документації, що додається до накопичувача.

• Перевірте, чи USB-накопичувач сумісний із телевізором.

• Перевірте, чи аудіо- та відеоформати файлів

підтримуються телевізором. Для отримання детальнішої інформації у меню "**Довідка**" натисніть кольорову кнопку "**Ключові слова**" і знайдіть пункт "**Мультимедіа**".

**Переривчасте відтворення файлів на USB-накопичувачі**

• Пропускна здатність USB-накопичувача може обмежувати швидкість передачі даних телевізору, що спричиняє низьку якість відтворення.

#### 23.10

### **Wi-Fi та Інтернет**

#### **Мережу Wi-Fi не знайдено або сигнал мережі**

#### **переривається**

• Перевірте, чи шлюзи безпеки в мережі дають доступ до бездротового під'єднання телевізора.

• Якщо бездротова мережа не працює вдома належним чином, скористайтеся дротовою мережею.

#### **Інтернет не працює**

• Якщо з під'єднанням до маршрутизатора все гаразд, перевірте підключення маршрутизатора до Інтернету. **Низька швидкість Інтернет-зв'язку та з'єднання з**

#### **комп'ютером**

• Інформацію про робочий діапазон у приміщенні, швидкість передачі даних та інші фактори, які впливають на якість сигналу, читайте в посібнику користувача бездротового маршрутизатора.

• Для маршрутизатора потрібне високошвидкісне (широкосмугове) підключення до Інтернету.

#### **DHCP**

• У разі помилки з'єднання можна перевірити налаштування протоколу динамічної конфігурації вузла (DHCP) маршрутизатора. Протокол DHCP потрібно увімкнути.

# **Безпека і догляд**

#### 24.1

<span id="page-61-0"></span> $24$ 

### **Безпека**

#### **Важливо**

Перед тим як використовувати телевізор, прочитайте і візьміть до уваги всі заходи безпеки. Якщо пристрій буде пошкоджено внаслідок недотримання інструкцій, гарантійні зобов'язання не будуть застосовуватись.

### **Існує ризик ураження електричним струмом чи пожежі**

• Оберігайте телевізор від дощу та води. Не ставте посудини з рідиною (наприклад, вази) поблизу телевізора. Якщо на телевізор або всередину нього потрапить рідина, негайно від'єднайте його від розетки.

Для перевірки телевізора перед використанням зверніться до Центру обслуговування клієнтів Philips.

• Оберігайте телевізор, пульт дистанційного керування і батареї від надмірного тепла. Не ставте їх поблизу запалених свічок, відкритого вогню або інших джерел тепла, а також оберігайте від тривалого потрапляння прямих сонячних променів.

• Ніколи не вставляйте предмети у вентиляційні чи інші отвори телевізора.

- Не ставте важкі предмети на кабель живлення.
- Користуйтеся штекером без надмірних зусиль.

Пошкоджений штекер може спричинити появу іскор або пожежу. Під час повертання телевізора уникайте натягу кабелю живлення.

• Щоб відключити телевізор від електромережі, необхідно від'єднати його штекер. Відключаючи телевізор від електромережі, завжди тягніть за штекер, а не за кабель. Слід забезпечити повний доступ до штекера, кабелю живлення і розетки.

### **Існує ризик травмування користувача або пошкодження телевізора**

• Щоб підняти та перенести телевізор, який важить понад 25 кг, потрібно двоє осіб.

• Якщо ви бажаєте встановити телевізор на підставку, використовуйте лише підставку, що додається. Надійно прикріпіть підставку до телевізора.

Поставте телевізор на рівну горизонтальну поверхню, що може витримати його вагу та вагу підставки.

• Коли кріпите телевізор до стіни, переконайтеся, що конструкція може витримати вагу телевізора. Компанія TP Vision не несе відповідальності за неправильне кріплення до стіни, яке призвело до нещасного випадку або

#### травмування.

• Частини цього виробу скляні. Будьте обережні, щоб запобігти травмуванню чи пошкодженню.

#### **Існує ризик пошкодження телевізора!**

Перед тим як під'єднувати телевізор до розетки, перевірте, чи напруга в мережі відповідає значенню напруги, вказаному на задній панелі телевізора. Ніколи не під'єднуйте телевізор до розетки, якщо значення напруги відрізняються.

### **Небезпеки, пов'язані зі стійкістю**

Телевізор може упасти та спричинити серйозні тілесні ушкодження або смерть. Багато травм, зокрема серед дітей, можна уникнути, якщо дотримуватися таких простих застережень:

- ЗАВЖДИ слідкуйте, щоб телевізор не звисав над краєм меблів, на яких він стоїть.
- ЗАВЖДИ використовуйте шафки, підставки чи способи кріплення, рекомендовані виробником телевізора.
- ЗАВЖДИ використовуйте меблі, які можуть безпечно втримати телевізор.

• ЗАВЖДИ розповідайте дітям про небезпеки, пов'язані з вилізанням на меблі з метою дотягнутися до телевізора чи його елементів керування.

• ЗАВЖДИ прокладайте шнури та кабелі, які підключені до телевізора, таким чином, щоб не можна було перечепитися через них, витягнути їх чи вхопити.

- НІКОЛИ не ставте телевізор у нестійкому місці.
- НІКОЛИ не ставте телевізор на високих меблях
- (наприклад, на сервантах чи книжкових шафах), не прикріпивши і меблі, й телевізор до відповідної опори.
- НІКОЛИ не ставте телевізор на тканину чи інший

матеріал, який може бути між телевізором і допоміжними меблями.

• НІКОЛИ не ставте на телевізор чи меблі, де він розміщений, речі, до яких можуть намагатися дотягнутися діти (наприклад, іграшки чи пульти ДК).

Якщо ви захочете перемістити наявний телевізор, необхідно дотримуватися тих самих міркувань, викладених вище.

### **Ризик від батарей**

• Не ковтайте батарею. Існує ризик хімічного опіку.

• Пульт дистанційного керування може містити батарею таблеткового типу. У разі проковтування лише за 2 години вона може спричинити важкі внутрішні опіки та призвести до смерті.

• Тримайте нові та використані батареї подалі від дітей.

• Якщо батарейний відсік не закривається надійно,

припиніть користуватися виробом і тримайте його подалі від дітей.

• Якщо ви вважаєте, що хтось проковтнув батареї або вони потрапили в організм у будь-який інший спосіб, негайно зверніться до лікаря.

• Існує ризик пожежі або вибуху в разі заміни на батарею невідповідного типу.

• Заміна на батарею невідповідного типу може загрожувати безпеці (наприклад, у разі використання деяких типів літієвих батарей).

• Утилізація батареї у вогні чи гарячій печі або механічне знищення чи розрізування батареї може спричинити вибух.

• Залишення батареї у середовищі з надзвичайною високою температурою може спричинити вибух або витікання займистої рідини чи газу.

• Під впливом надзвичайно низького тиску повітря на батарею може статися вибух або витікання займистої рідини чи газу.

#### **Існує ризик перегрівання**

Не встановлюйте телевізор у місці з обмеженим простором. Завжди залишайте не менше 20 см простору навколо телевізора для забезпечення належної вентиляції. Слідкуйте, щоб занавіски або інші предмети не закривали вентиляційні отвори на телевізорі.

#### **Гроза**

Перед грозою від'єднуйте телевізор від розетки та антени. Під час грози не торкайтеся жодних частин телевізора, кабелю живлення або кабелю антени.

#### **Існує ризик пошкодження слуху**

Уникайте прослуховування гучного звуку в навушниках або протягом тривалого часу.

#### **Низькі температури**

Якщо телевізор транспортується за температури нижче 5°C, розпакуйте його та зачекайте, поки він нагріється до кімнатної температури, перш ніж підключати його до електромережі.

#### **Вологість**

Інколи залежно від температури та вологості на внутрішній частині екрана телевізора може з'являтися волога (в окремих моделях). Щоб цього не сталося, оберігайте телевізор від дії прямих сонячних променів, тепла або високої температури. Якщо волога з'явилася, вона зникне після кількох годин роботи телевізора. Волога не пошкодить телевізор та не спричинить збій у його роботі.

#### 24.2

### **Догляд за екраном**

#### **Чищення**

• Не торкайтеся, не притискайте, не тріть і не вдаряйте екран жодними предметами.

• Перед тим, як чистити, від'єднайте телевізор від електромережі.

• Обережно чистіть телевізор і корпус м'якою вологою ганчіркою та витирайте. У жодному разі не використовуйте для чищення телевізора такі речовини, як спирт, хімікати або побутові миючі засоби.

• Щоб уникнути деформацій і вигоряння кольору, витирайте краплі води якомога швидше.

• Уникайте нерухомих зображень, наскільки це можливо. Нерухомі зображення – це зображення, які залишаються на екрані протягом тривалого часу. Нерухомими зображеннями є екранні меню, чорні смуги, дисплеї для відображення часу тощо. Якщо необхідно користуватися нерухомими зображеннями, зменшіть контрастність і яскравість екрана, щоб не пошкодити екран.

# **Умови використання**

#### 2023 © TP Vision Europe B.V. Усі права застережено.

Цей виріб з'явився на ринку завдяки компанії TP Vision Europe B.V. чи одній з її дочірніх компаній, надалі в цьому документі TP Vision, яка є виробником виробу. Компанія TP Vision надає гарантію щодо телевізора, до комплекту якого входить ця брошура. Philips та емблема щита Philips є зареєстрованими товарними знаками Koninklijke Philips N.V.

Технічні характеристики виробу може бути змінено без попередження. Торгові знаки є власністю Koninklijke Philips N.V чи інших відповідних власників. Компанія TP Vision має право у будь-який момент змінювати вироби, не зобов'язуючись відповідно змінювати попередньо реалізовані вироби.

Письмовий матеріал, який додається до телевізора, та посібник, який зберігається у пам'яті телевізора чи який завантажено з вебсайту Philips [www.philips.com/TVsupport,](http://www.philips.com/tvsupport) вважається достатнім для використання системи за призначенням.

У цьому посібнику подано достатньо матеріалу для використання системи за призначенням. Якщо виріб або його окремі модулі чи процедури використовуються для інших цілей, ніж тих, які вказано в цьому документі, необхідно отримати підтвердження їхньої законності та відповідності вимогам. Компанія TP Vision гарантує, що сам матеріал не порушує жодних патентів США. Додаткових гарантій, чітко вказаних або таких, що маються на увазі, не передбачено. Компанія TP Vision не несе відповідальності за будь-які помилки в цьому документі та проблеми, пов'язані з його вмістом. Помилки, повідомлені Philips, буде якомога швидше виправлено та опубліковано на вебсайті підтримки Philips.

Гарантійні умови – Ризик травмування, пошкодження телевізора або анулювання гарантії! Не намагайтеся ремонтувати телевізор самостійно. Використовуйте телевізор і приладдя тільки у спосіб, визначений виробником. Знак застереження, надрукований з тильної сторони телевізора, вказує на ризик ураження електричним струмом. Не знімайте кришку телевізора. З питанням обслуговування або ремонту звертайтеся до Центру обслуговування клієнтів Philips. Номер телефону подано в друкованій документації, що постачається з телевізором. Або ж за потреби відвідайте наш вебсайт [www.philips.com/TVsupport](http://www.philips.com/tvsupport) і виберіть свою країну. Виконання будь-яких дій, прямо заборонених у цьому посібнику, та здійснення будь-яких процедур регулювання чи монтажу, які не рекомендовані або не дозволені в цьому посібнику, призведе до скасування гарантії.

#### Характеристики пікселів

Цей телевізор має велику кількість кольорових пікселів. Незважаючи на те, що телевізор має не менше 99,999% ефективних пікселів, на екрані можуть постійно з'являтися чорні чи яскраві точки світла (червоні, зелені чи блакитні). Це структурна особливість дисплея (в межах основних стандартів галузі), яка не є ознакою збою у роботі виробу. Візьміть до уваги, що в цьому випадку телевізор не підлягає заміні чи гарантійному ремонту протягом та/або після гарантійного періоду.

#### Характеристики підсвічування

Усі телевізори Philips проходять ретельне тестування та перевірки перед тим, як потрапити до вас. Можете бути певні, що якість наших телевізорів для нас найважливіша, адже ми хочемо, щоб ви отримували завжди найкращі враження від перегляду. Проте візьміть до уваги, що засвічування ("Ефект Мури") та/або нерівномірне підсвічування тла, яке може спостерігатися лише на темних зображеннях або в дуже темних або затемнених приміщеннях, вважається нормальною специфікацією телевізора. Такі випадки не є погіршенням якості та не повинні трактуватися як дефект телевізора. Нам шкода, але ми не приймаємо скарг щодо подібних явищ у межах гарантії, безкоштовного обслуговування, заміни або повернення коштів протягом гарантійного терміну та/або після його закінчення.

#### Європейська відповідність (CE)

Цим повідомленням компанія TP Vision Europe B.V. стверджує, що цей телевізор відповідає важливим вимогам та іншим відповідним умовам Директив 2014/53/EU (щодо радіообладнання), 2009/125/EC (Положення (EU) 2019/2021) (щодо екодизайну) та 2011/65/EC (щодо обмеження вмісту шкідливих речовин).

Відповідність стандартам щодо електромагнітних полів (ЕМП)

Компанія TP Vision виготовляє та продає споживачам багато виробів, які, як і будь-які інші електронні пристрої загалом, мають здатність випромінювати та отримувати електромагнітні сигнали. Одним із основних ділових принципів компанії TP Vision є вживання усіх необхідних заходів з охорони здоров'я та техніки безпеки для відповідності наших виробів усім вимогам законодавства та стандартам щодо електромагнітних полів (ЕМП), які чинні на момент виготовлення виробів.

Компанія TP Vision ставить собі за мету розробляти та постачати на ринок вироби, які не спричиняють шкоди здоров'ю людей. Компанія TP Vision стверджує, що у разі застосування її виробів належним чином і за призначенням, вони є безпечними для використання, що сьогодні доведено науково. Компанія TP Vision бере активну участь у розробці міжнародних стандартів щодо ЕМП і норм безпеки, попереджуючи таким чином подальшу розробку стандартизації для попереднього запровадження її у своїх виробах.

# **Авторські права**

## 26.1

## **HDMI**

Терміни HDMI, HDMI High-Definition Multimedia Interface, товарний вигляд HDMI і логотип HDMI є товарними знаками або зареєстрованими товарними знаками HDMI Licensing Administrator, Inc.

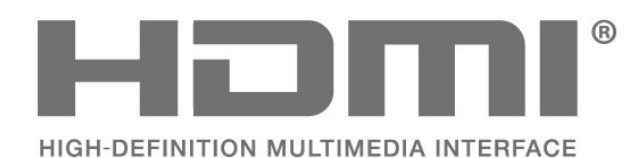

### 26.4

## **Wi-Fi Alliance**

**Wi-Fi®**, логотипи Wi-Fi CERTIFIED та Wi-Fi є зареєстрованими товарними знаками Wi-Fi Alliance.

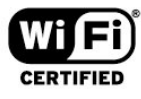

#### 26.5

### **Інші товарні знаки**

Усі інші зареєстровані та незареєстровані товарні знаки є власністю їх відповідних власників.

### $\frac{1}{26.2}$ **HEVC Advance**

Охоплює один або більше пунктів формули патентів HEVC, перелічених на сайті patentlist.accessadvance.com. Витримає перевірку часом із передовим декодуванням HEVC.

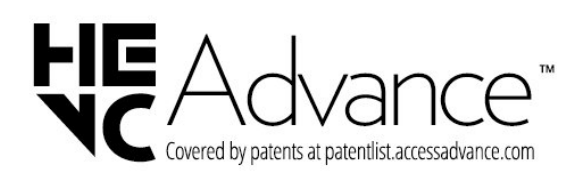

### 26.3 **Dolby Audio**

Виготовлено згідно з ліцензією Dolby Laboratories. Dolby, Dolby Audio та символ двох літер D є зареєстрованими товарними знаками компанії Dolby Laboratories Licensing Corporation.

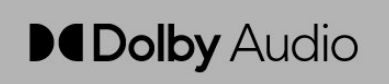

# **Відкритий код**

#### 27.1

 $27$ 

# **Програмне забезпечення з відкритим кодом**

У цьому телевізорі встановлено програмне забезпечення з відкритим кодом. Компанія TP Vision Europe B.V. пропонує на замовлення повну копію відповідного вихідного коду пакету програм із відкритим кодом і захистом авторських прав для цього виробу, що дозволяється відповідними ліцензіями.

Ця пропозиція дійсна впродовж трьох років із дати придбання виробу для будь-якого одержувача цієї інформації.

Для отримання вихідного коду напишіть листа англійською мовою за вказаною адресою. . .

**[open.source@tpv-tech.com](mailto:open.source@tpv-tech.com)**

#### 27.2

# **Ліцензія на програму з відкритим кодом**

### **Про ліцензію на програму з відкритим кодом**

ДОКУМЕНТ ДЛЯ ПЕРШОЧЕРГОВОГО ПРОЧИТАННЯ для вихідного коду частин програмного забезпечення телевізора TP Vision Europe B.V., на які поширюються ліцензії на програму з відкритим кодом.

Це документ, у якому подано інформацію про поширення вихідного коду, що використовується на телевізорі TP Vision Europe B.V., відповідно до загальної публічної ліцензії GNU або загальної громадської ліцензії обмеженого використання GNU чи будь-якої іншої ліцензії на програму з відкритим кодом. Інструкції для отримання копій цього програмного забезпечення можна знайти в інструкціях з використання.

КОМПАНІЯ TP Vision Europe B.V. НЕ НАДАЄ ЩОДО ЦЬОГО ПРОГРАМНОГО ЗАБЕЗПЕЧЕННЯ ЖОДНИХ ГАРАНТІЙ, ПРЯМИХ ЧИ НЕПРЯМИХ, ЗОКРЕМА БУДЬ-ЯКИХ ГАРАНТІЙ КОМЕРЦІЙНОГО ЗАСТОСУВАННЯ ЧИ ПРИДАТНОСТІ ДЛЯ ПЕВНОЇ МЕТИ. Компанія TP Vision Europe B.V. не надає технічної підтримки для цього програмного забезпечення. Викладене вище не впливає на гарантії та законні права, що стосуються придбаної вами продукції компанії TP Vision Europe B.V. Воно стосується лише цього вихідного коду, який надається вам.

### **Відкритий код**

#### apr (1.7.0)

Бібліотека Apache Portable Runtime пропонує передбачуваний та

послідовний інтерфейс для основних реалізацій, що лежать в основі певної платформи, з API, завдяки якому розробники програмного забезпечення можуть кодувати і бути певними в передбачуваній, якщо не в ідентичній

поведінці незалежно від

платформи, на якій створено їхнє програмне забезпечення, без

потреби кодувати особливі умови, щоб обійти або користуватися перевагами специфічних для платформи недоліків чи функцій.

Джерело: https://github.com/apache/apr

#### bind (9.11.36)

BIND (Berkeley Internet Name Domain) – це повна, високопортативна реалізація протоколу системи імен доменів Domain Name System (DNS). Джерело: https://github.com/isc-projects/bind9

#### busybox (1.31.1)

BusyBox поєднує мініатюрні версії багатьох утиліт UNIX в один невеликий виконуваний файл. Він забезпечує заміну для більшості утиліт, які зазвичай можна знайти в GNU fileutils, shellutils тощо. Утиліти BusyBox зазвичай мають менше можливостей, ніж їхні повнофункціональні родичі GNU; однак включені параметри забезпечують очікувану функціональність і поводяться дуже подібно до аналогів GNU. BusyBox забезпечує досить повне середовище для будь-якої невеликої чи вбудованої системи. Джерело: https://www.busybox.net/downloads/

binutils (2.31.510)

GNU Binutils – це набір бінарних інструментів. Основними є:

ld – компонувальник GNU Linker.

as – асемблер GNU Assembler.

Джерело: https://www.gnu.org/software/binutils/

#### bzip2 (1.0.6)

bzip2 – це безкоштовна програма для стиснення файлів із відкритим кодом, яка використовує алгоритм Барроуза-Уілера. Він стикає лише окремі файли і не є архіватором файлів. Він розроблений Джуліаном Сьюардом (Julian Seward) і підтримується Марком Вілардом (Mark Wielaard) та Мікою Снайдером (Micah Snyder). Джерело: https://sourceware.org/bzip2/

#### c-ares (1.10.1)

c-ares – це бібліотека C для асинхронних запитів DNS (включаючи розпізнавання імен) Джерело: https://c-ares.org/

#### cario (1.16.0)

Cairo – це бібліотека 2D-графіки з підтримкою кількох пристроїв виведення. Наразі підтримувані вихідні цілі включають X Window System (через Xlib та XCB), Quartz, Win32, буфери зображень, файли PostScript, PDF та SVG. Експериментальні бекенди включають OpenGL, BeOS, OS/2 та DirectFB.

Джерело: https://www.cairographics.org/

#### dbus (1.11.2)

D-Bus – це проста система для міжпроцесного зв'язку та координації.

Частина "та координації" є важливою; D-Bus забезпечує демон шини, який виконує таке:

– сповіщає додатки, коли інші додатки виходять;

- запускає послуги на вимогу;
- підтримує одноекземплярні додатки.

Джерело: https://github.com/freedesktop/dbus

#### e2fsprogs (1.43.3)

e2fsprogs (інколи їх називають програмами e2fs) – це набір утиліт для обслуговування файлових систем ext2, ext3 та ext4. Оскільки ці файлові системи часто є стандартними для дистрибутивів Linux, їх зазвичай вважають основним програмним забезпеченням.

Джерело: http://e2fsprogs.sourceforge.net/

#### expat (2.2.9)

xml paser; Expat – це бібліотека синтаксичного аналізатора XML, написана мовою C. Це орієнтований на потоки аналізатор, у якому додаток реєструє обробники речей, які аналізатор може знайти в документі XML (наприклад, початкові теги). Вступна стаття про використання. Ця частина програмного забезпечення надається згідно з умовами та положеннями ліцензії Expat, яку можна знайти внизу.

Джерело: http://expat.sourceforge.net/

#### fuse (2.9.7)

JBoss Fuse – це ESB із відкритим кодом на базі Apache Camel, Apache CXF, Apache ActiveMQ, Apache Karaf та Fabric8 в одному інтегрованому дистрибутиві. Джерело: https://github.com/jboss-fuse/fuse

#### gdb (8.2.1)

GDB, налагоджувач проєкту GNU Debugger, який дозволяє бачити, що відбувається "всередині" іншої програми, яка виконується, або що робила інша програма в момент виникнення помилки.

Джерело: https://www.sourceware.org/gdb/

#### glibc (2.30.0)

Будь-якій Unix-подібній операційній системі потрібна бібліотека C: бібліотека, яка визначає "системні виклики" та інші основні засоби, такі як open, malloc, printf, exit... Бібліотека GNU C використовується як бібліотека C у системі GNU та більшості систем із ядром Linux.

Ця частина програмного забезпечення надається згідно з умовами та положеннями ліцензії glibc, яку можна знайти внизу.

Джерело: http://www.gnu.org/software/libc/

gstreamer (1.18.3)

Команда GStreamer із радістю повідомляє про випуск нової головної функції вашої улюбленої міжплатформної мультимедійної системи!

Джерело: https://gstreamer.freedesktop.org/

#### libasound (1.1.8)

Вдосконалена звукова архітектура Advanced Linux Sound Architecture (ALSA) забезпечує аудіо та функціональність MIDI для операційної системи Linux. ALSA має такі важливі функції:

ефективна підтримка всіх типів аудіоінтерфейсів – від споживчих звукових карт до професійних багатоканальних аудіоінтерфейсів;

повністю модульні звукові драйвери;

SMP та конструкція з підтримкою потоків (ПРОЧИТАЙТЕ ЦЕ);

бібліотека простору користувача (alsa-lib) для спрощення програмування додатків та забезпечення вищого рівня функціональності;

підтримка старішої системи Open Sound System (OSS) API, що забезпечує бінарну сумісність для більшості програм OSS.

Джерело: https://www.alsa-project.org/wiki/Main\_Page

#### Libcurl (7.79.1)

HTTP-клієнт; libcurl – це безкоштовна та проста у використанні клієнтська бібліотека передачі URL-адрес, яка підтримує FTP, FTPS, HTTP, HTTPS, SCP, SFTP, TFTP, TELNET, DICT, LDAP, LDAPS, FILE, IMAP, SMTP, POP3 та RTSP. libcurl підтримує SSL-сертифікати, HTTP POST, HTTP PUT, FTPзавантаження, HTTP-завантаження на основі форм, проксісервери, файли cookie, автентифікацію

користувача+паролю (Basic, Digest, NTLM, Negotiate, Kerberos4), відновлення передачі файлів, http-проксітунелювання тощо!

Ця частина програмного забезпечення надається згідно з умовами та положеннями ліцензії Libcurl, яку можна знайти внизу.

Джерело: http://curl.haxx.se/

#### libevent (1.4.13)

libevent API надає механізм для функції зворотного виклику, коли в дескрипторі файлу виникає певна подія або після завершення часу очікування. Крім того, libevent також підтримує функцію зворотних викликів у зв'язку із сигналами або звичайним завершенням часу очікування. Джерело: https://libevent.org/

#### libjpeg-turbo (2.1.1)

libjpeg-turbo – це кодек зображень JPEG, який використовує інструкції SIMD (MMX, SSE2, AVX2, Neon, AltiVec) для прискорення базового стиснення та декомпресії JPEG у системах x86, x86-64, Arm та PowerPC systems, а також прогресивного стиснення JPEG у системах x86 та x86-64. У таких системах libjpeg-turbo загалом у 2–6 разів швидший за libjpeg за інших однакових умов. В інших типах систем libjpeg-turbo може значно перевершувати libjpeg завдяки високооптимізованим процедурам кодування Huffman. У багатьох випадках продуктивність libjpeg-turbo конкурує з власними

#### високошвидкісними кодеками JPEG. Джерело: https://libjpeg-turbo.org/

#### libjpg (6b)

Ця бібліотека використовується для декодування JPEG. Ця частина програмного забезпечення надається згідно з умовами та положеннями ліцензії libjpg, яку можна знайти внизу.

Джерело: http://www.ijg.org/

#### libpng (1.0.1)

libpng – довідкова бібліотека для читання, відображення, написання та вивчення мережевої графіки зображень png Image Network Graphics.

Ця частина програмного забезпечення надається згідно з умовами та положеннями ліцензії, яку можна знайти внизу.

Джерело: http://sourceforge.net/projects/libpng/files/

#### libffi (3.2.1)

Компілятори для мов високого рівня генерують код, який відповідає певним угодам. Ці угоди потрібні, зокрема, для роботи окремої компіляції. Однією з таких угод є "угода про виклики". "Угода про виклики" – це набір припущень, зроблених компілятором щодо того, де буде знайдено аргументи функції під час входу до функції. "Угода про виклики" також визначає, де знайдено значення повернення для функції.

Джерело: https://sourceware.org/libffi/

#### libiansson (2.13.1)

Jansson – це бібліотека C для кодування, декодування та керування даними JSON. Її основні функції та принципи конструкції такі: простий та інтуїтивний API і модель даних; вичерпна документація; жодної залежності від інших бібліотек; повна підтримка Unicode (UTF-8); великий набір тестів. Джерело: https://github.com/akheron/jansson

#### libmicrohttpd (0.9.73)

GNU libmicrohttpd – це невелика бібліотека C, яка має полегшити запуск HTTP-сервера як частини іншого додатка. GNU Libmicrohttpd є безкоштовним програмним забезпеченням і частиною проєкту GNU Джерело: https://www.gnu.org/software/libmicrohttpd/

#### libupnp (1.6.10)

Портативний SDK для пристроїв UPnP™ (libupnp) надає розробникам API і відкритий код для створення контрольних точок, пристроїв і мостів, які сумісні з версією Version 1.0 Universal Plug and Play Device Architecture Specification та підтримують кілька операційних система, наприклад Linux, \*BSD, Solaris тощо. Джерело: https://pupnp.sourceforge.io/

#### libuuid (1.3.0)

Ця бібліотека є безкоштовним програмним забезпеченням; ви можете поширювати її та/або змінювати відповідно до умов модифікованої ліцензії BSD. Повний текст ліцензії можна знайти на вебсайті Documentation/licenses/COPYING. BSD-3 file Джерело: https://sourceforge.net/projects/libuuid/

#### Libxml2 (2.9.12)

Бібліотека "libxml2" використовується в AstroTV як підтримка для виконання додатка NCL. Ця бібліотека розроблена для пакету програмного забезпечення GNOME і доступна згідно з ліцензією "MIT". Джерело: http://www.xmlsoft.org

#### linux\_kernel (4.19)

Ядро Linux – це здебільшого безкоштовне, монолітне, модульне, багатозадачне, Unix-подібне ядро операційної системи з відкритим кодом[11]. Його спочатку створив у 1991 році Лінус Торвальдс (Linus Torvalds) для свого ПК на базі i386, після чого його було адаптовано як ядро для операційної системи GNU, яку було написано як безкоштовну заміну (libre) UNIX. Джерело: https://www.kernel.org/

#### mbed TLS (2.26.0)

Mbed TLS – це бібліотека C, яка впроваджує криптографічні примітиви, маніпулювання сертифікатами X.509 і протоколи SSL/TLS та DTLS. Завдяки невеликому розміру коду він підходить для вбудованих систем. Джерело: https://github.com/ARMmbed/mbedtls

#### ncurses (6.1)

Бібліотека ncurses (new curses) – це безкоштовна емуляція curses у System V Release 4.0 (Svr4) тощо. Вона використовує формат terminfo, підтримує накладки, колір і різноманітні виділення та формує символи й зіставлення функціональних клавіш, а також має всі інші вдосконалення SVr4-curses порівняно з BSD curses. SVr4 curses сьогодні більш відома як X/Open Curses. Джерело: http://www.gnu.org/software/ncurses/

#### nghttp2 (1.6.3)

nghttp2 – це реалізація HTTP/2 та його алгоритму стиснення заголовків HPACK у C. Джерело: https://nghttp2.org/

#### NTFS-3G (7.8)

NTFS-3G – це міжплатформне впровадження файлової системи Microsoft Windows NTFS з відкритим кодом із підтримкою читання та запису. NTFS-3G часто використовує інтерфейс файлової системи FUSE, тому може працювати без змін у різних операційних системах. Його можна запускати в Linux, FreeBSD, NetBSD, OpenSolaris, BeOS, QNX, WinCE, Nucleus, VxWorks, Haiku,MorphOS та Mac OS X. Ліцензія надається відповідно до GNU General Public License або пропрієтарної ліцензії. Це частковий форк ntfsprogs, що активно обслуговується і розробляється. Ця частина програмного забезпечення надається відповідно до умов і положень ліцензії NTFS-3G Read/Write Driver, що можна знайти внизу. Джерело: http://www.tuxera.com

#### openssl (1.1.1l)

OpenSSL – це впровадження відкритого коду протоколів SSL та TLS. Основна бібліотека (написана мовою програмування C) впроваджує основні криптографічні функції і надає різноманітні корисні функції. Доступні оболонки, які дозволяють використовувати бібліотеку OpenSSL різними комп'ютерними мовами. Джерело: http://www.openssl.org/

#### pcre (8.45)

Бібліотека PCRE – це набір функцій, які впроваджують зіставлення шаблонів звичайних виразів, використовуючи той самий синтаксис і семантику, що й Perl 5. PCRE має власний API, а також набір функцій оболонки, що відповідає звичайному виразу API POSIX. Бібліотека PCRE є безкоштовною навіть для створення пропрієтарного програмного забезпечення. https://www.pcre.org/

#### procps (ps, top) (3.3.15)

procps – це пакет, який має ряд невеликих корисних утиліт, які надають інформацію про процеси, що використовують файлову систему /proc.

У пакет входять програми ps, top, vmstat, w, kill, free, slabtop та skill.

Джерело: http://procps.sourceforge.net/index.html

#### SQLite3 (3.36.0)

SQLite – це внутрішня бібліотека, яка впроваджує самодостатню, безсерверну, транзакційну базу даних SQL без налаштування.

Ця частина програмного забезпечення надається згідно з умовами та положеннями ліцензії SQLite3, яку можна знайти внизу. Джерело: http://www.sqlite.org/

util-linux-ng (2.35.2) Різні системні утиліти. Джерело: http://userweb.kernel.org/~kzak/util-linux-ng/

#### wpa\_supplicant (2.9)

wpa\_supplicant – це WPA Supplicant для Linux, BSD, Mac OS X та Windows із підтримкою WPA та WPA2 (IEEE 802.11i / RSN). Підходить для настільних ПК/ноутбуків і вбудованих систем. Supplicant – це компонент IEEE 802.1X/WPA, який використовується у клієнтських станціях. Він впроваджує узгодження ключа з автентифікатором WPA та контролює роумінг і автентифікацію/асоціацію IEEE 802.11 драйвера wlan.

Джерело: https://w1.fi/wpa\_supplicant/

#### zlib (1.2.8)

Бібліотека стиснення "zlib" забезпечує функції стиснення та декомпресії в пам'яті, включаючи перевірку цілісності нестиснених даних.

Це частина програмного забезпечення доступна згідно з умовами та положеннями ліцензії zlib, яку можна знайти внизу.

Джерело: http://www.zlib.net/

# **Попередження про послуги та/або програмне забезпечення, що пропонуються третіми сторонами**

Послуги та/або програмне забезпечення, що пропонується третіми сторонами, може бути змінено, їх надання може бути призупинено або завершено без попередження. TP Vision у таких випадках не несе жодної відповідальності.

# **Алфавітний покажчик**

#### **A**

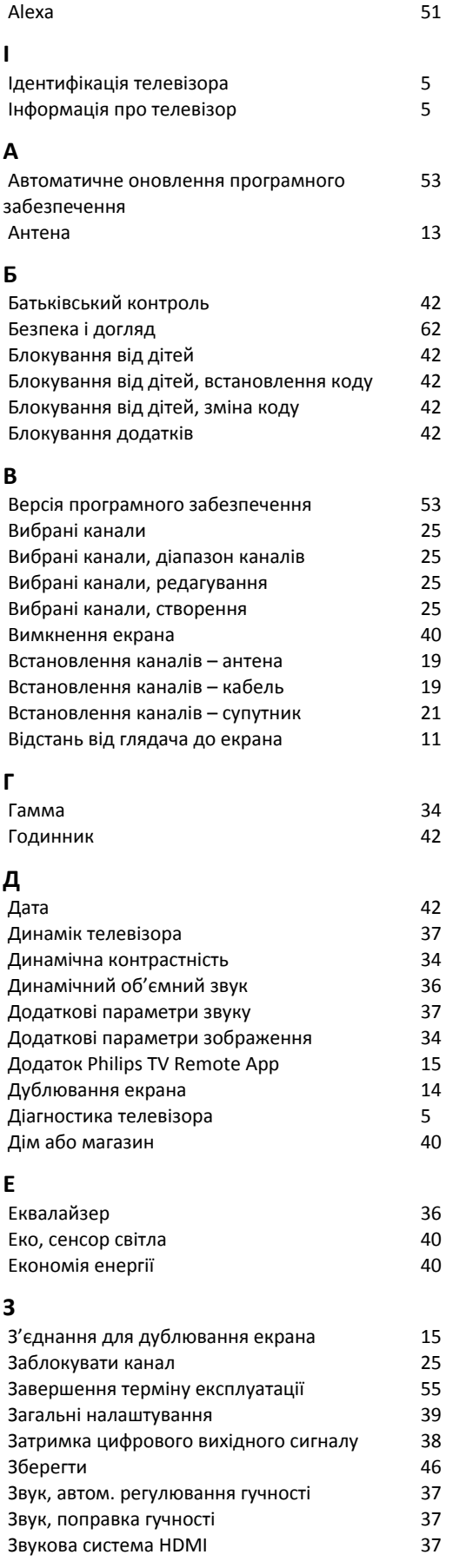

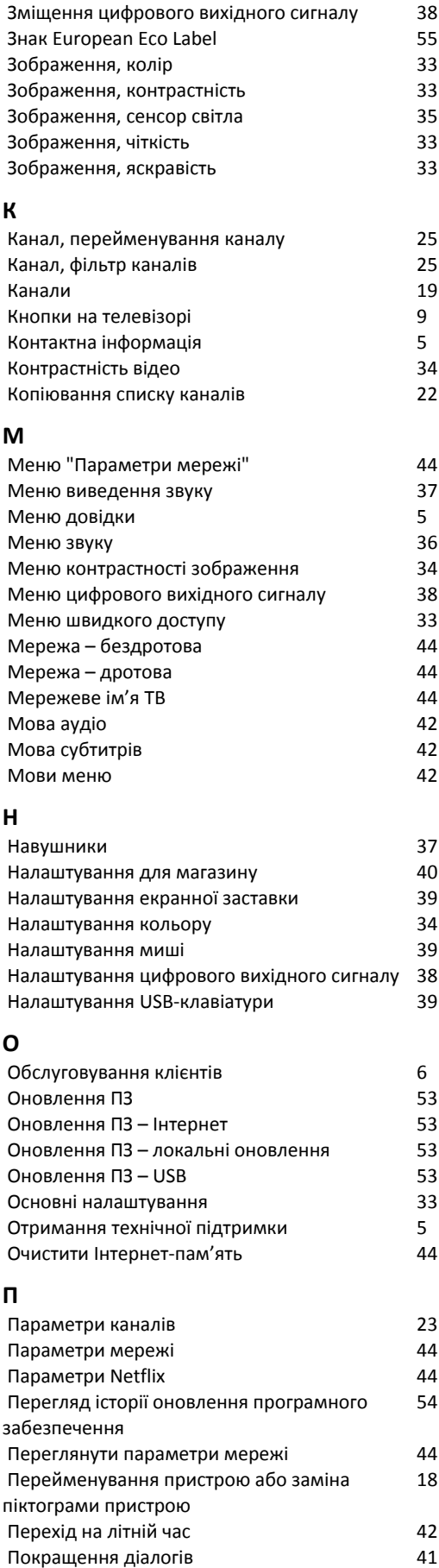

*[Покращення зображення, пониження шумів](#page-34-0) 35*

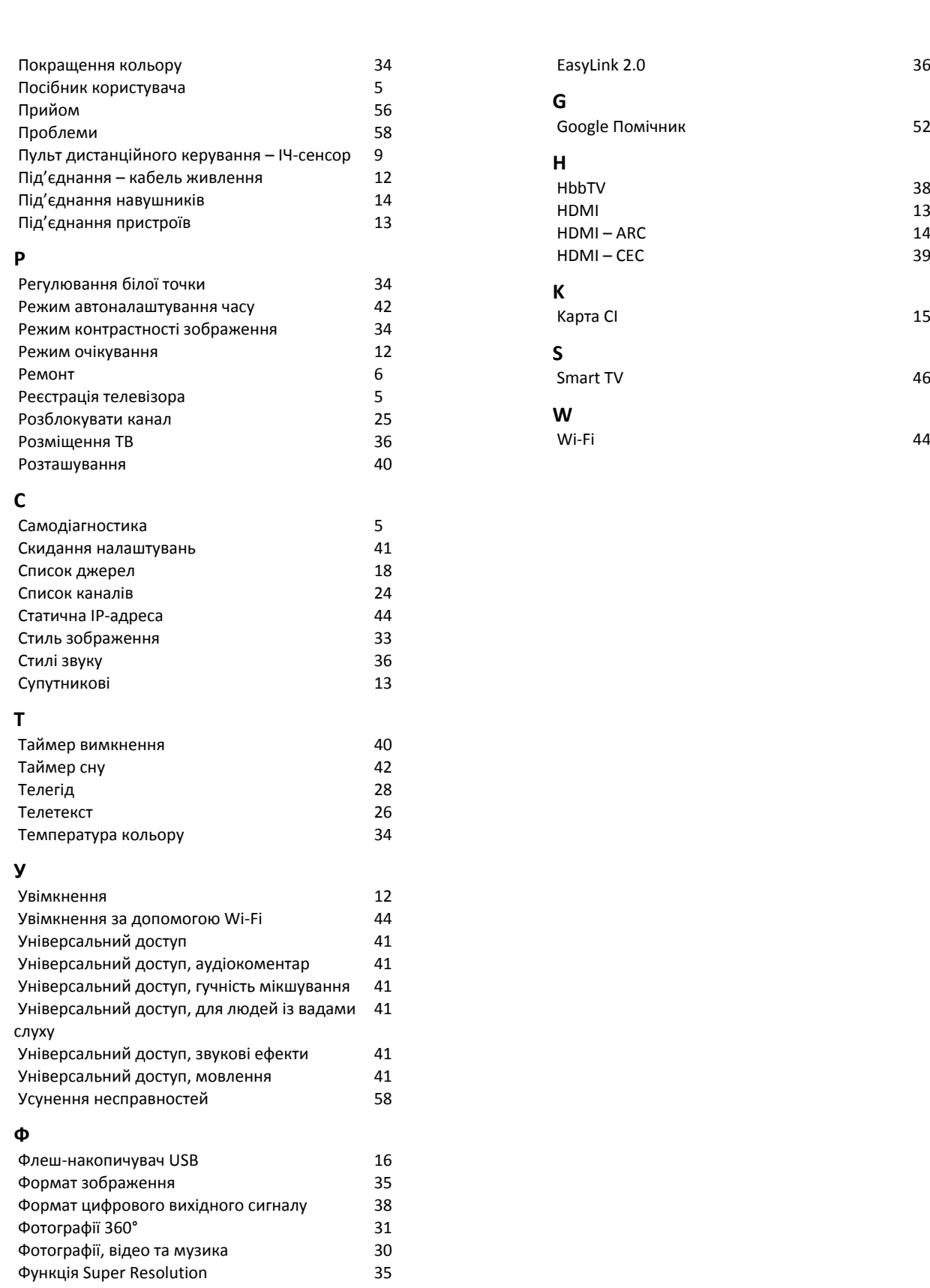

72

**Ц**

**Ч**<br>Час

**Ш**

**E**

*[Цифровий аудіовихід – оптичний](#page-13-0) 14*

*[Час](#page-41-0) 42 [Часовий пояс](#page-41-0) 42*

*[Швидке налаштування зображення](#page-34-0) 35*

*[Цифровий медіарендерер – DMR](#page-43-0) 44*
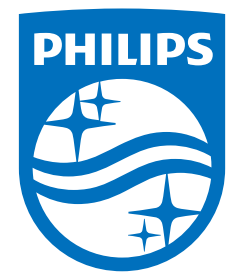

All registered and unregistered trademarks are property of their respective owners.<br>Specifications are subject to change without notice.<br>Philips and the Philips' shield emblem are trademarks of Koninklijke Philips N.V. and This product has been manufactured by and is sold under the responsibility of TP Vision Europe B.V., and TP Vision Europe B.V. is the warrantor in relation to this product. 2023©TP Vision Europe B.V. All rights reserved.

www.philips.com/welcome